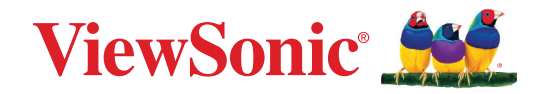

# **VP2776T-4K**

**Skjerm Brukerveiledning**

> Modellnr. VS19891 PN: VP2776T-4K

# **Takk for at du valgte ViewSonic®**

Som en verdensledende leverandør av visuelle løsninger er ViewSonic® dedikert til å overgå verdens forventninger til teknologisk evolusjon, innovasjon og enkelhet. Hos ViewSonic® tror vi på at våre produkter har potensial til å skape en positiv innvirkning på verden, og vi er sikre på at ViewSonic®-produktet du har valgt, vil tjene deg godt.

Takk igjen for at du valgte ViewSonic®!

# <span id="page-2-0"></span>**Sikkerhetsforholdsregler**

- Les følgende Sikkerhetsforholdsregler før du begynner å bruke enheten.
- Behold denne brukerveiledningen på et trygt sted for fremtidig referanse.
- Les alle advarsler, og følg alle instruksjoner.
- Sitt minst 18" (45 cm) fra enheten.
- La det være minst 4" (10 cm) klaring rundt enheten for å sikre god ventilasjon.
- Når du flytter enheten, må du være forsiktig så du ikke mister eller dunker enheten mot noe.
- Bruk alltid skap eller stativer eller installasjonsmetoder som anbefales av produsenten til skjermen.
- Bruk alltid møbler som støtter skjermen trygt.
- Sørg alltid for at skjermen ikke henger over kanten til møblet det står på.
- Ikke plasser skjermen på et sted der det kan komme barn.
- Lær alltid barna om farene ved å klatre på møbler for å nå skjermen eller tilhørende utstyr.
- Ledninger og kabler som er koblet til skjermen, skal legges og ordnes slik at de ikke kan snubles over, trekkes i eller dras i.
- Vær forsiktig når du fjerner bakdekselet på skjermen. Skjermen inneholder deler med høy spenning.
- Ikke bruk enheten i nærheten av vann. For å redusere faren for brann eller elektrisk støt skal enheten ikke utsettes for fukt.
- Ikke utsett enheten for direkte sollys eller andre vedvarende varmekilder. Ikke monter i nærheten av varmekilder som for eksempel radiatorer, varmeventiler, varmeovner eller andre enheter (inkludert forsterkere) som kan øke temperaturen til enheten til farlige nivå.
- Bruk en myk, tørr klut til å rengjøre det eksterne kabinettet. Du finner mer informasjon i delen «Vedlikehold» i denne håndboken.
- Unngå å berøre skjermen, da det kan komme olje på den hvis du berører den.
- Ikke berør overflaten til skjermen med skarpe eller harde gjenstander, da det kan skade skjermen.
- Ikke plasser skjermen på et ustabilt sted.
- Ikke plasser skjermen på høye møbler (som en skap eller bokhyller) uten at både møbelet og skjermen festes til en egnet støtte.
- Ikke plasser skjermen på en duk, og ikke legg andre materialer mellom produktet og møblet det står på.
- Plasser enheten på et godt ventilert område. Ikke plasser noe på enheten som hindrer varmeavledning.
- Ikke legg tunge gjenstander på enheten eller tilkoblingskablene.
- Ikke plasser gjenstander som kan friste barn til å klatre, for eksempel leker og fjernkontroller, oppå skjermen eller møblet den står på.
- Hvis det kommer røyk, en unormal støy eller en merkelig lukt, må du umiddelbart slå av enheten og ringe forhandleren eller ViewSonic®. Det er farlig å fortsette å bruke enheten.
- Ikke forsøk å omgå sikkerhetsfunksjonen til et polarisert eller jordet støpsel. Enkelte land bruker polariserte støpsler der stiftene har forskjellig bredde. Et jordet støpsel har to pinner og i tillegg jordingskontakt. Den brede pinnen eller jordingskontakten er der for din sikkerhet. Hvis støpselet ikke passer inn i stikkontakten, må du skaffe en adapter og ikke forsøke å tvinge støpselet inn i stikkontakten.
- Kontroller bygningens elektriske installasjon. Systemet skal ha en strømbryter klassifisert til 120/240 V, 20 A.
- Når du kobler til et stikkontakt, må du IKKE omgå jordingen. Sørg for at jordingstenger ALDRI FJERNES.
- Pass på at strømledningen ikke kan bli tråkket på eller komme i klemme, særlig ved støpselet og der ledningen kommer ut av utstyret. Sørg for at stikkontakten er i nærheten av utstyret slik at den er lett tilgjengelig.
- Bruk kun ekstrautstyr/tilbehør som er spesifisert av produsenten.
- Ved bruk av en vogn må det utvises varsomhet når apparatet og vognen flyttes for å unngå velt og personskade.
- Ta støpselet ut av stikkontakten dersom enheten ikke skal brukes over en lengre periode.
- Overlat alt reparasjonsarbeid til kvalifisert servicepersonell. Det er nødvendig med service når enheten har skadet på en eller annen måte: hvis strømforsyningsledningen eller støpslet er skadet, hvis væske søles på eller gjenstander faller inn i enheten, hvis enheten utsettes for regn eller fuktighet, hvis enheten ikke fungerer normalt eller har blitt sluppet.
- Ved bruk av øre-/hodetelefoner, må du justere lydstyrken til et passende nivå, ellers kan det oppstå hørselsskade.
- Stabilitetsfare: Skjermen kan falle ned og forårsake alvorlig personskade eller død. For å unngå personskade må skjermen festes godt til gulv/vegg i samsvar med installasjonsinstruksjonene.
- Skjermen kan festes til en vegg eller fast gjenstand med ledning eller annen festeanordning for å bidra til å støtte vekten til skjermen og forhindre at den faller over.

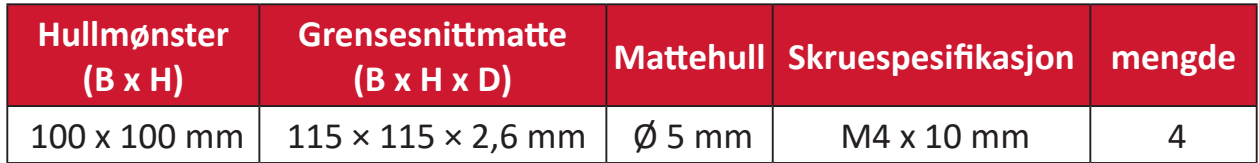

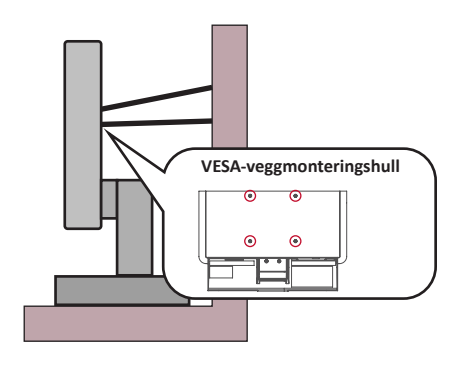

#### **MERKNAD:**

- Festeanordning/ledning skal kunne tåle 100 N kraft.
- Sørg for at ledningen er rett og at eventuell slakk fjernes. Baksiden på festeanordningen skal vende mot veggen for å sikre at den ikke kan vippe under ytre kraft.
- Sørg for at skjermen ikke vipper under ytre kraft uansett høyden eller rotasjonsvinkelen til festeanordningen.
- Hvis skjermen skal flyttes, er det viktig å huske forholdsreglene over.

# **Innhold**

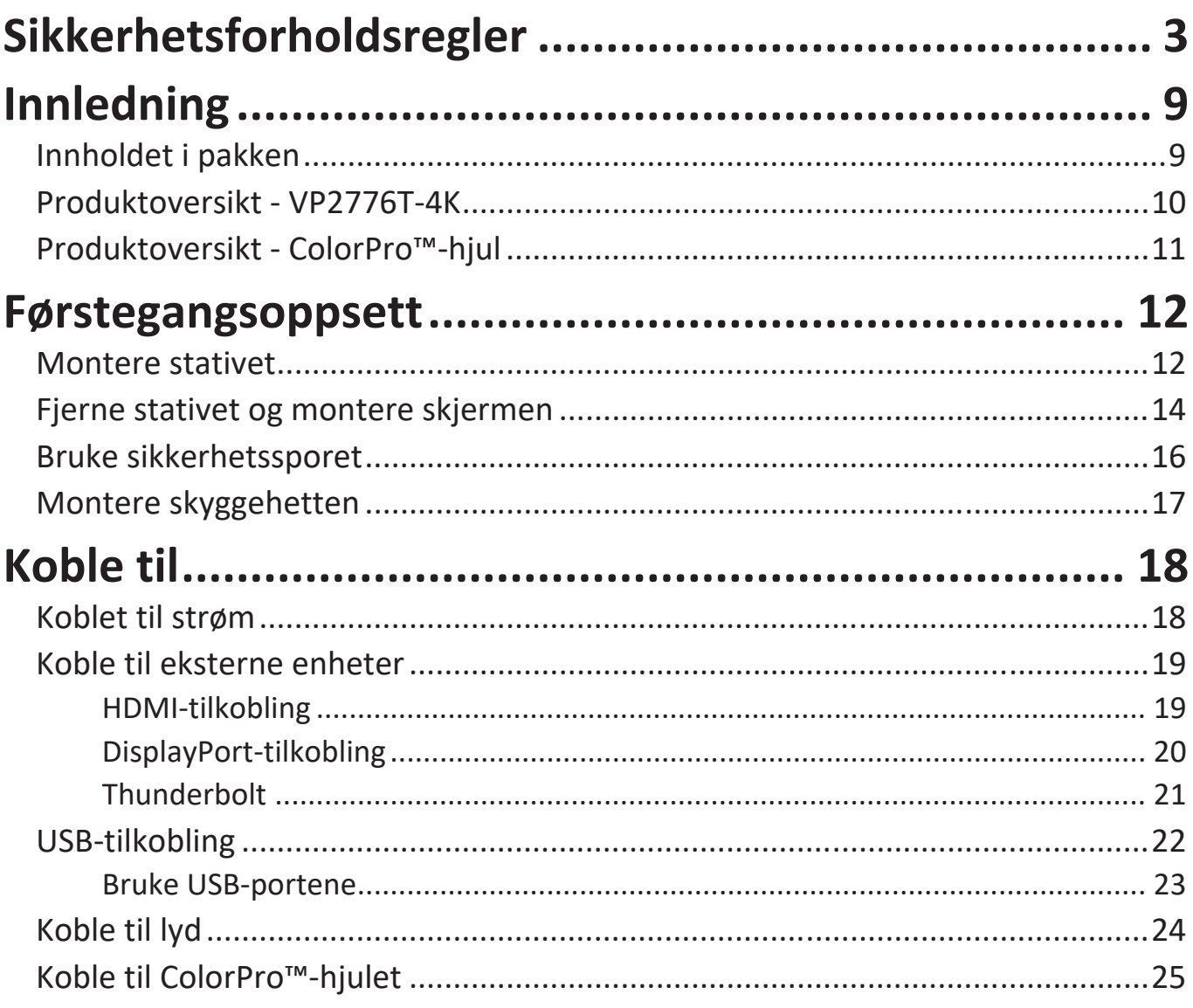

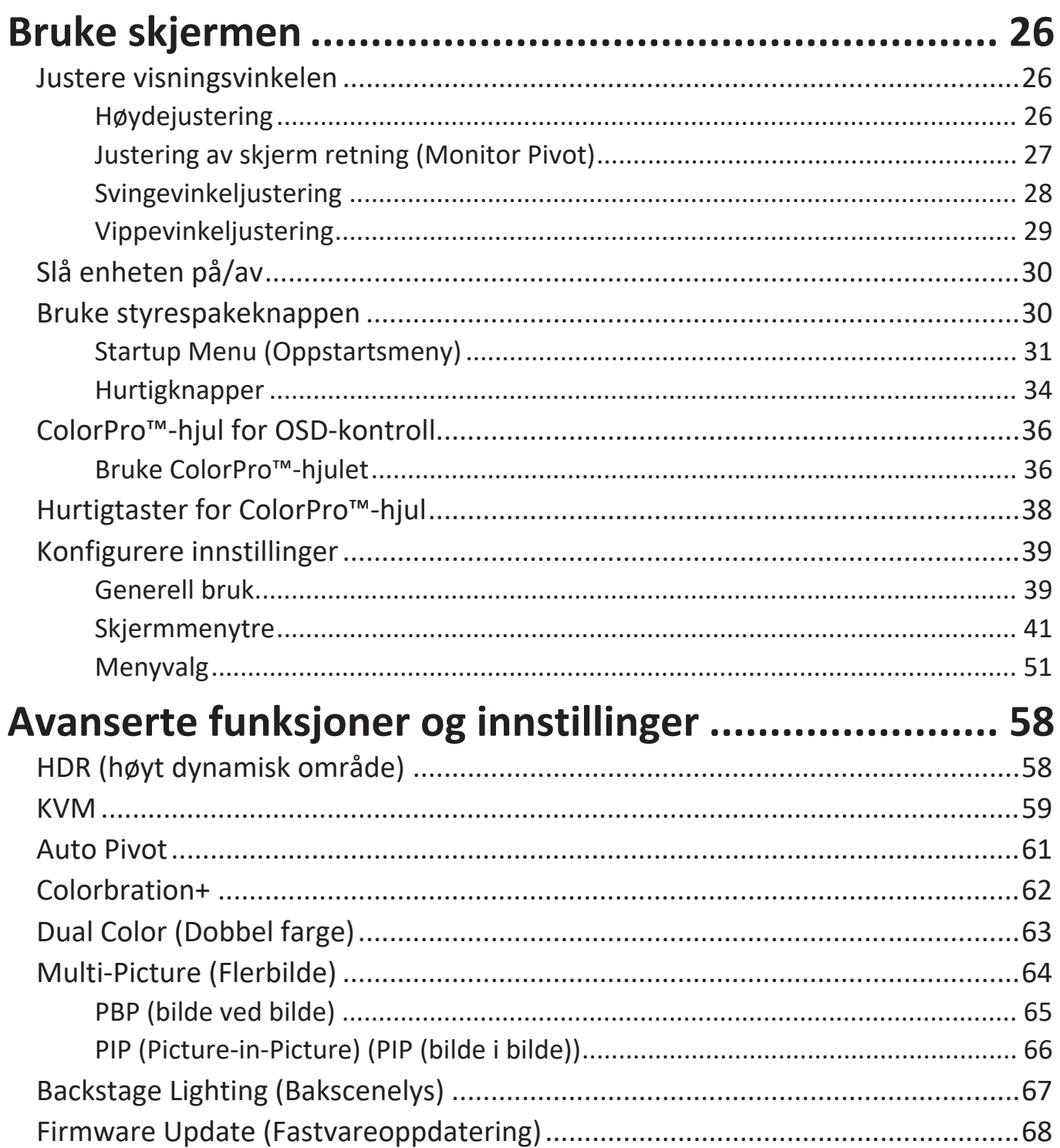

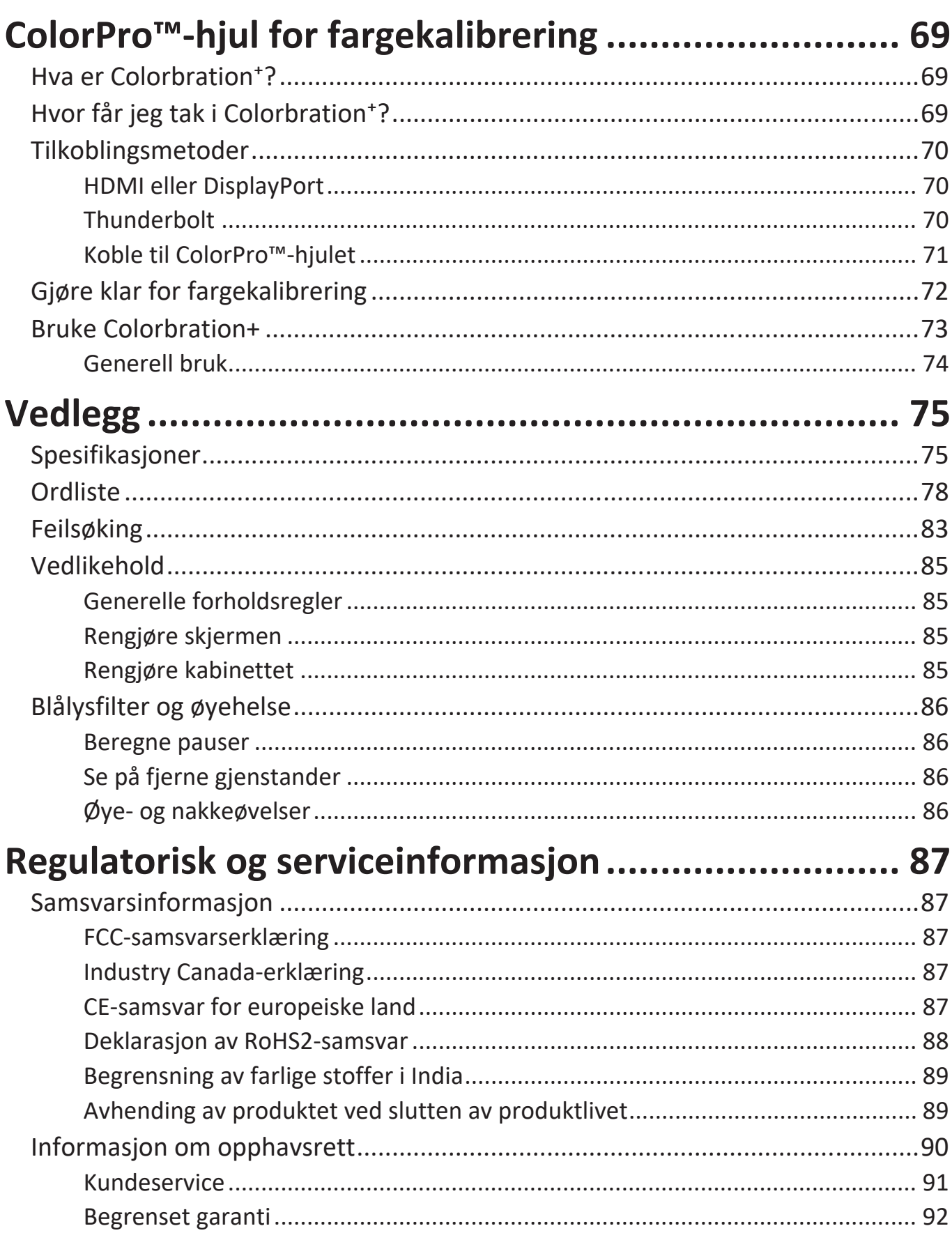

# **Innledning**

# **Innholdet i pakken**

- Skjerm
- Strømledning
- Videokabel
- Hurtigstartveiledning
	- **MERKNAD:**  Kabler som følger med i pakken kan variere avhengig av landet du er i. Ta kontakt med din lokale forhandler for mer informasjon.

## **Produktoversikt - VP2776T-4K**

### **Sett forfra**

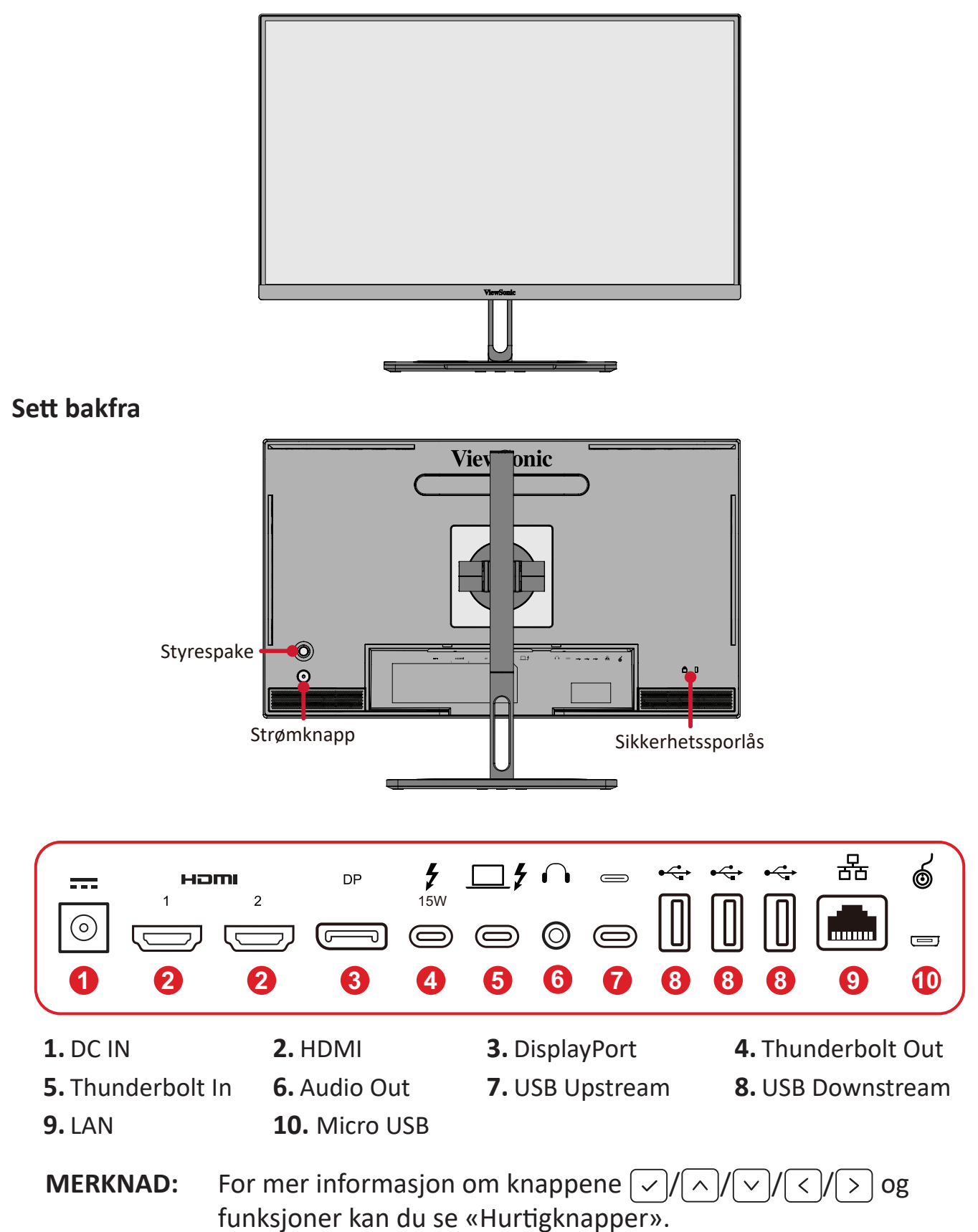

## <span id="page-10-0"></span>**Produktoversikt - ColorPro™-hjul**

**MERKNAD:** ColorPro™-hjulet er valgfritt tilbehør.

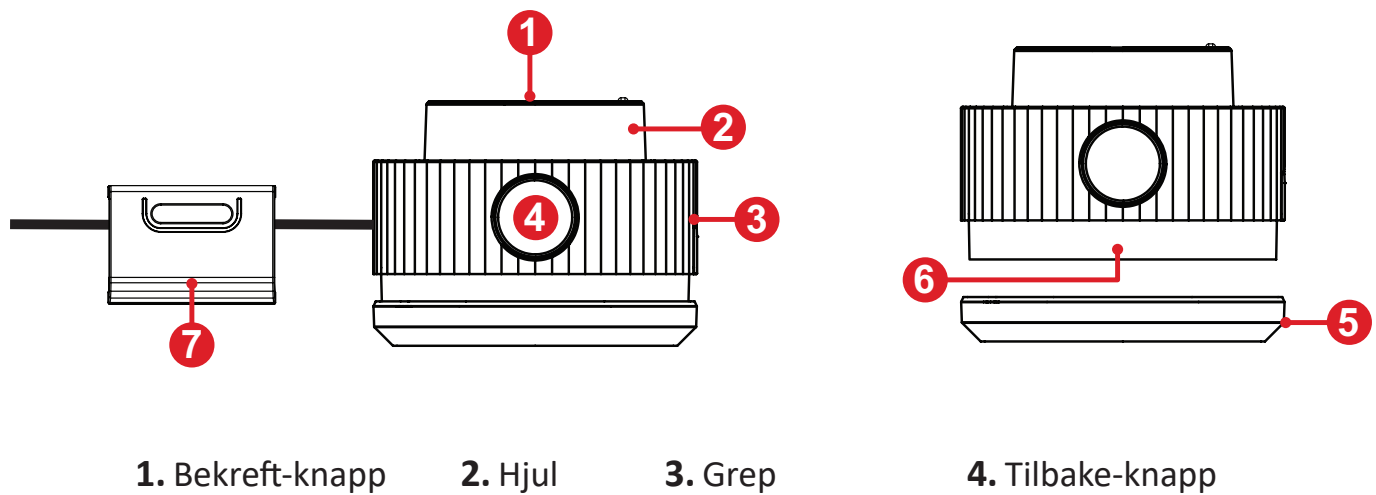

**5.** Linsehette **6.** Linse **7.** Justerbar vekt

# <span id="page-11-0"></span>**Førstegangsoppsett**

## **Montere stativet**

- **1.** Plasser enheten på en flat stabil overflate med skjermen vendt ned.
- **2.** Juster og skyv de øvre krokene på stativet inn i stativmonteringssporene.

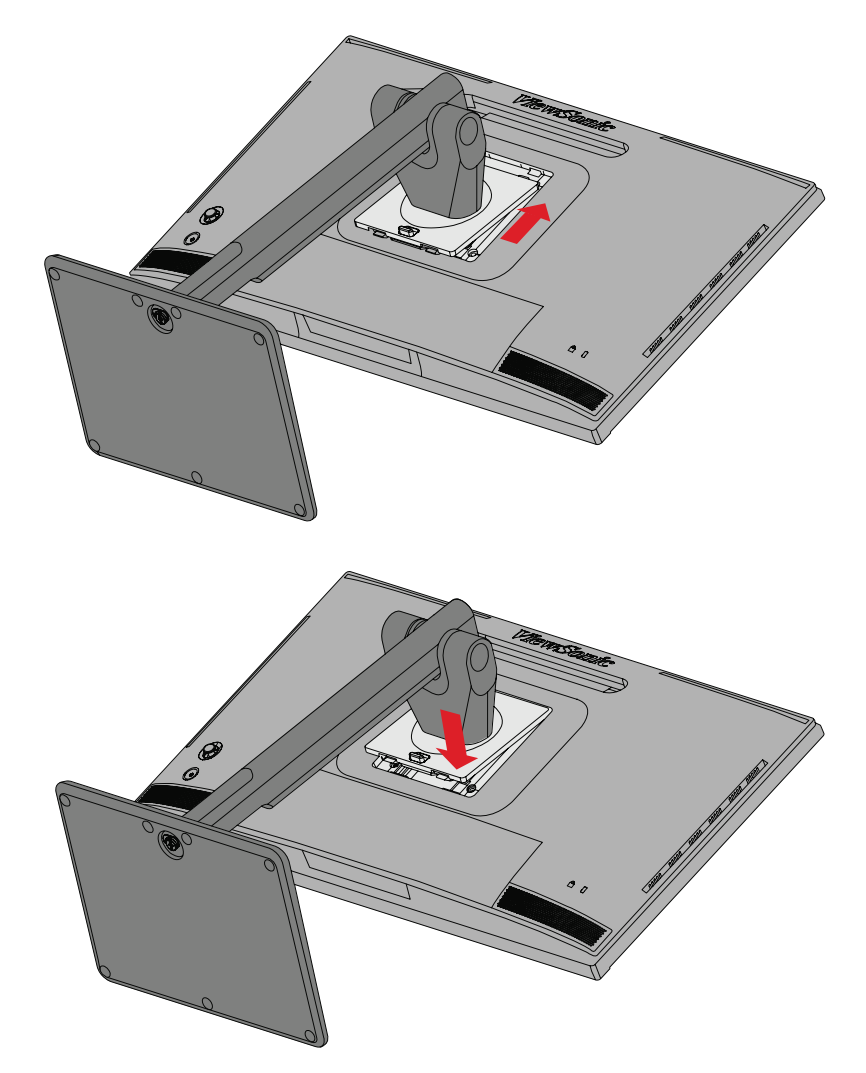

**3.** Løft enheten med håndtaket til oppreist posisjon på et flatt og stabilt underlag.

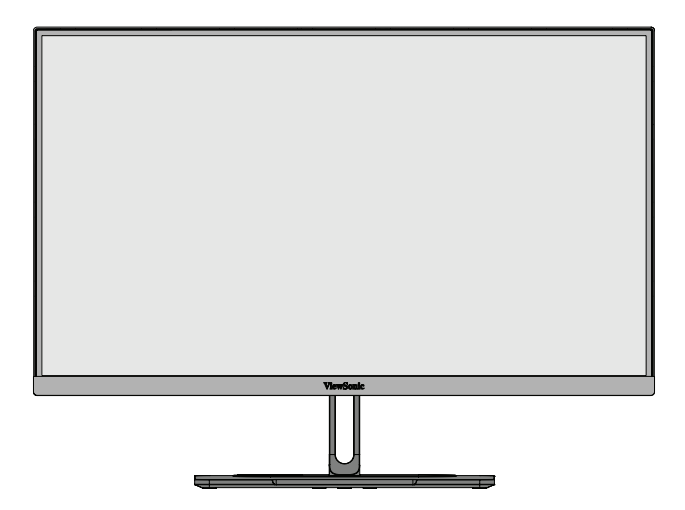

**MERKNAD:** Plasser alltid enheten på et flatt og stabilt underlag. Dersom ikke dette gjøres, kan det føre til at enheten faller og at enheten skades og/eller at det forekommer personskade.

## <span id="page-13-0"></span>**Fjerne stativet og montere skjermen**

Se tabellen nedenfor for standardmålene for veggmonteringssettene.

**MERKNAD:** Bruk kun UL-sertifisert veggmonteringssett/-brakett. Du kan få tak i et veggmonteringssett eller en høydejusteringsbase ved å kontakte ViewSonic® eller din lokale forhandler.

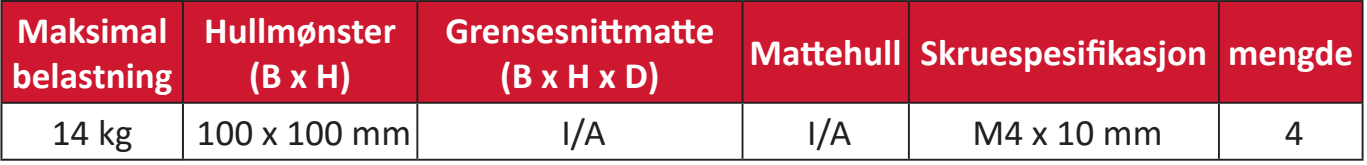

**MERKNAD:** Veggmonteringssett selges separat.

- **1.** Slå av enheten og koble fra alle kabler.
- **2.** Plasser enheten på en flat stabil overflate, med toppen ned.
- **3.** Trykk og hold hurtigutløsningsfliken og løft forsiktig opp stativet.

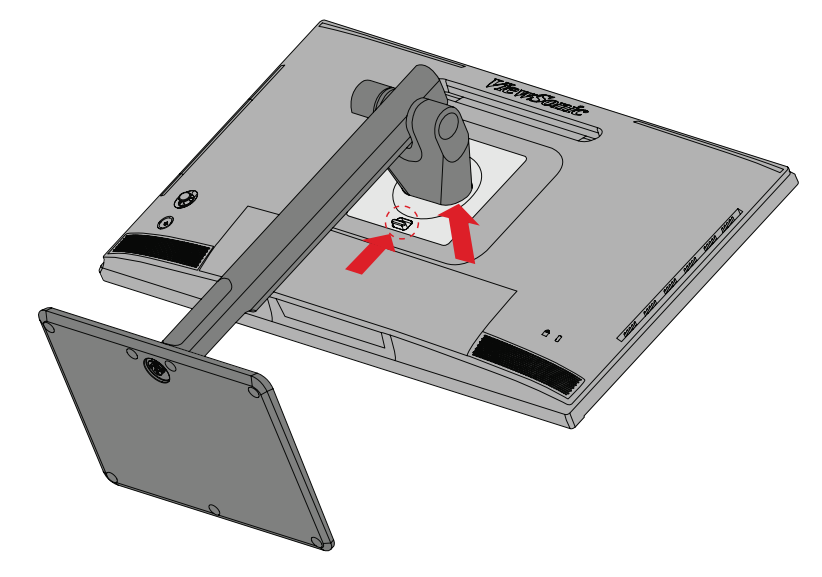

**4.** Trekk litt ned for å løsne krokene, og ta av stativet.

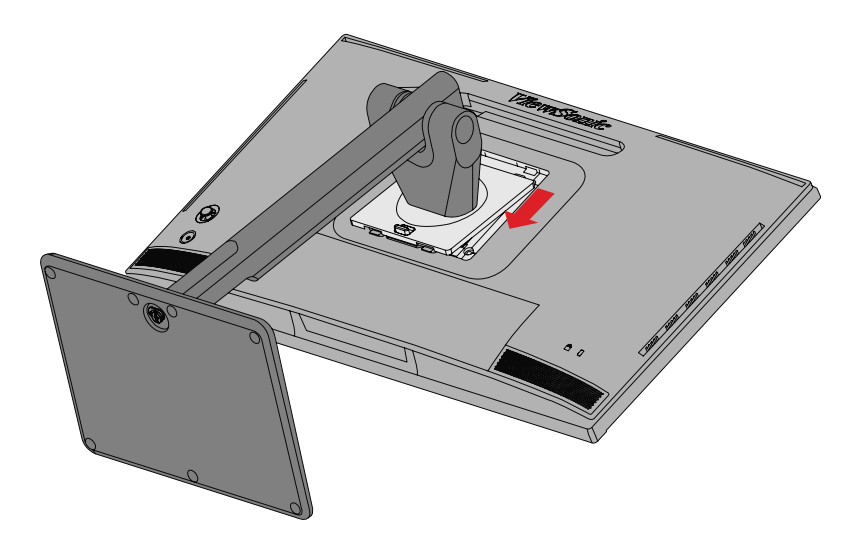

**5.** Fest monteringsbraketten på VESA-monteringshullene bak på skjermen. Fest deretter med fire (4) skruer (M4 x 10 mm).

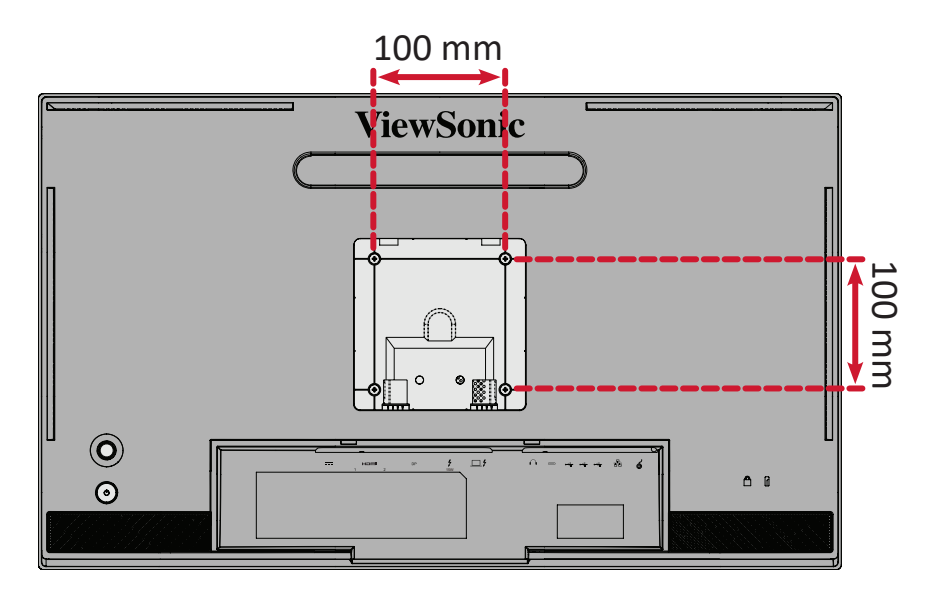

**6.** Følg instruksjonene som følger med veggmonteringssettet for å montere skjermen på veggen.

## <span id="page-15-0"></span>**Bruke sikkerhetssporet**

For å hindre at enheten blir stjålet bør du bruke en sikkerhetssporlåsingsenhet for å feste enheten til en fast gjenstand.

Skjermen kan også festes til en vegg eller fast gjenstand med sikkerhetskabel for å bidra til å støtte vekten til skjermen og forhindre at den faller over.

Nedenfor er et eksempel på hvordan man setter opp en sikkerhetssporlåseenhet på et bord.

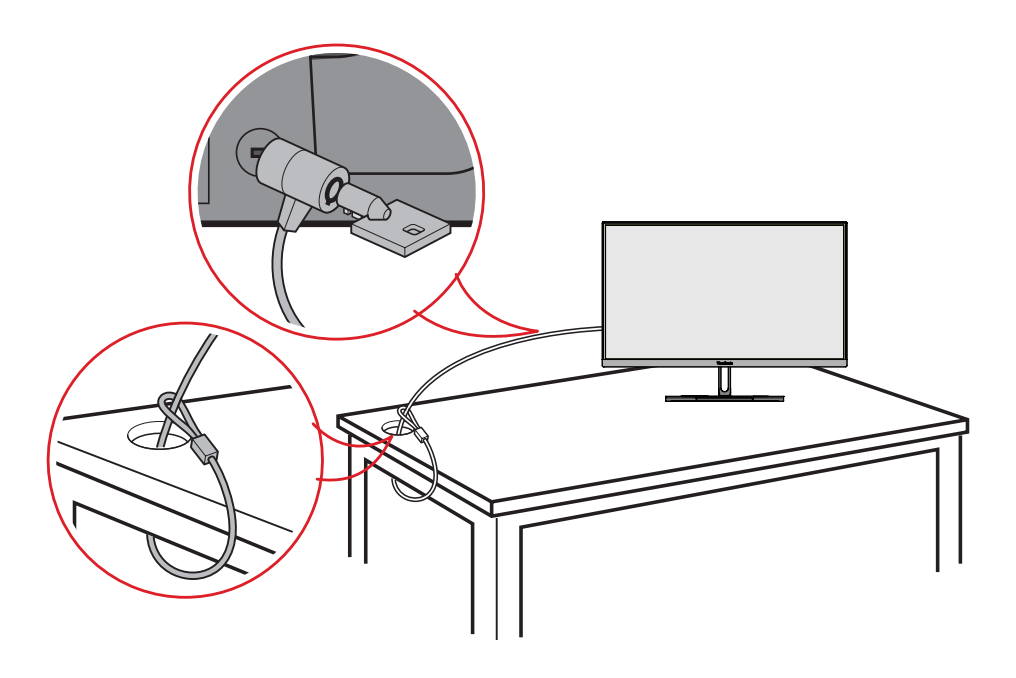

## <span id="page-16-0"></span>**Montere skyggehetten**

**MERKNAD:** Skyggehetten er valgfritt tilbehør.

**1.** Plasser skjermen oppreist på et flatt og stabilt underlag. Sørg for at skjermen er rotert til liggende posisjon.

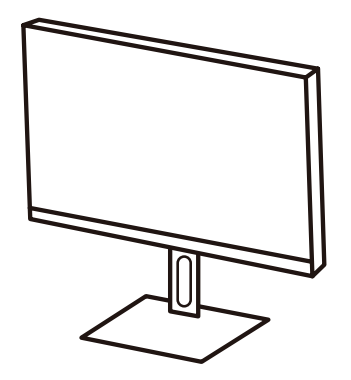

**2.** Gjør klar skjermhetten ved å folde sidepanelene ned.

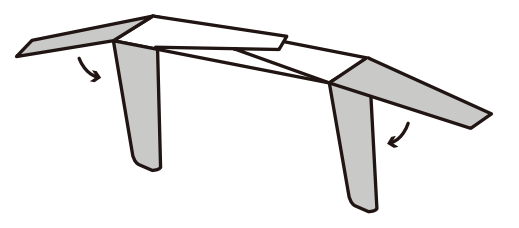

**3.** Fest skjermhetten til toppen av skjermen ved å sette formstangen inne i hetten på linje med den på toppen av skjermen. Gjenta for venstre og høyre side.

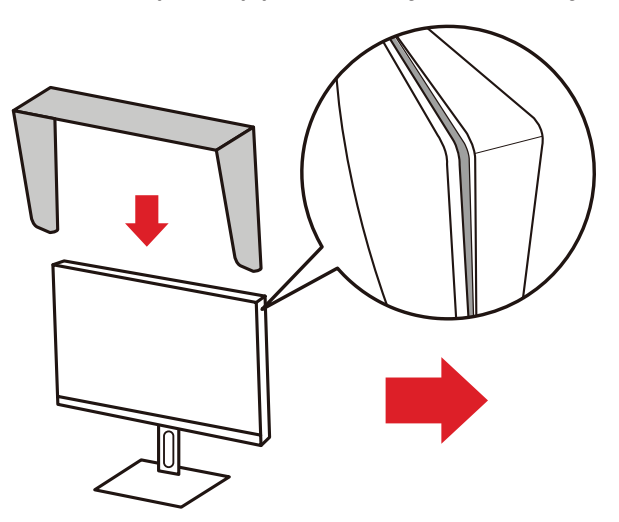

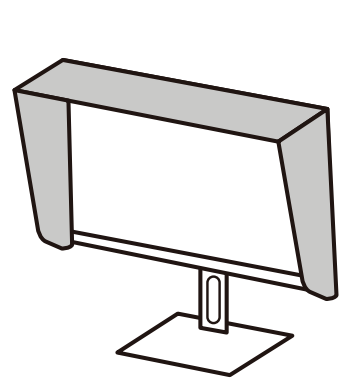

**4.** Trykk ned skyggehetten for å feste den godt på plass.

# <span id="page-17-0"></span>**Koble til**

## **Koblet til strøm**

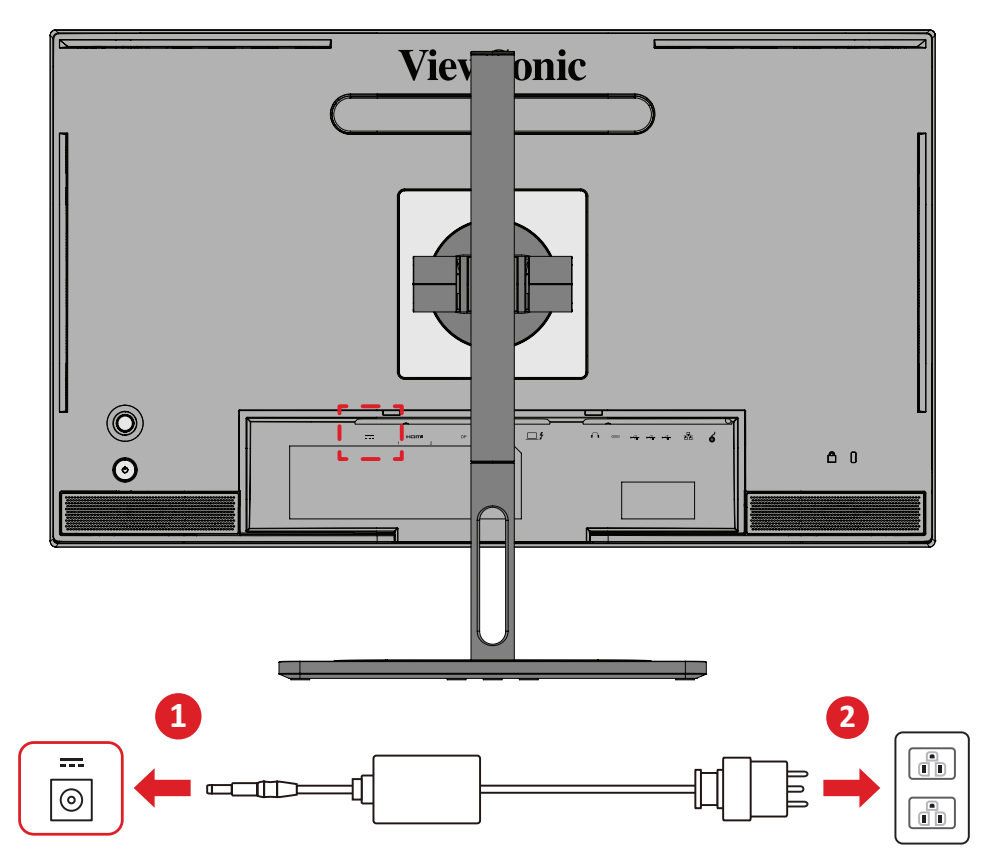

- **1.** Koble strømadapter til DC IN-kontakten på baksiden av enheten.
- **2.** Koble strømadapter til en stikkontakt.

## <span id="page-18-0"></span>**Koble til eksterne enheter**

### **HDMI-tilkobling**

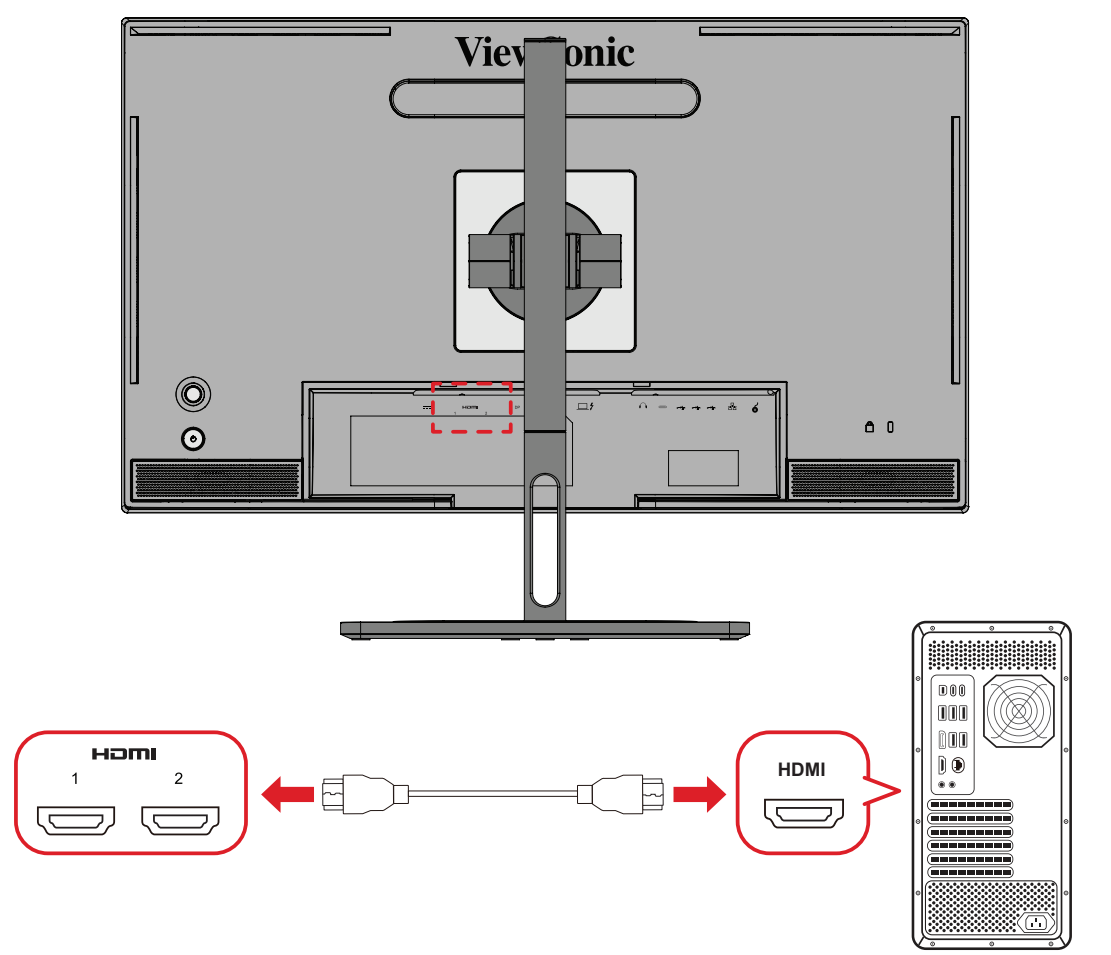

- **1.** Koble den ene enden av en HDMI-kabel til HDMI-porten på skjermen.
- **2.** Koble den andre enden av kabelen til HDMI-porten på datamaskinen.

### <span id="page-19-0"></span>**DisplayPort-tilkobling**

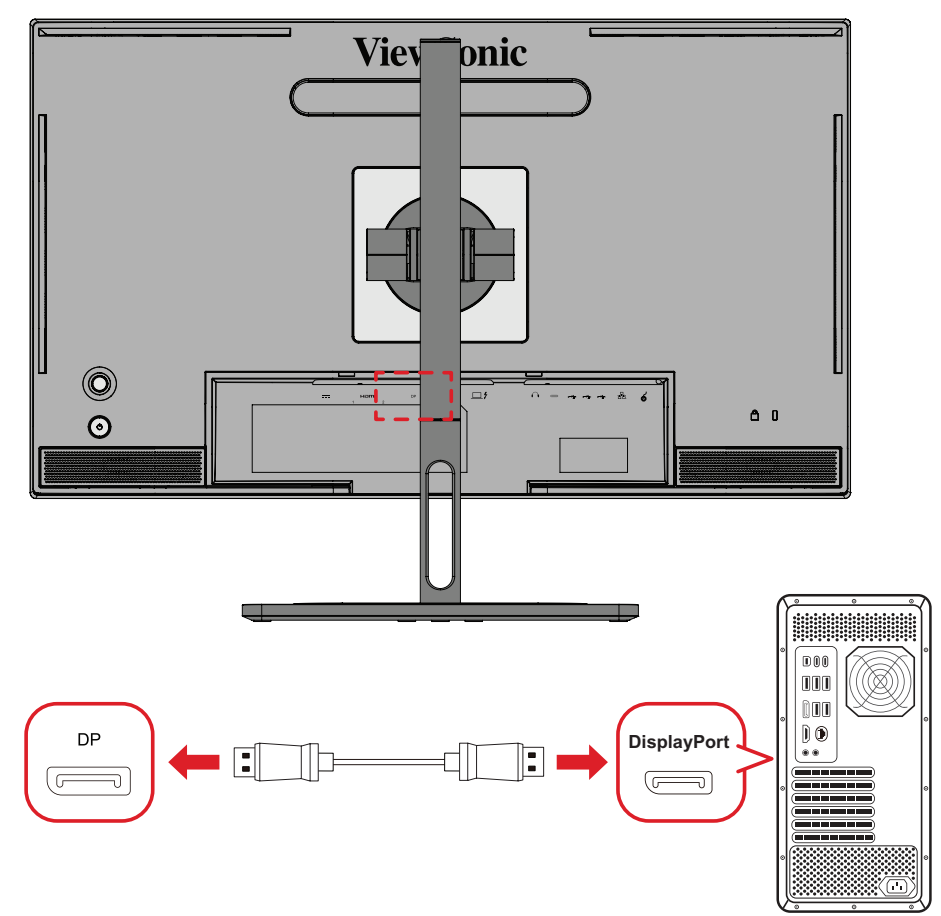

- **1.** Koble den ene enden av en DisplayPort-kabel til DisplayPort-en.
- **2.** Koble deretter den andre enden av kabelen til DisplayPort- eller mini DP-porten på datamaskinen.
	- **MERKNAD:** For å koble skjermen til en Thunderbolt-port (v. 1 og 2) på en Mac kobler du mini DP-enden av «Mini DP til DisplayPort-kabelen» til Thunderbolt-utgangen på Mac-en. Koble deretter den andre enden av kabelen til DisplayPort-en på skjermen.

## <span id="page-20-0"></span>**Thunderbolt**

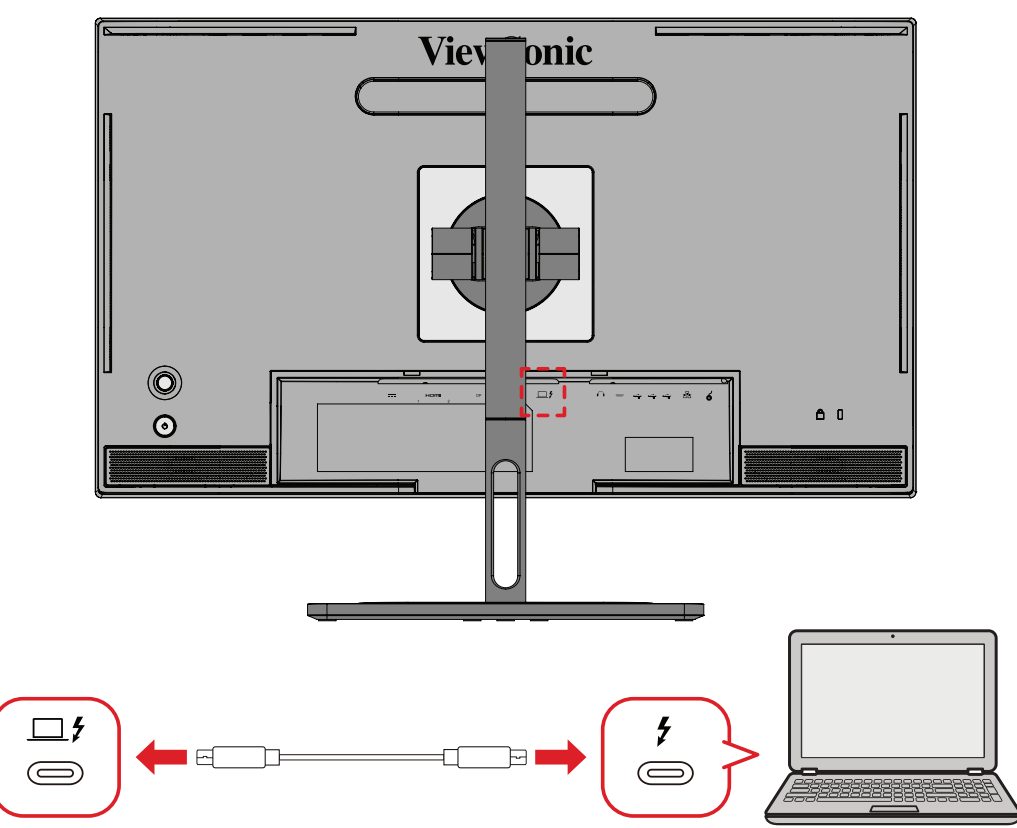

- **1.** Koble den ene enden av en HDMI-kabel til HDMI-porten på skjermen.
- **2.** Koble den andre enden av kabelen til HDMI-porten på datamaskinen.
	- **MERKNAD:**  Ved bruk av videoutgang må du sørge for at USB Type Cutgangsenheten (f.eks. bærbar PC) og kabelen støtter overføring av videosignal.

## <span id="page-21-0"></span>**USB-tilkobling**

Skjermen støtter to typer USB-porter: oppstrøms og nedstrøms. Følg disse retningslinjene når du kobler til.

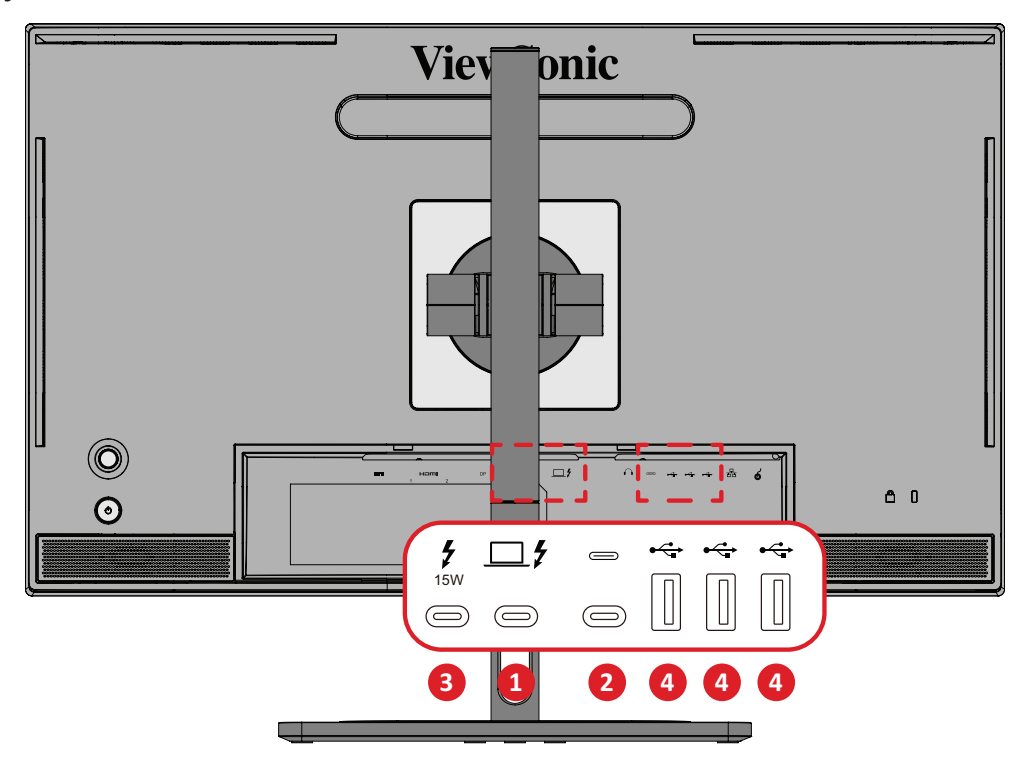

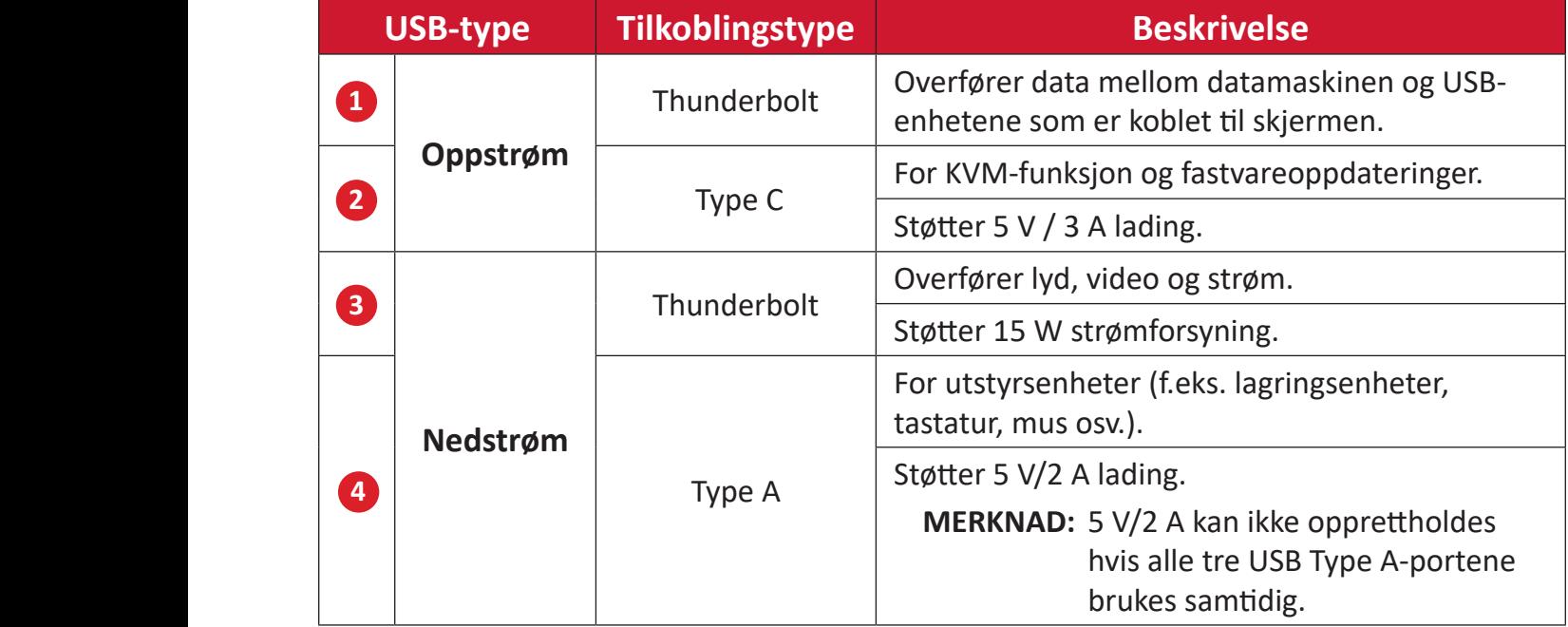

**MERKNAD:**  For å bruke eksterne enheter med USB Type A-porter må du også koble datamaskinen til skjermens Thunderbolt Inn ( $\square$  $\sharp$ )-port.

#### <span id="page-22-0"></span>**Bruke USB-portene**

**1.** For å bruke nedstrøms USB-porter kobler du den ene enden av en Thunderboltkabel til oppstrøms **Thunderbolt Inn** ( $\Box$   $\sharp$ )-porten på skjermen. Koble den andre enden av kabelen til en Thunderbolt-port på datamaskinen.

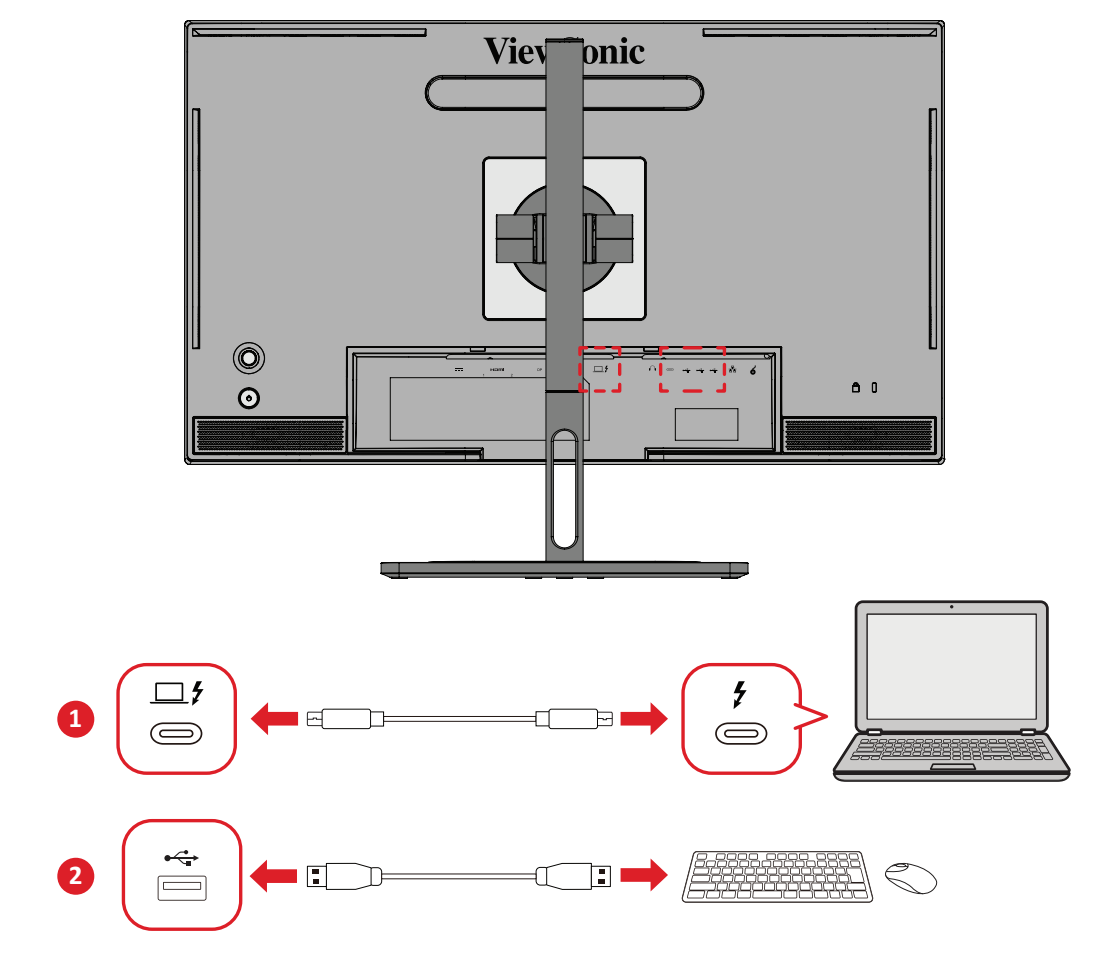

**2.** Koble den eksterne enheten til en nedstrøms USB Type A-port på skjermen.

## <span id="page-23-0"></span>**Koble til lyd**

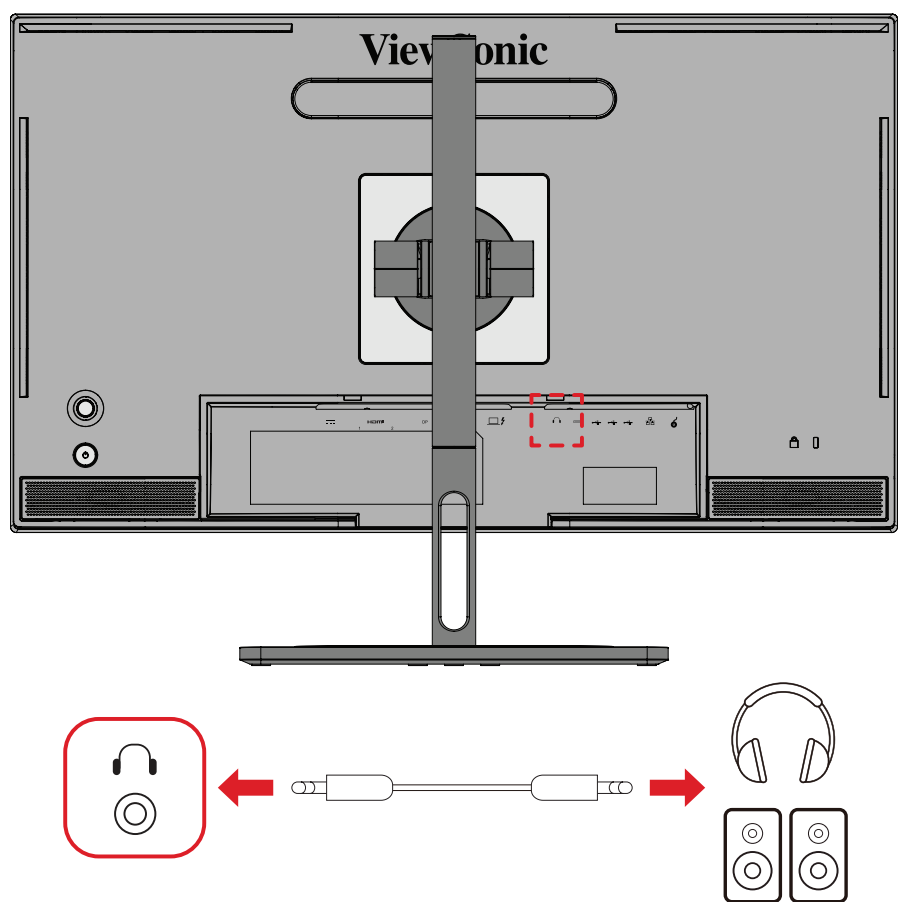

Koble lydkontakten på øre-/hodetelefonene til lydutgangsporten på skjermen.

**MERKNAD:** Skjermen er også utstyrt med to høyttalere.

## <span id="page-24-0"></span>**Koble til ColorPro™-hjulet**

**MERKNAD:** ColorPro™-hjulet er valgfritt tilbehør.

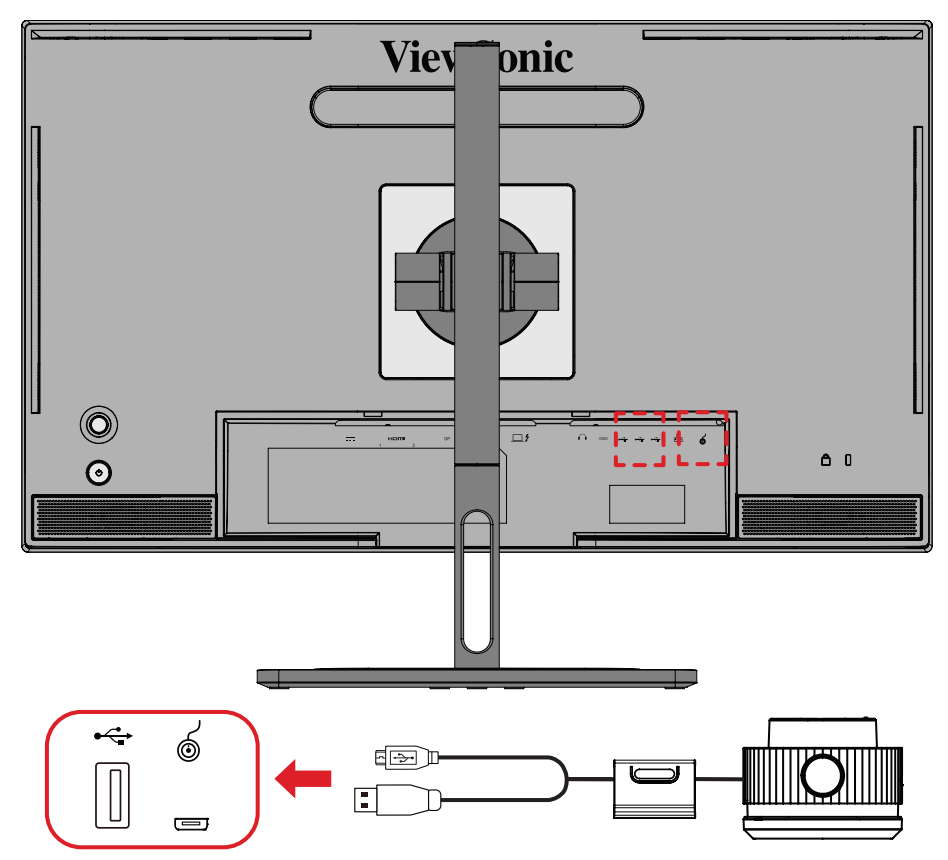

Koble USB Type A- og Micro USB-kabelen til ColorPro™-hjulet til USB Type A- og Micro USB-porten på skjermen.

# <span id="page-25-0"></span>**Bruke skjermen**

## **Justere visningsvinkelen**

For best visning kan du justere visningsvinkelen på en av følgende metoder:

### **Høydejustering**

Senk eller hev skjermen til ønsket høyde (0 til 130 mm).

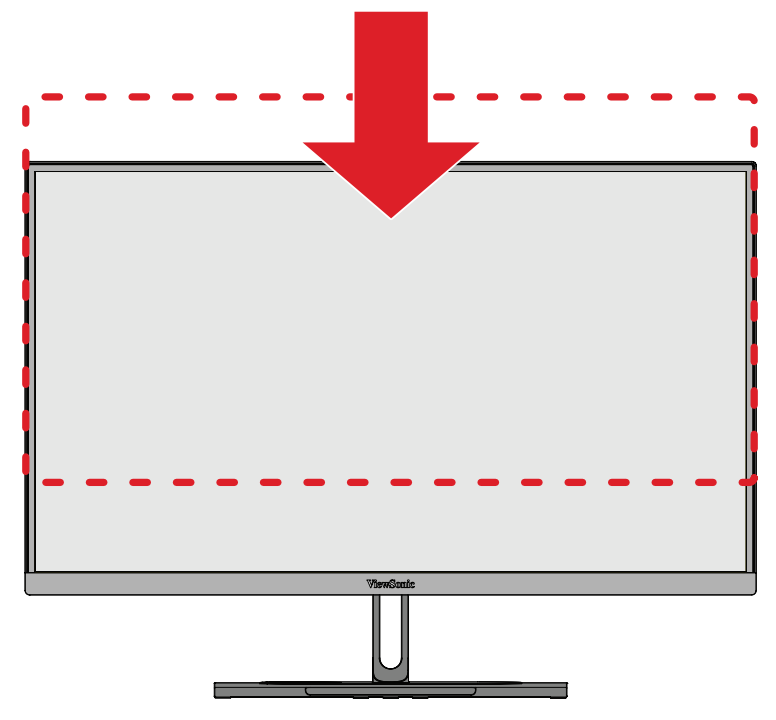

**MERKNAD:**  Når du justerer, trykker du fast ned langs justeringssporet som holder skjermen med begge hender på siden.

### <span id="page-26-0"></span>**Justering av skjerm retning (Monitor Pivot)**

**1.** Juster skjermens høyde til høyeste posisjon. Vipp deretter skjermen bakover til full tilt-posisjon.

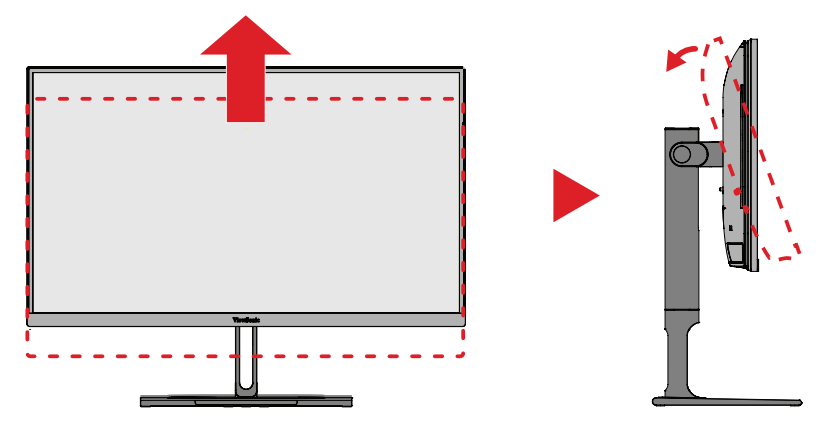

**2.** Roter skjermen 90° med eller mot klokken fra liggende til stående retning.

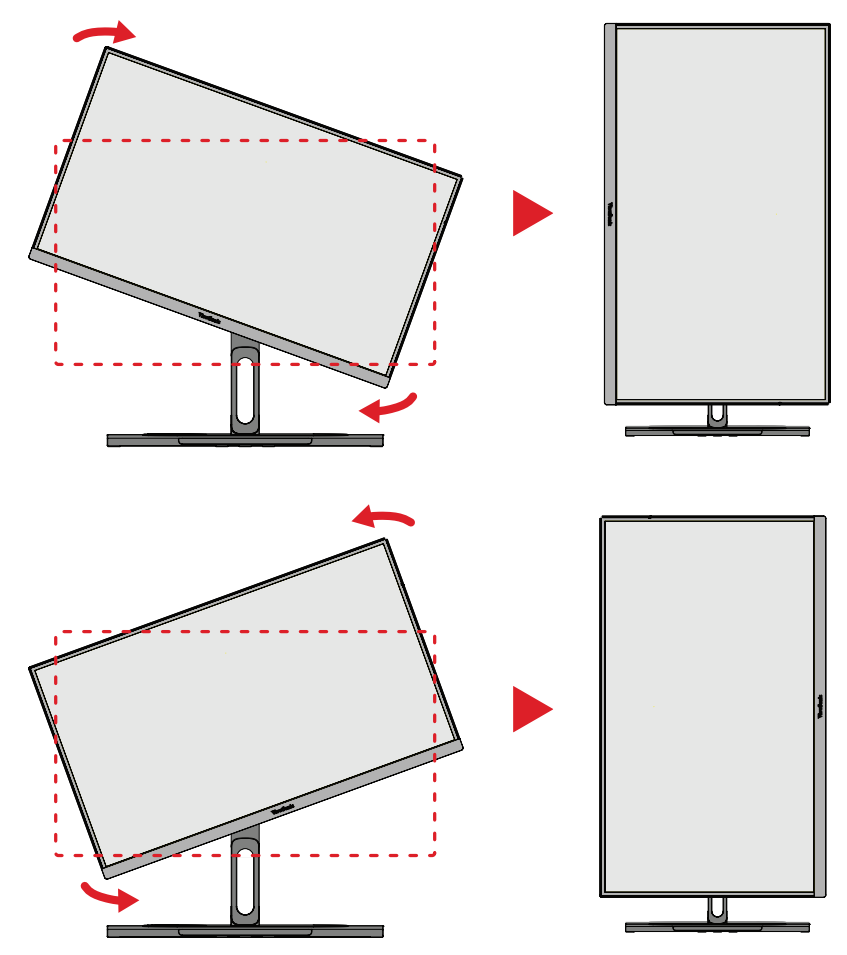

#### **MERKNAD:**

- Ved justering sørger du for å holde begge sidene på skjermen godt med begge hender.
- Hvis du bruker Auto Pivot-funksjonen, kan systemet oppdage skjermretningen automatisk.

## <span id="page-27-0"></span>**Svingevinkeljustering**

Drei skjermen til venstre eller høyre for ønsket visningsvinkel (60).

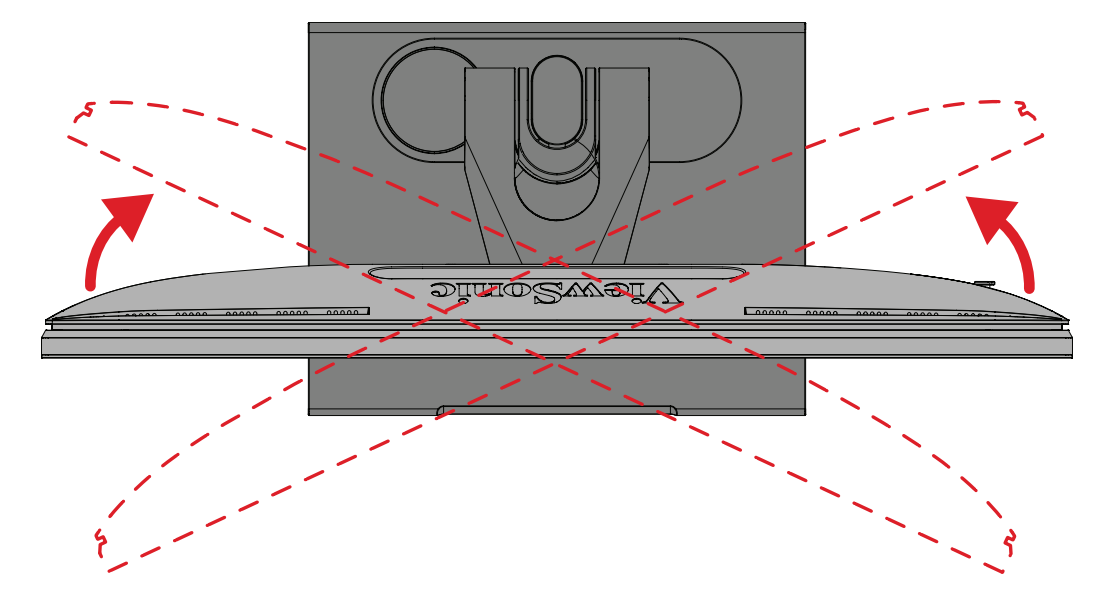

## <span id="page-28-0"></span>**Vippevinkeljustering**

Vipp skjermen fremover eller bakover til ønsket visningsvinkel (-5˚ til 21˚).

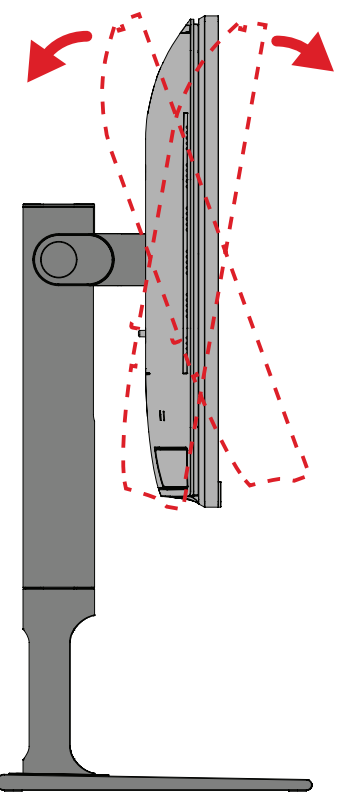

**MERKNAD:**  Når du justerer støtter du stativet godt med én hånd mens du vipper skjermen fremover eller bakover med den andre hånden.

# <span id="page-29-0"></span>**Slå enheten på/av**

- **1.** Sett strømledning i en stikkontakt.
- **2.** Trykk på **Power (Strøm)**-knappen for å slå på skjermen.
- **3.** Trykk på **Power (Strøm)**-knappen igjen for å slå av skjermen.

**MERKNAD:**  Hvis skjermmenyen fortsatt er på skjermen, holder du inne **Strøm**-knappen i tre (3) sekunder for å slå av.

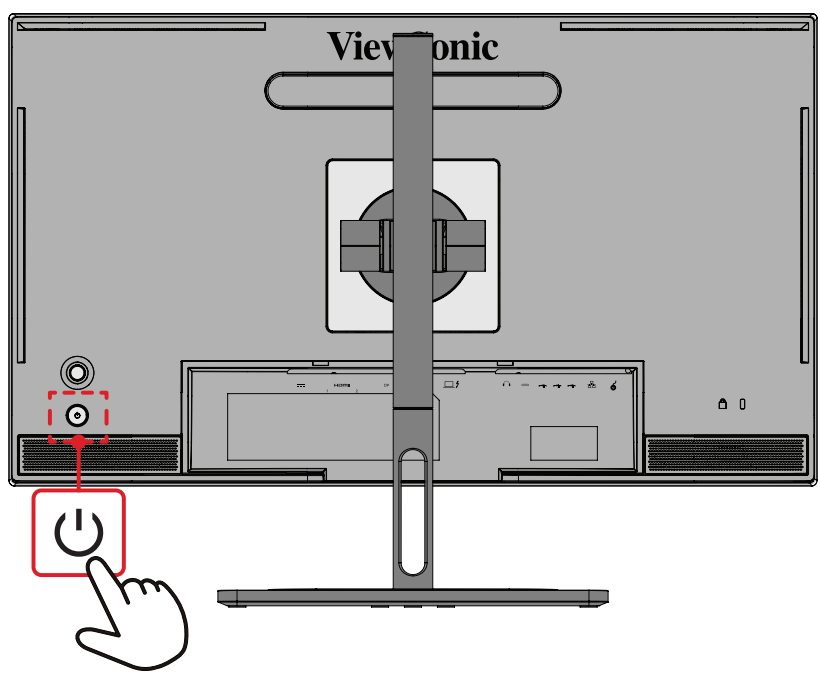

**MERKNAD:**  Skjermen bruker fortsatt noe strøm så lenge strømledningen er koblet til stikkontakten. Hvis skjermen ikke skal brukes på lengre tid, bør du ta støpselet ut av stikkontakten.

## **Bruke styrespakeknappen**

Bruk **styrespakeknappen** for å få tilgang til hurtigtilgangsmenyen, aktivere hurtigknapper, navigere skjermmenyen (OSD) og endre innstillingene.

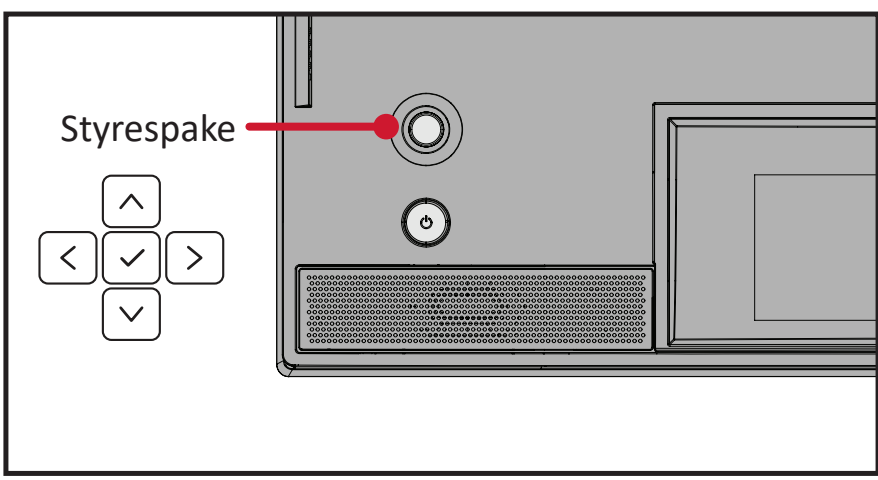

## <span id="page-30-0"></span>**Startup Menu (Oppstartsmeny)**

Flytt **Styrespaken**  $\leq$  for å aktivere Oppstartsmenyen.

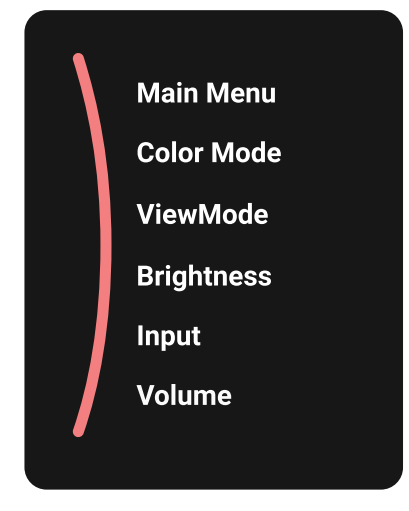

**MERKNAD:**  Følg knappeveiledningen som vises nederst på skjermen for å velge alternativet eller foreta justeringer.

#### **Main (Hoved)-meny**

Gå inn i skjermmenyen.

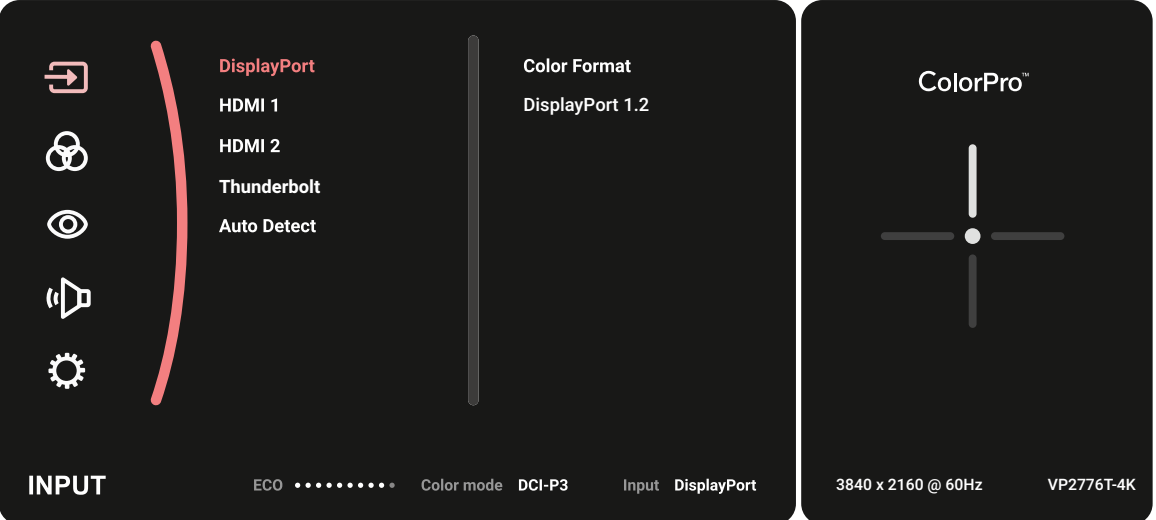

### **Color Mode (Fargemodus)**

Velg en av de standard forhåndsinnstilte fargeinnstillingene.

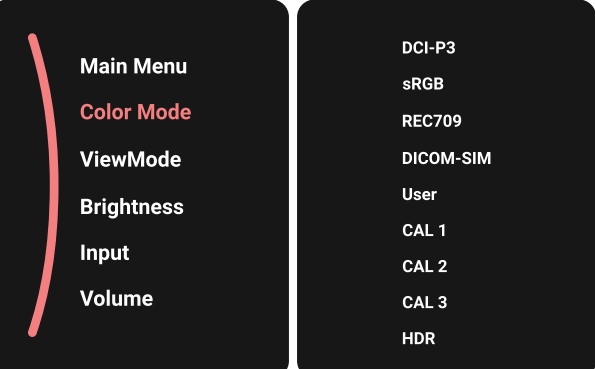

### **ViewMode (Visningsmodus)**

Velg en av de forhåndsinnstilte visningsinnstillingene.

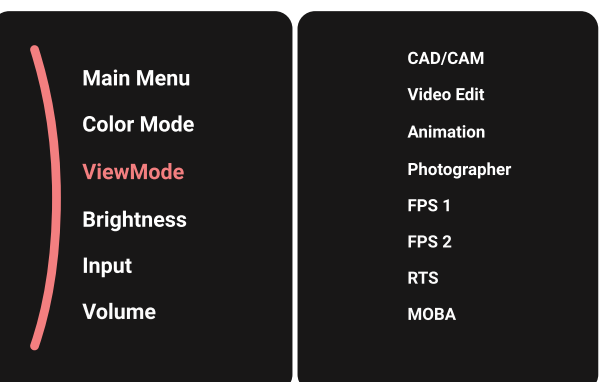

#### **Brightness (Lysstyrke)**

Juster lysstyrken.

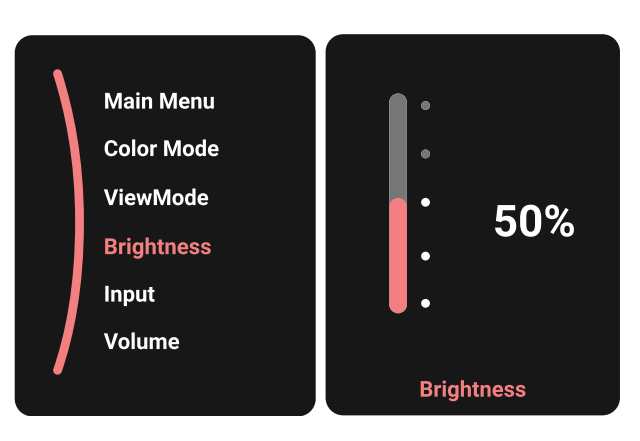

### **Input (Inngang)**

Velg inngangskilden.

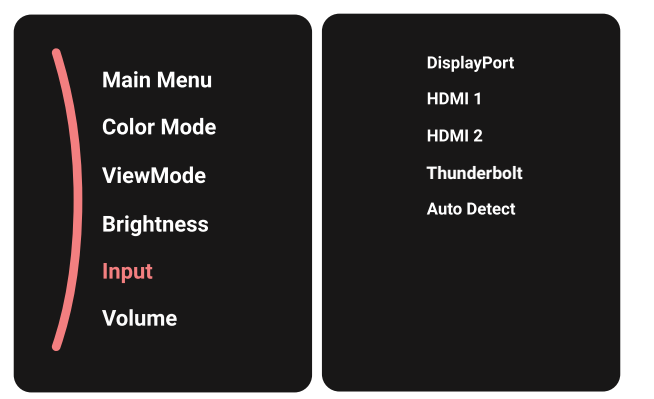

### **Volume (Lydstyrke)**

Juster lydstyrkeninnstillingene.

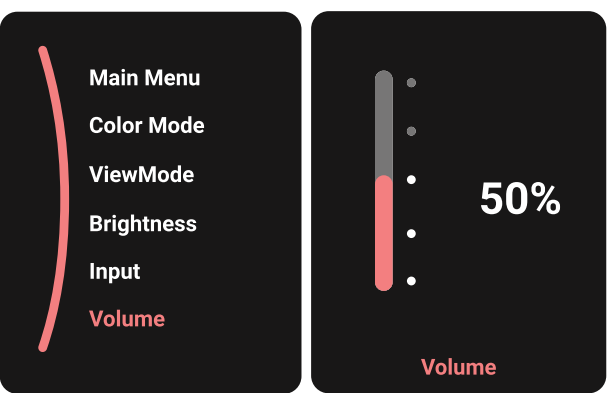

**MERKNAD:** Flytt **Styrespaken**  $\boxed{\lt}$  for å gå tilbake til forrige meny.

### **Hurtigknapper**

Når skjermmenyen er av, kan du raskt få tilgang til spesialfunksjoner ved å bruke **Styrespaken**.

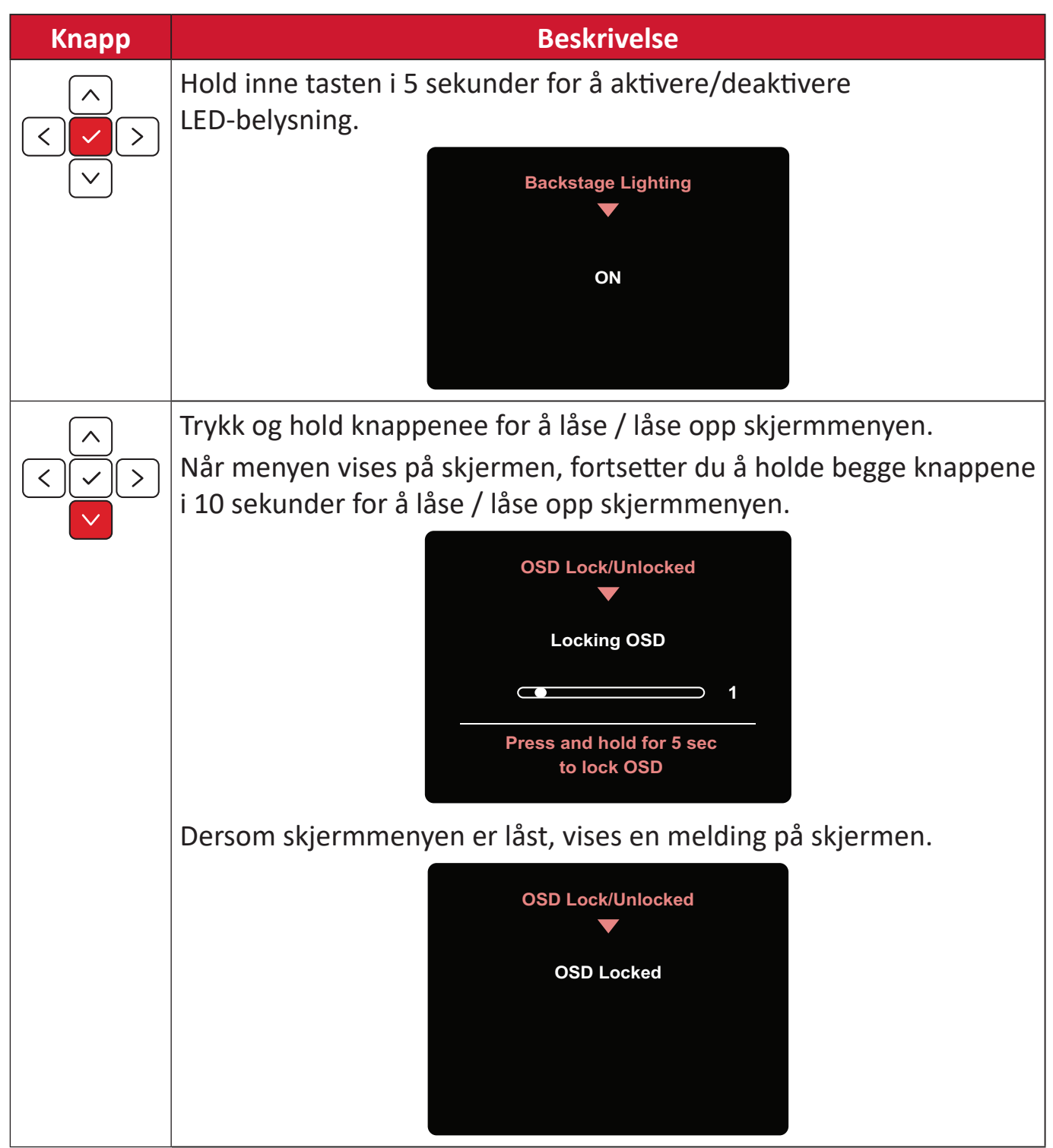

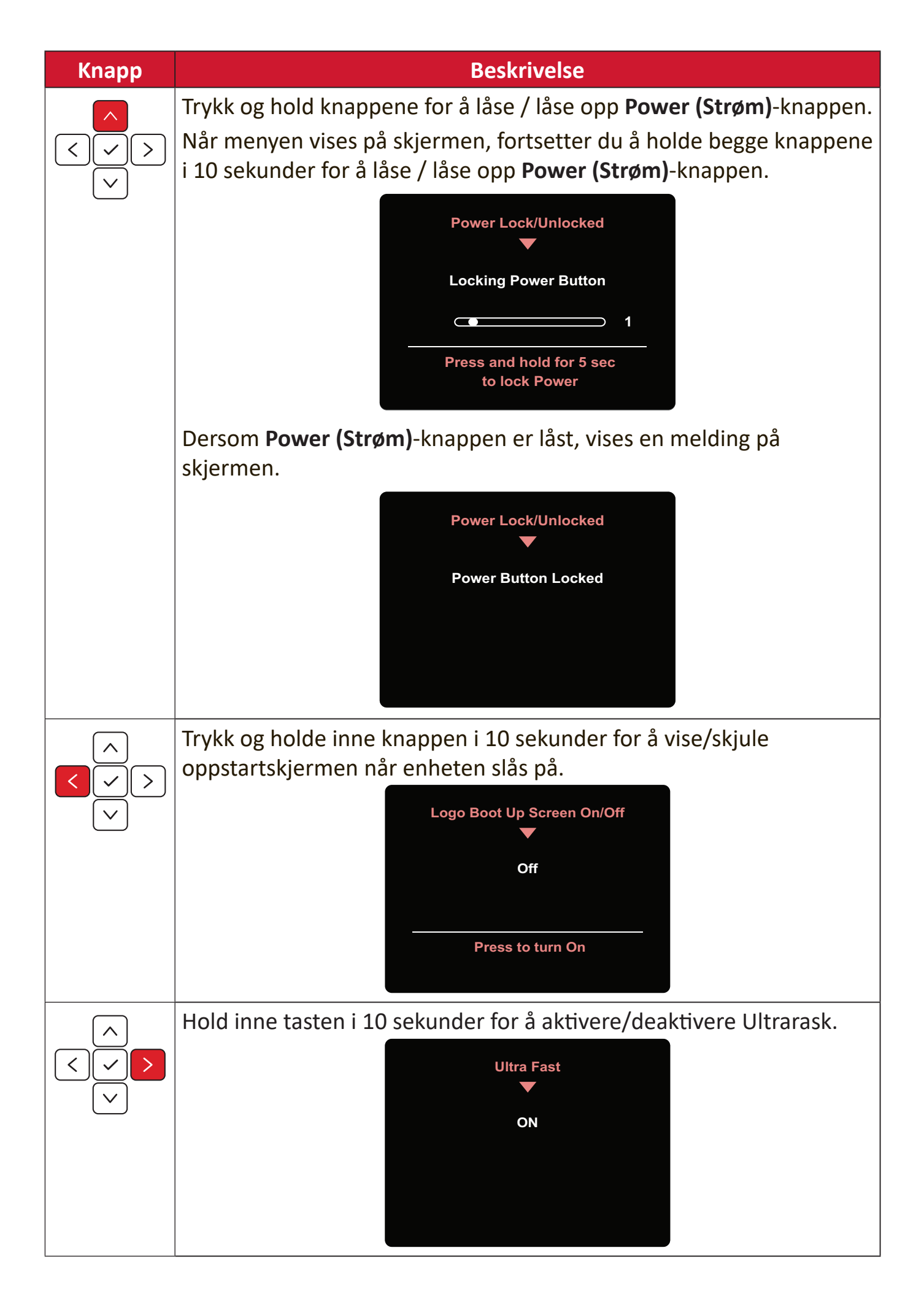

# **ColorPro™-hjul for OSD-kontroll**

**MERKNAD:** ColorPro™-hjulet er valgfritt tilbehør.

ColorPro™-hjulet er, ved siden av **styrespaken**, en rask måte å kontrollere og få tilgang til skjermmenyene.

### **Bruke ColorPro™-hjulet**

#### Gå inn i skjermmenyen

Gå inn i skjermmenyen ved å trykke *bekreftelsesknappen*.

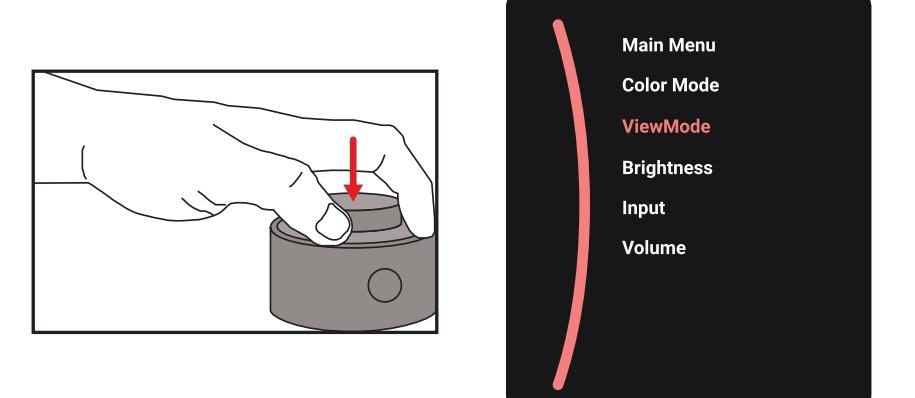

### Velg et alternativ og bekreft

Drei *Hjulet* for å velge et alternativ, og trykk på *bekreftelsesknappen* for å bekrefte.

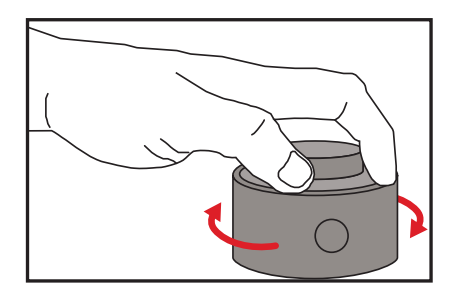

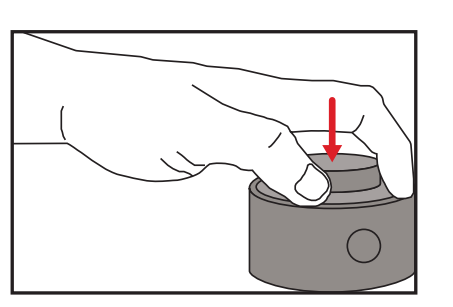

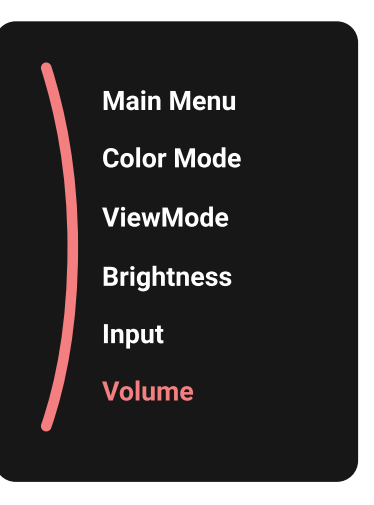
Justere verdien

Drei Dial til venstre eller høyre for å justere verdien til det valgte alternativet.

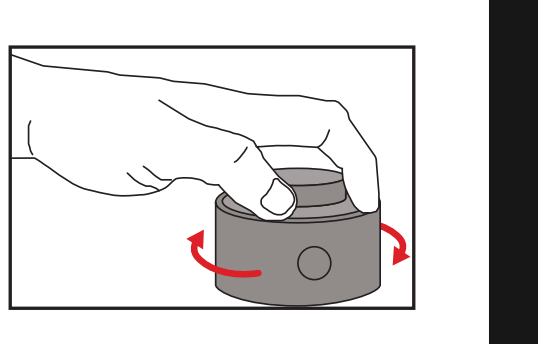

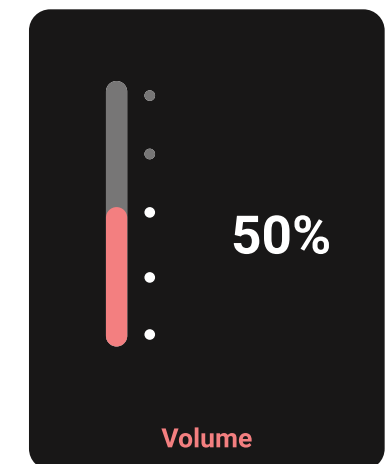

#### Tilbake

Trykk Back Button når som helst for å gå tilbake til forrige alternativ.

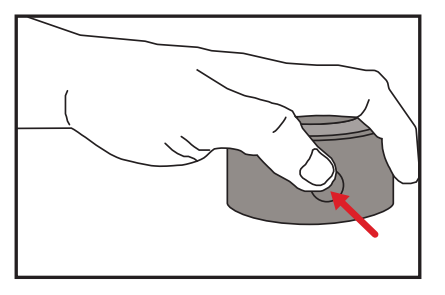

# **Hurtigtaster for ColorPro™-hjul**

ColorPro™-hjulet er, ved siden av **styrespaken**, en rask måte å kontrollere og få tilgang til funksjoner når skjermmenyen er av.

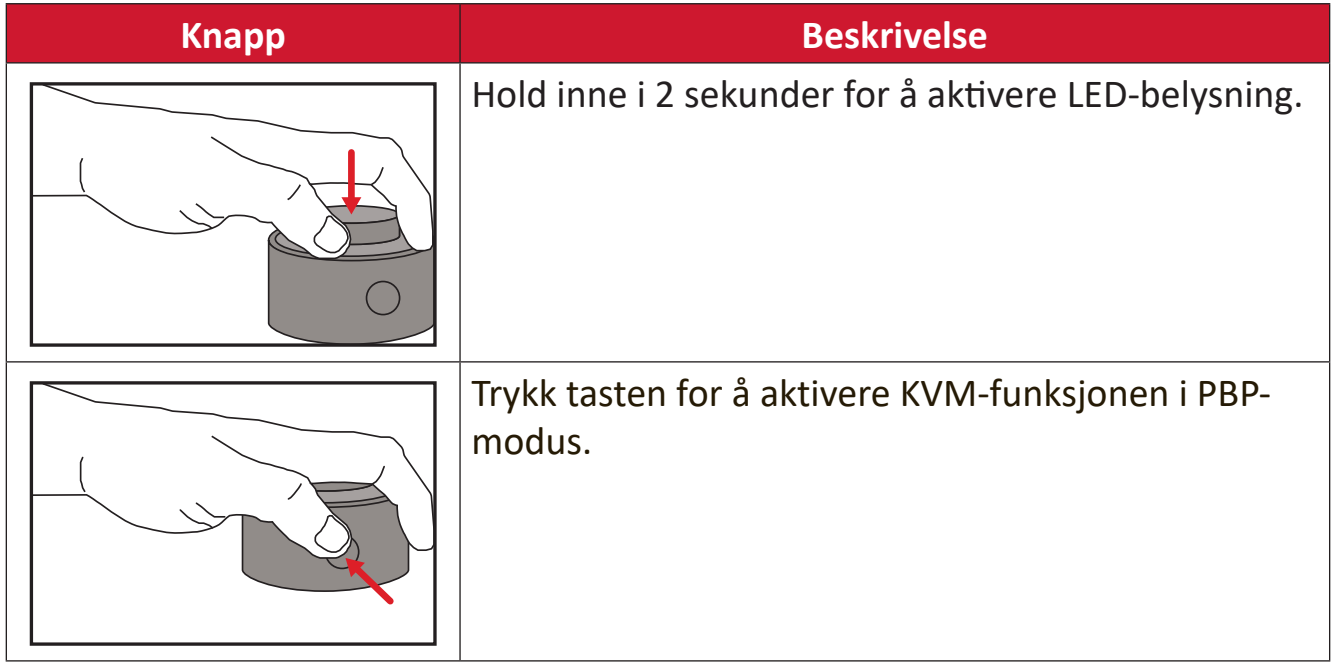

### **Konfigurere innstillinger**

### **Generell bruk**

**1.** Flytt styrespaken  $\lceil \leq \rceil$  for å vise Oppstartsmenyen. Naviger deretter til Main **Menu (Hovedmenyen)** og trykk **styrespaken**  $\boxed{\checkmark}$  for å vise skjermmenyen.

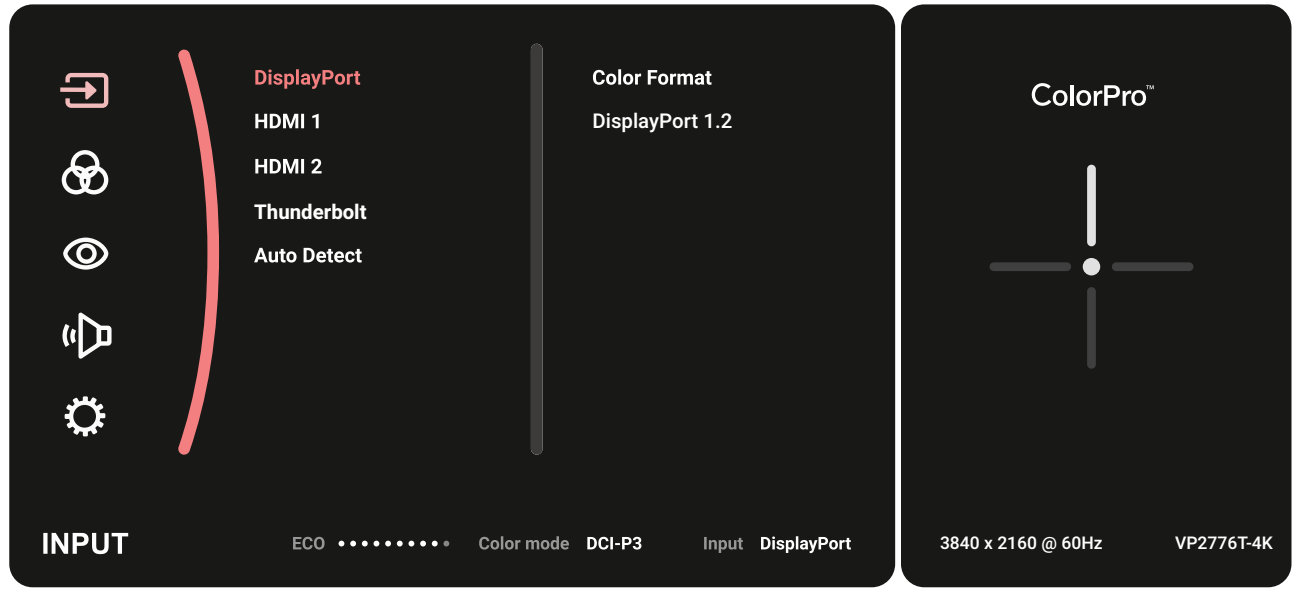

**2.** Flytt styrespaken  $\lceil \wedge \rceil$ - eller  $\lceil \vee \rceil$  for å velge hovedmenyen. Trykk deretter styrespaken  $\boxed{\smile}$  for å gå inn i den valgte menyen.

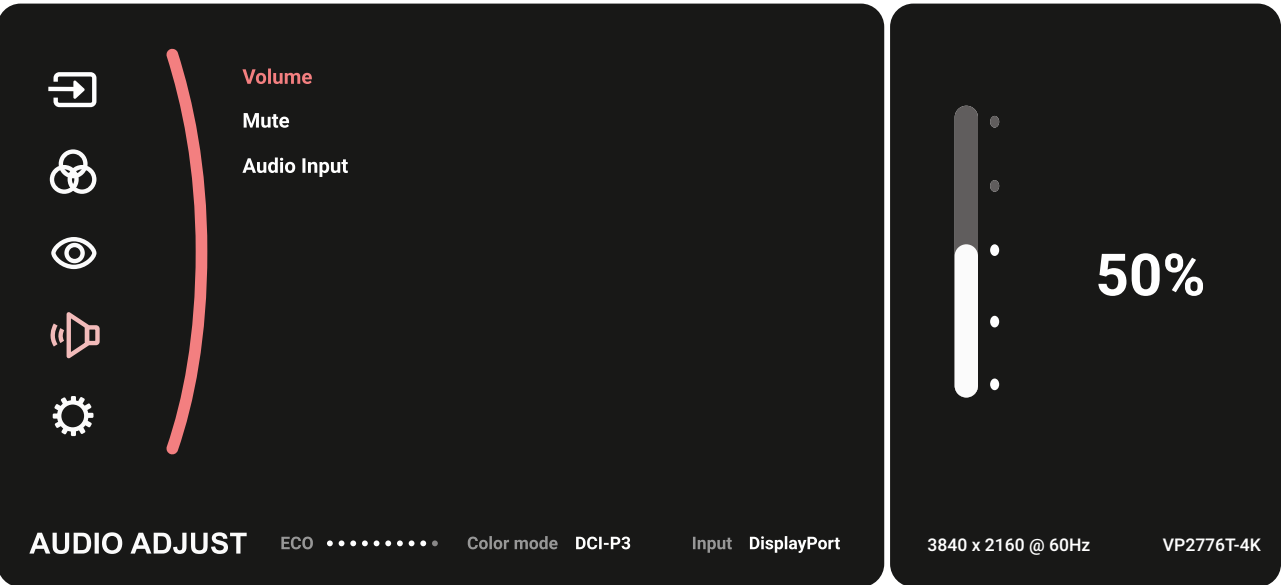

**3.** Flytt styrespaken  $\lceil \wedge \rceil$ - eller  $\lceil \vee \rceil$  for å velge ønsket menyalternativ. Trykk deretter styrespaken  $\boxed{\smile}$  for å gå inn i undermenyen.

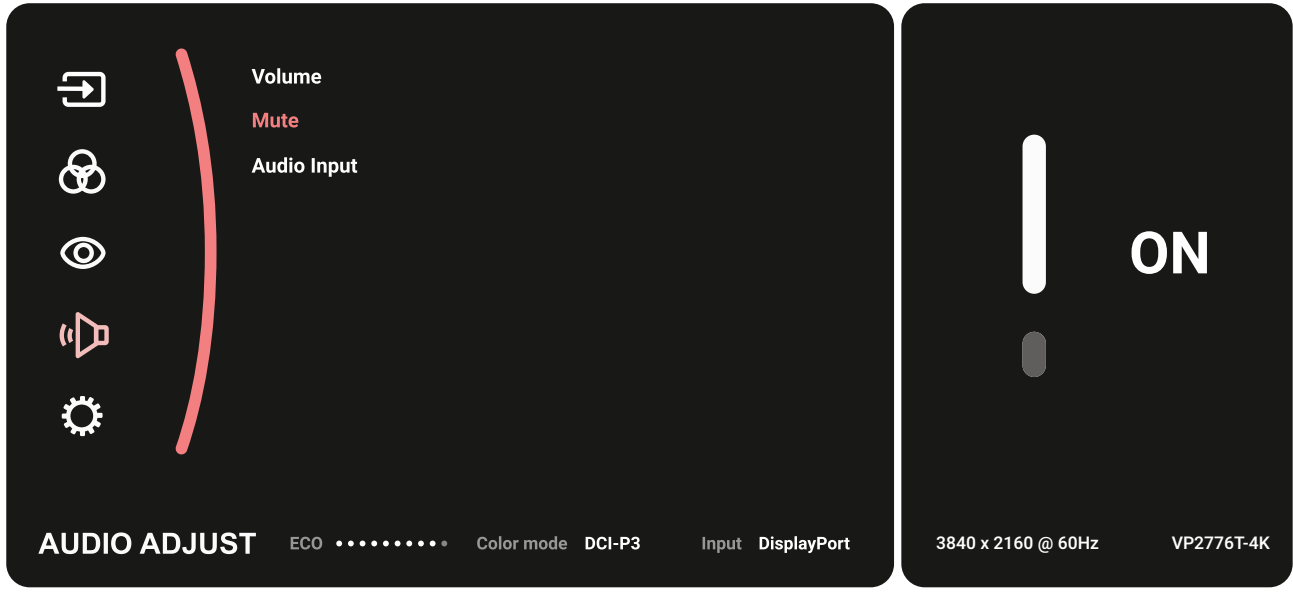

**4.** Flytt styrespaken  $\lceil \wedge \rceil$ - eller  $\lceil \vee \rceil$  for å justere/velge innstillingen. Trykk deretter styrespaken  $\boxed{\smile}$  for å bekrefte.

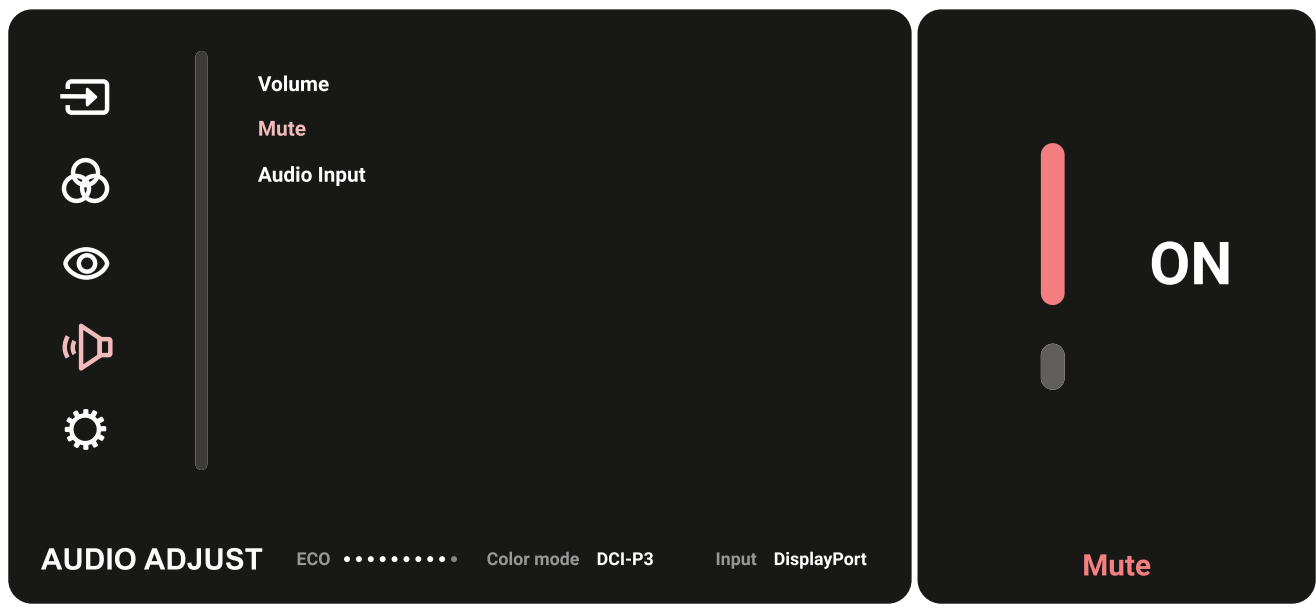

**5.** Flytt **styrespaken**  $\lceil \leq \rceil$  for å gå tilbake til forrige meny.

### **Skjermmenytre**

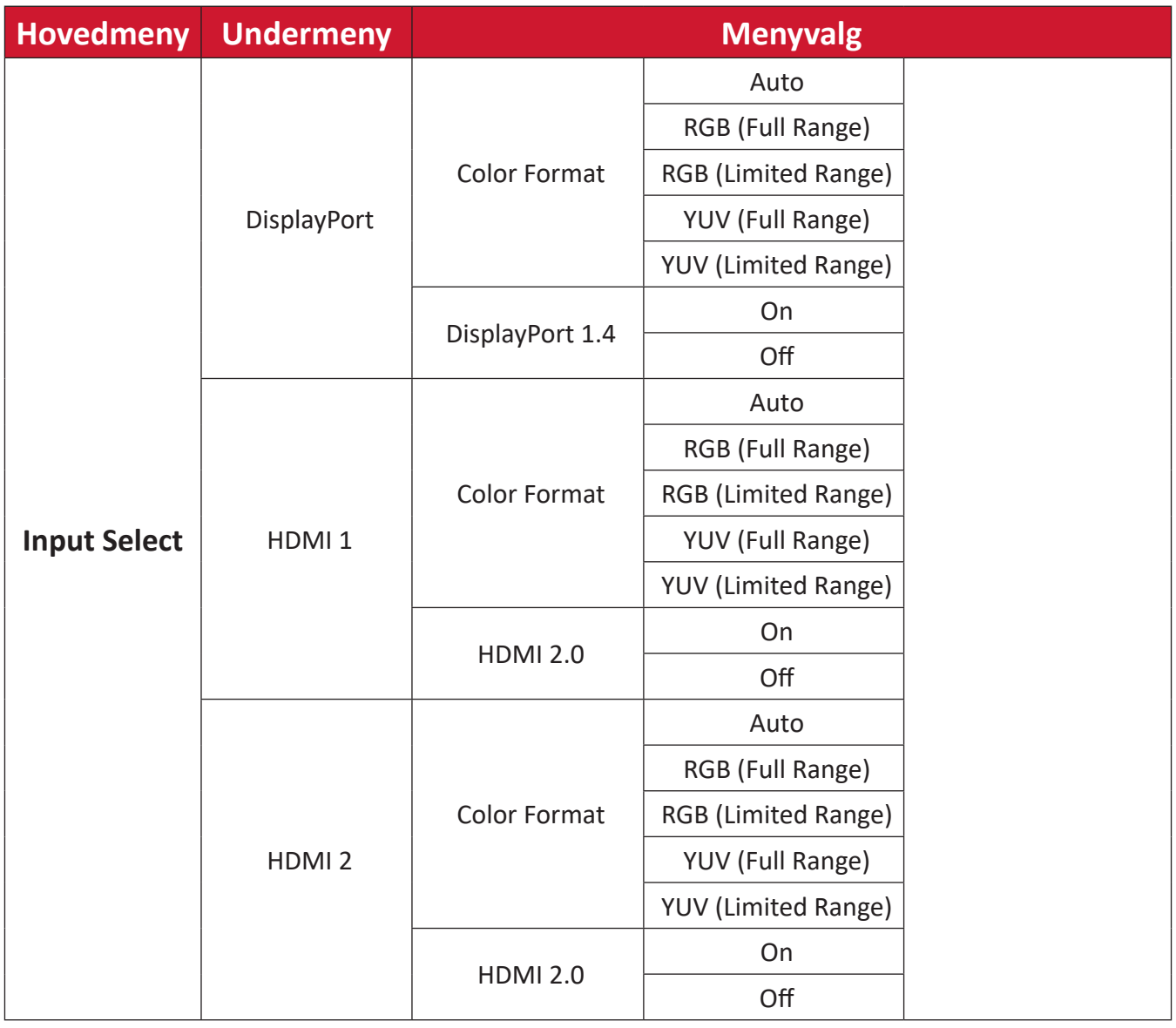

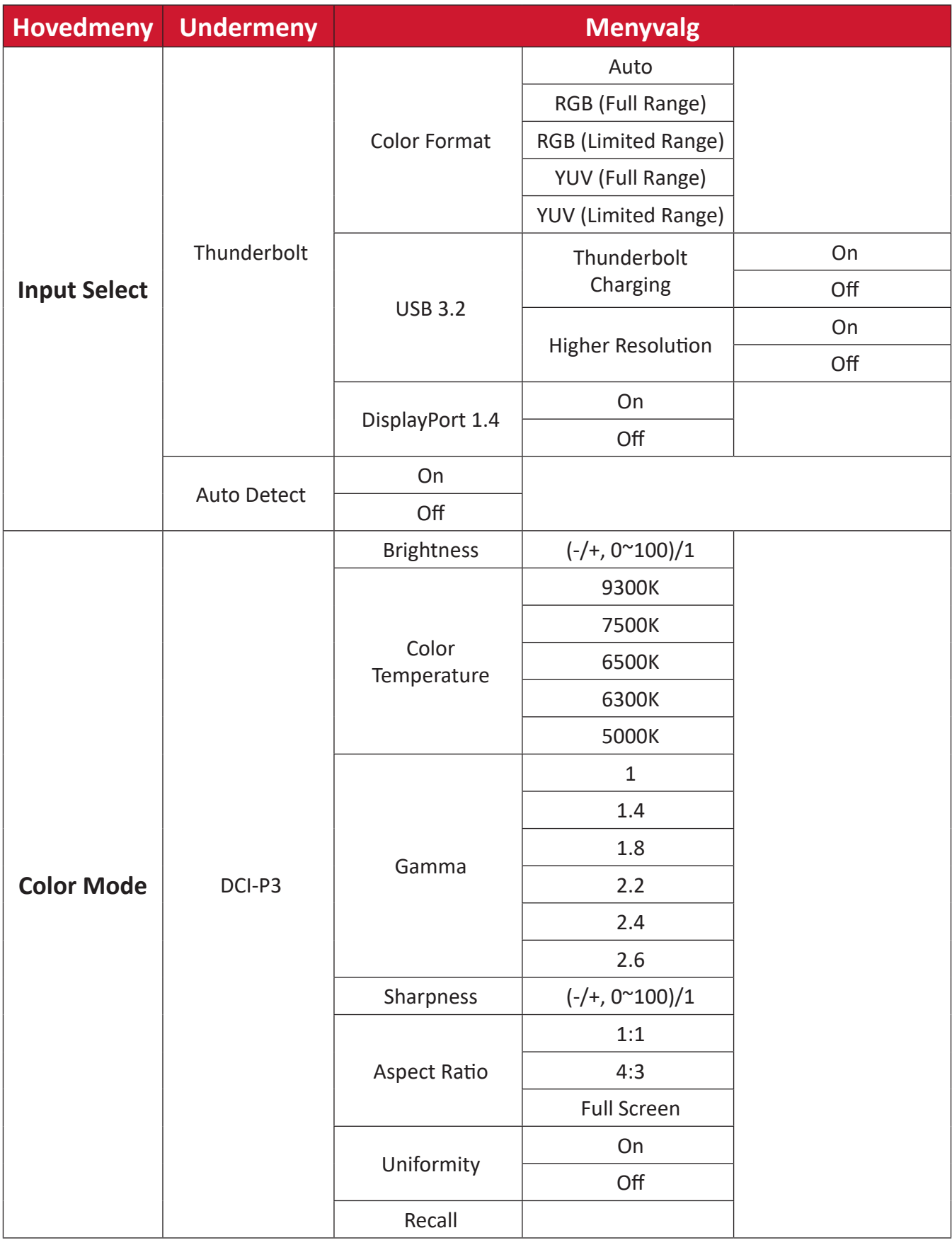

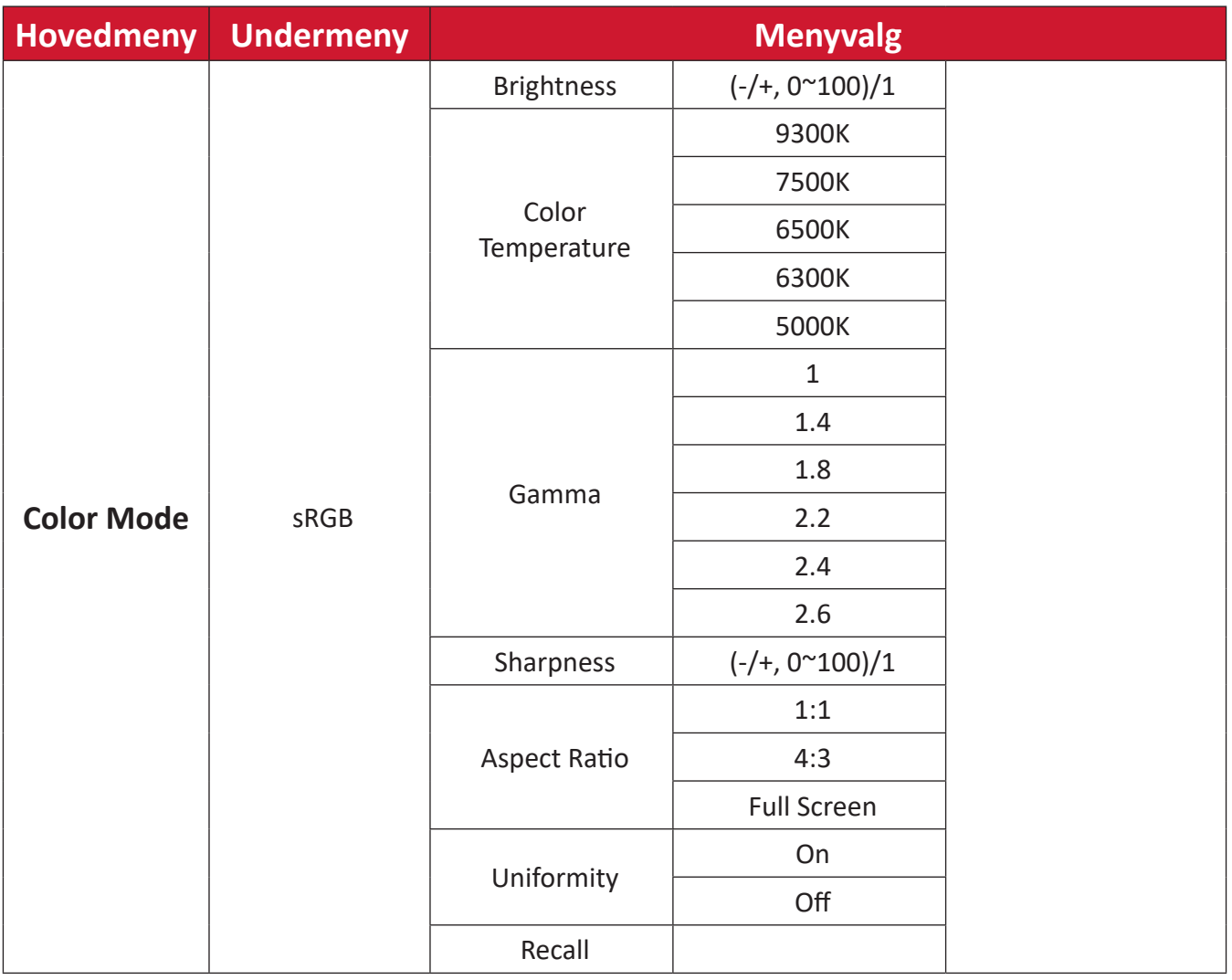

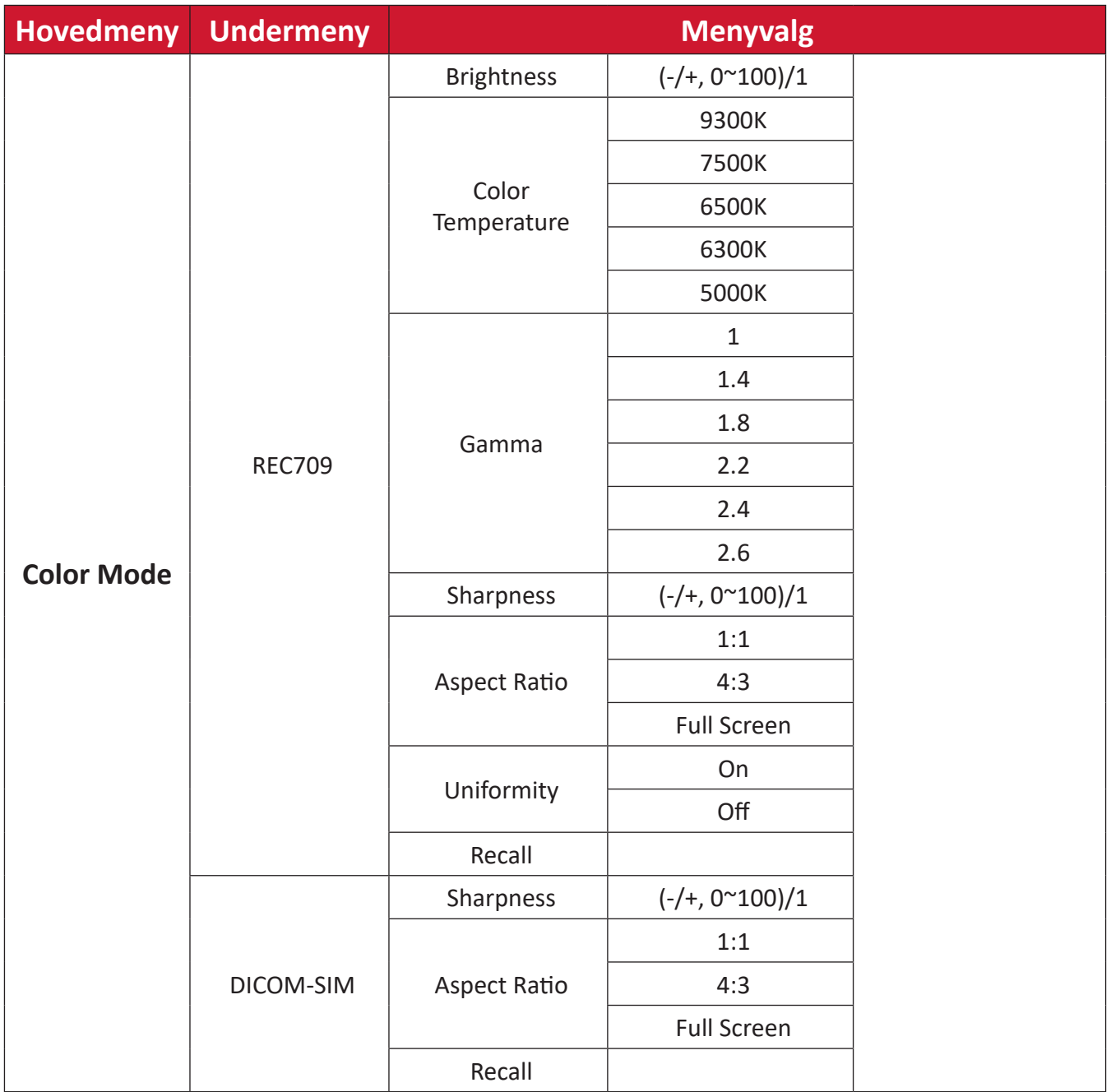

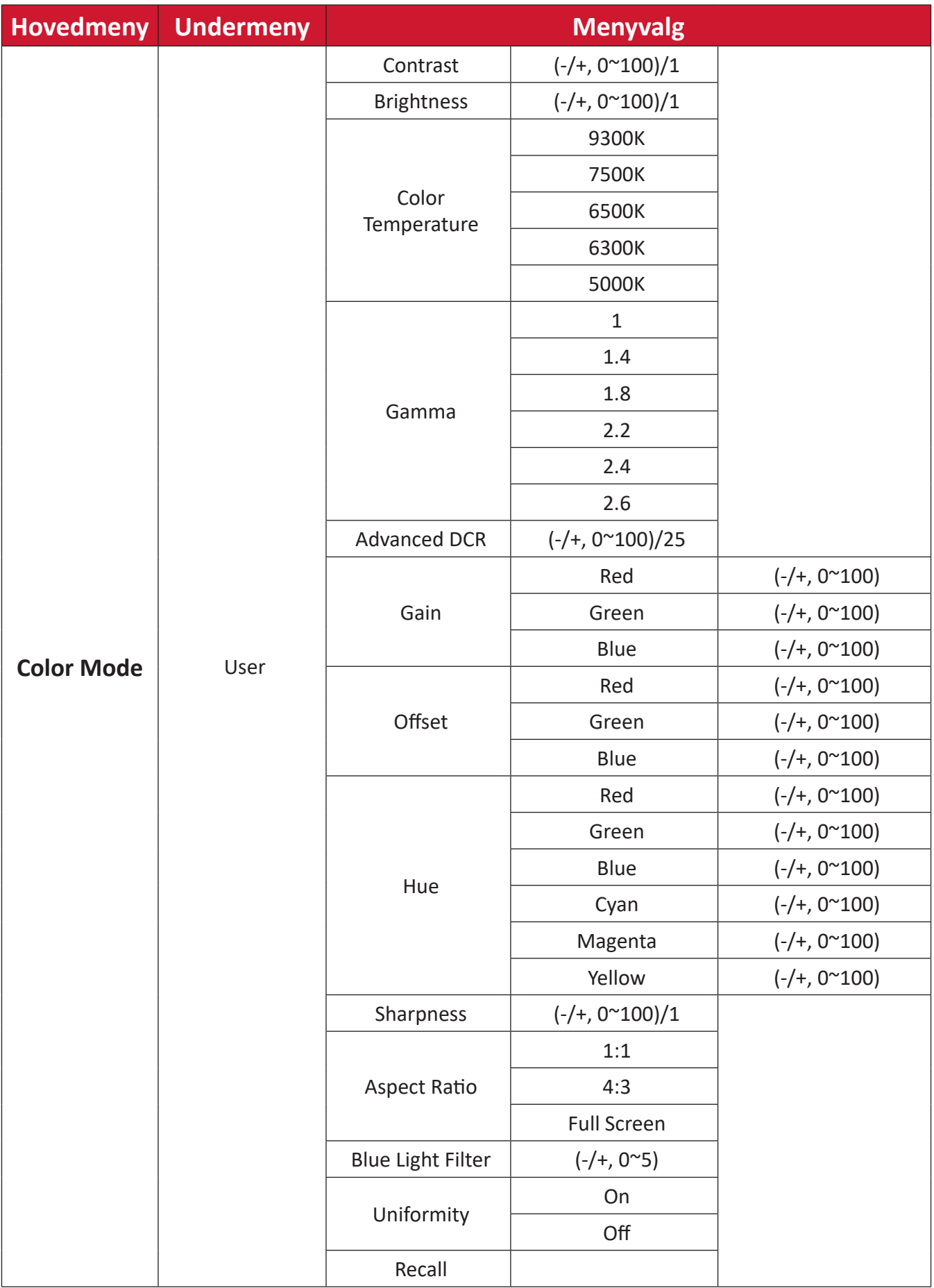

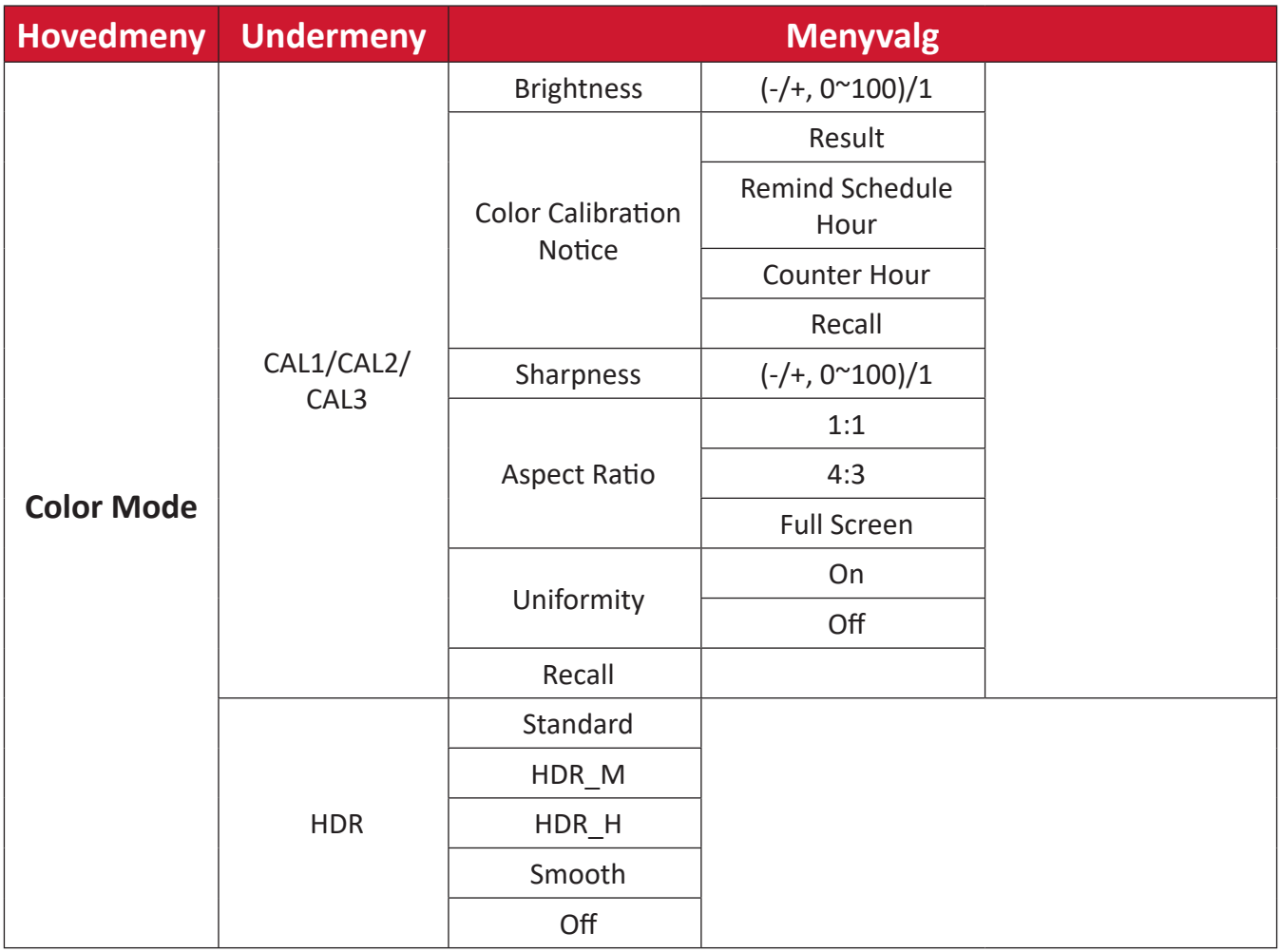

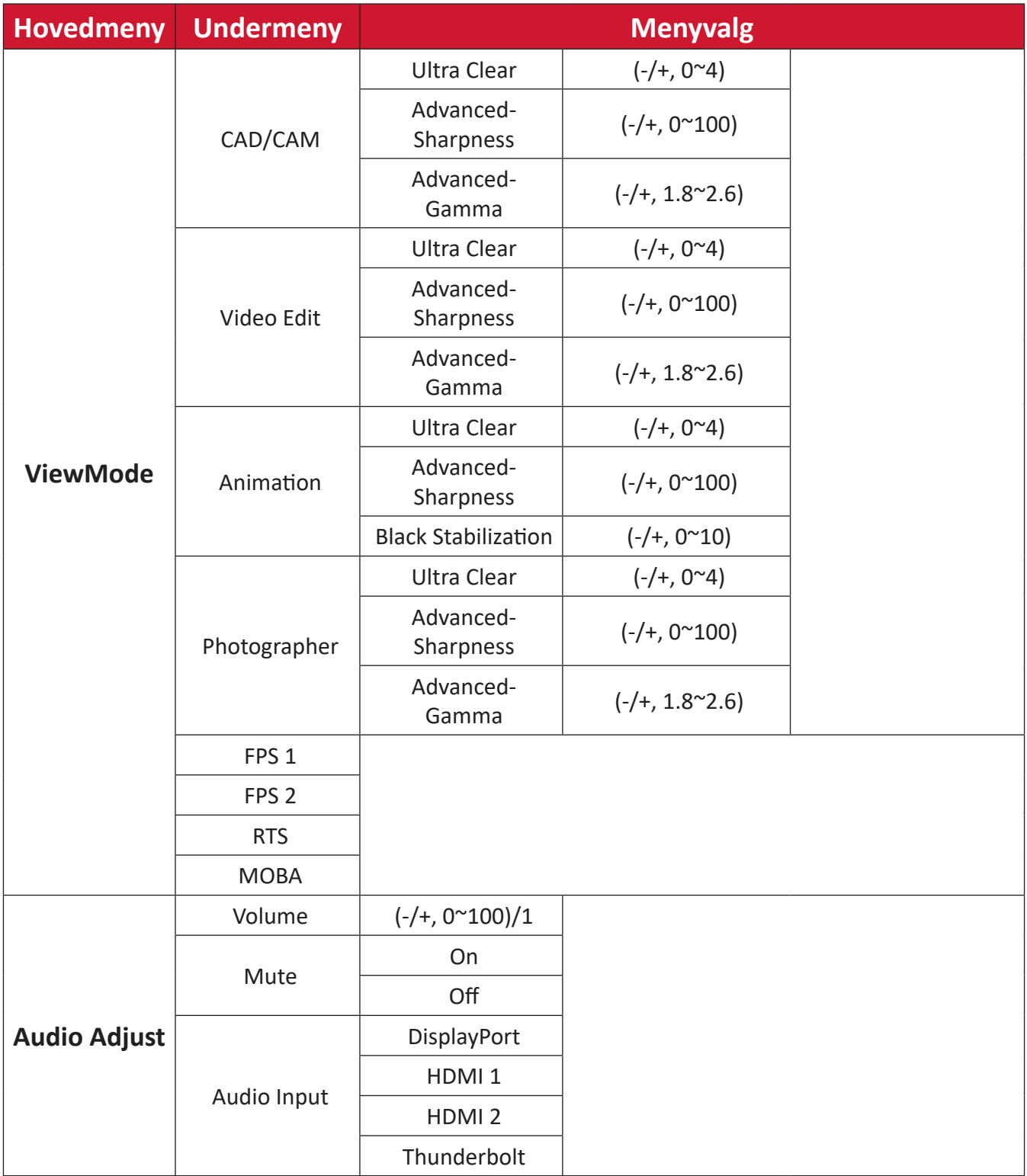

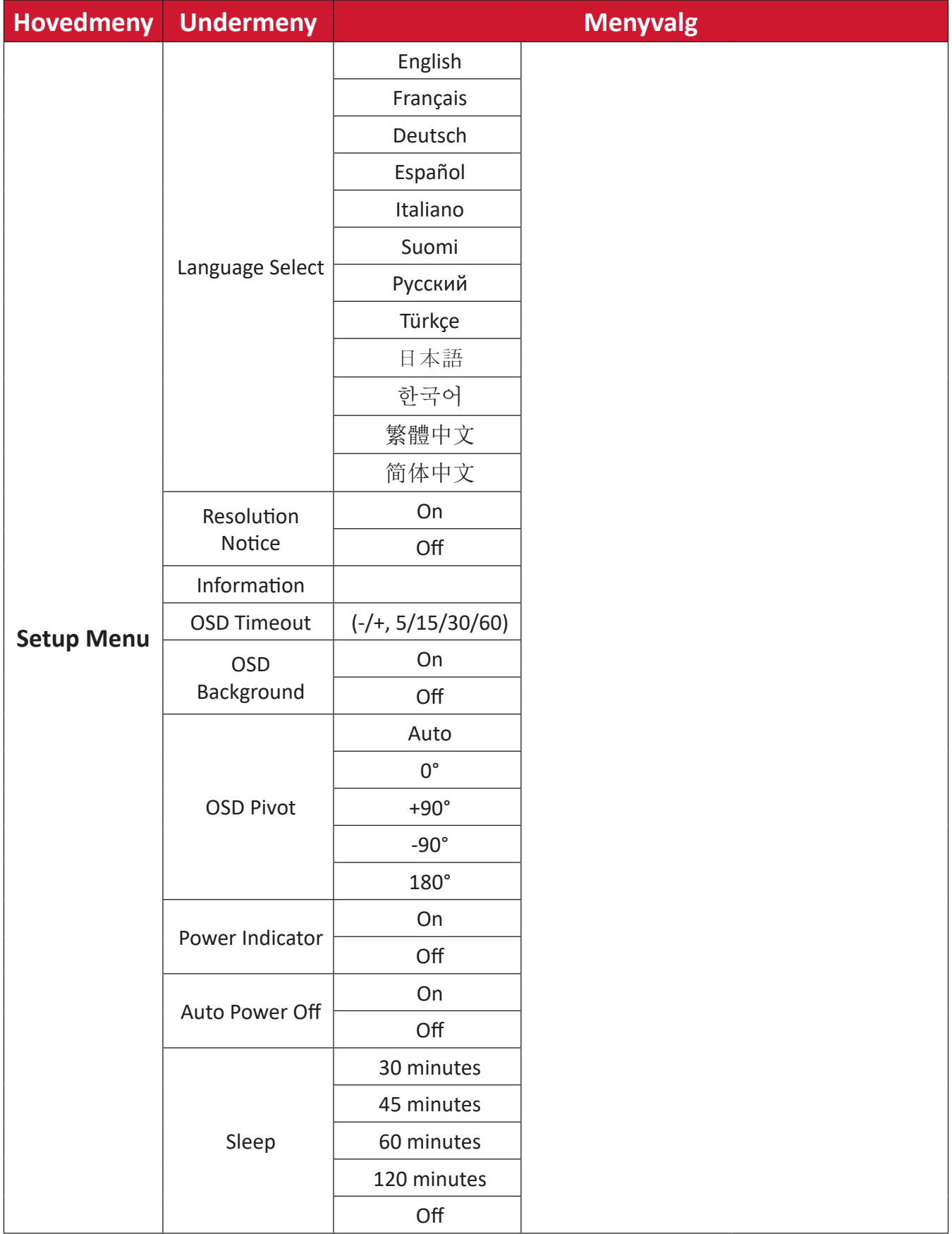

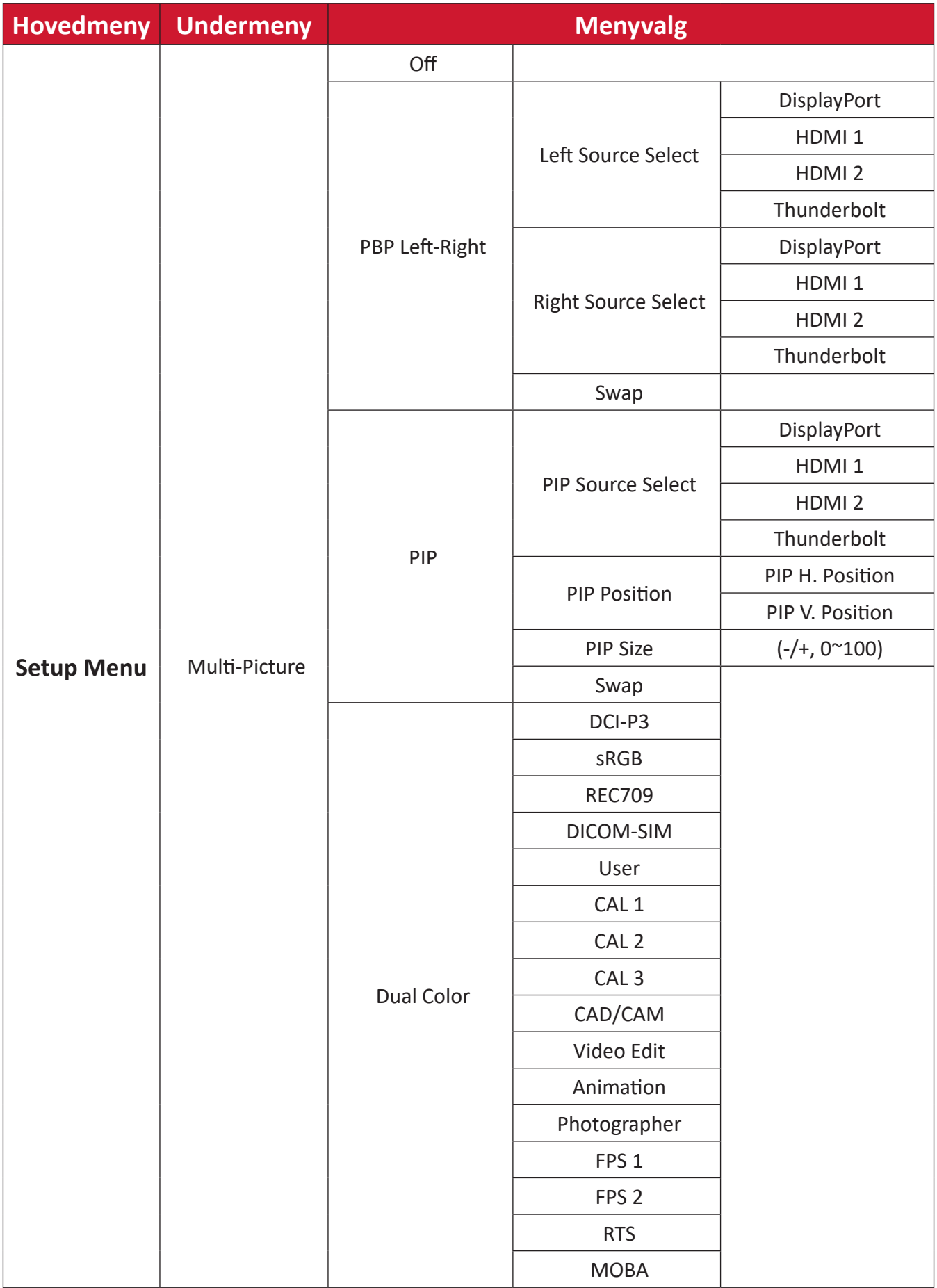

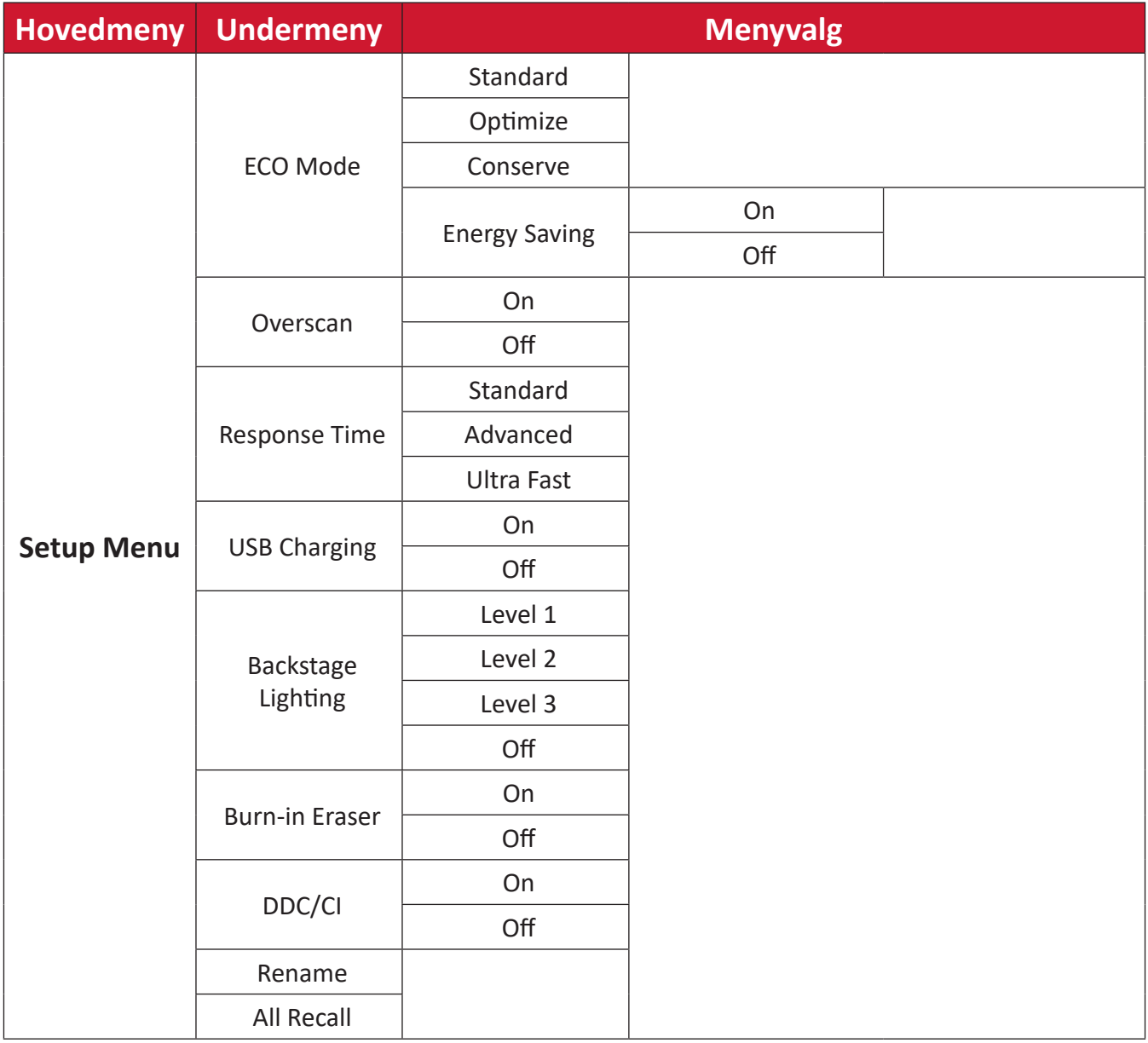

### **Menyvalg**

**Input (Inngang)**

- **1.** Flytt styrespaken  $\left\{ \alpha \right\}$  for å vise Oppstartsmenyen. Naviger deretter til Main **Menu (Hovedmenyen)** og trykk **styrespaken**  $\boxed{\checkmark}$  for å vise skjermmenyen.
- **2.** Flytt styrespaken  $\lceil \wedge \rceil$  eller  $\lceil \vee \rceil$  for å velge Input (Inngang). Trykk deretter styrespaken  $\boxed{\smile}$  for å gå inn i **Input (Inngang)**-menyen.

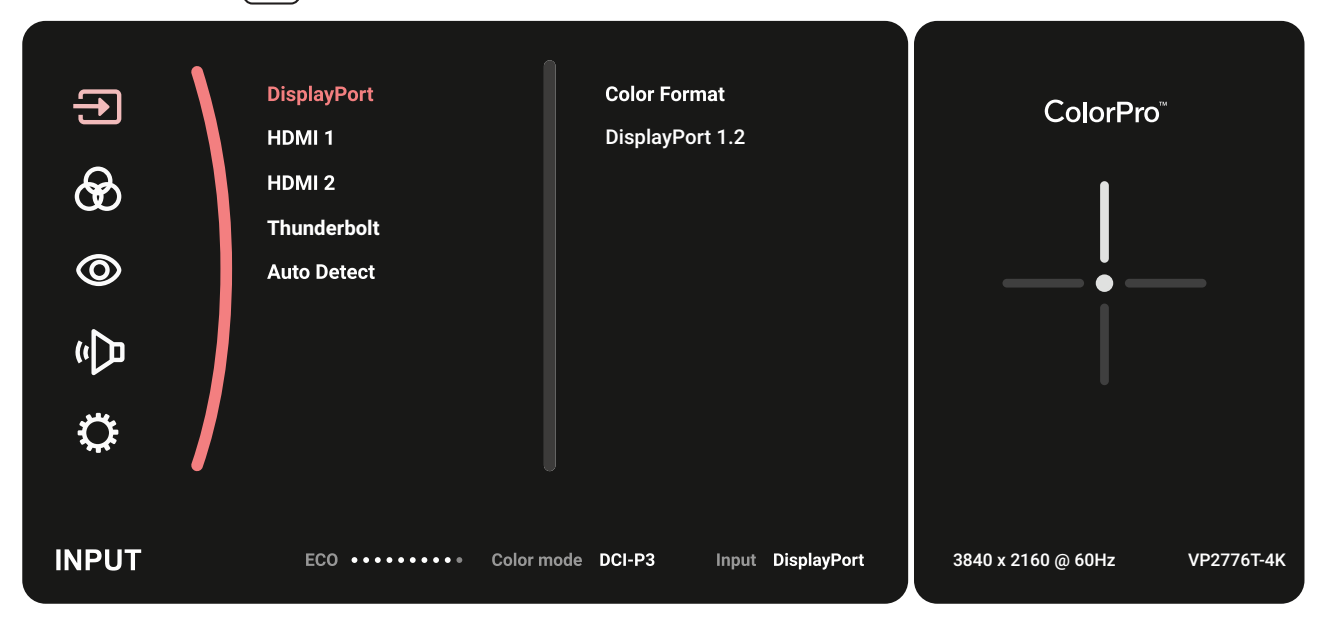

**3.** Flytt styrespaken  $\lceil \wedge \rceil$ - eller  $\lceil \vee \rceil$  for å velge ønsket inngangskilde. Trykk deretter **styrespaken**  $\boxed{\smile}$  for å bekrefte valget.

#### **Color Mode (Fargemodus)**

- **1.** Flytt styrespaken  $\lceil \zeta \rceil$  for å vise Oppstartsmenyen. Naviger deretter til Main **Menu (Hovedmenyen)** og trykk **styrespaken**  $\boxed{\checkmark}$  for å vise skjermmenyen.
- **2.** Flytt **styrespaken**  $\boxed{\wedge}$  eller  $\boxed{\vee}$  for å velge **Color Mode (Fargemodus)**. Trykk deretter **styrespaken** for å gå inn i **Color Mode (Fargemodus)**-menyen.

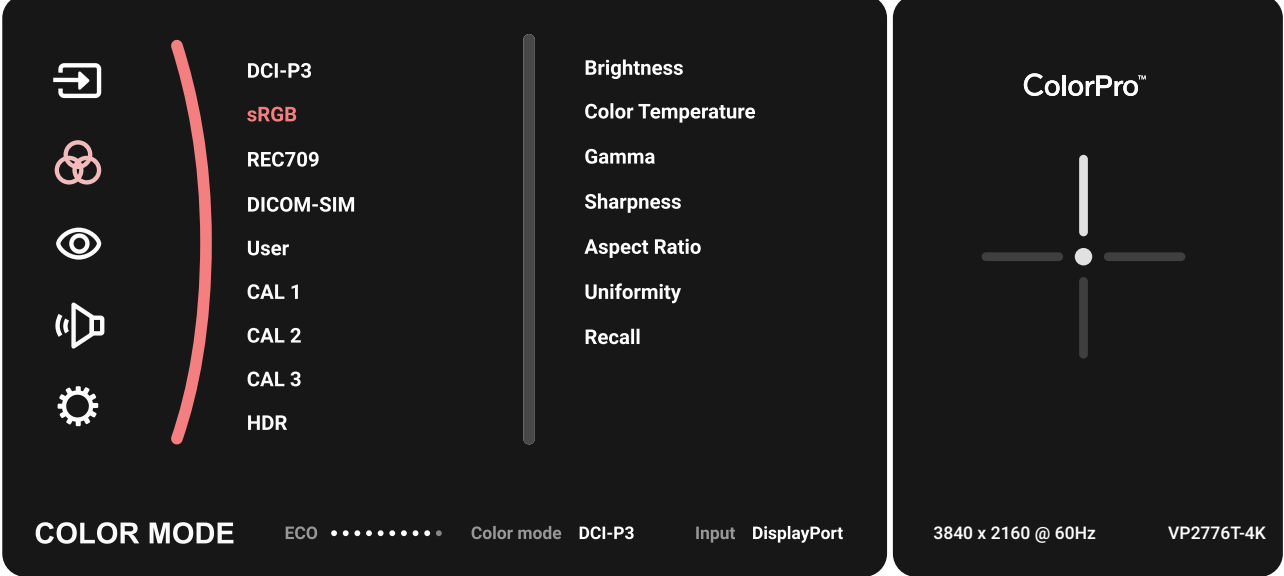

- **3.** Flytt styrespaken  $\lceil \wedge \rceil$  eller  $\lceil \vee \rceil$  for å velge ønsket alternativ. Trykk deretter **styrespaken**  $\boxed{\smile}$  for å gå inn i undermenyen.
- **4.** Flytt styrespaken  $\lceil \wedge \rceil$  eller  $\lceil \vee \rceil$  for å justere/velge innstillingen, og trykk **styrespaken**  $\boxed{\smile}$  for å bekrefte valget (hvis aktuelt).

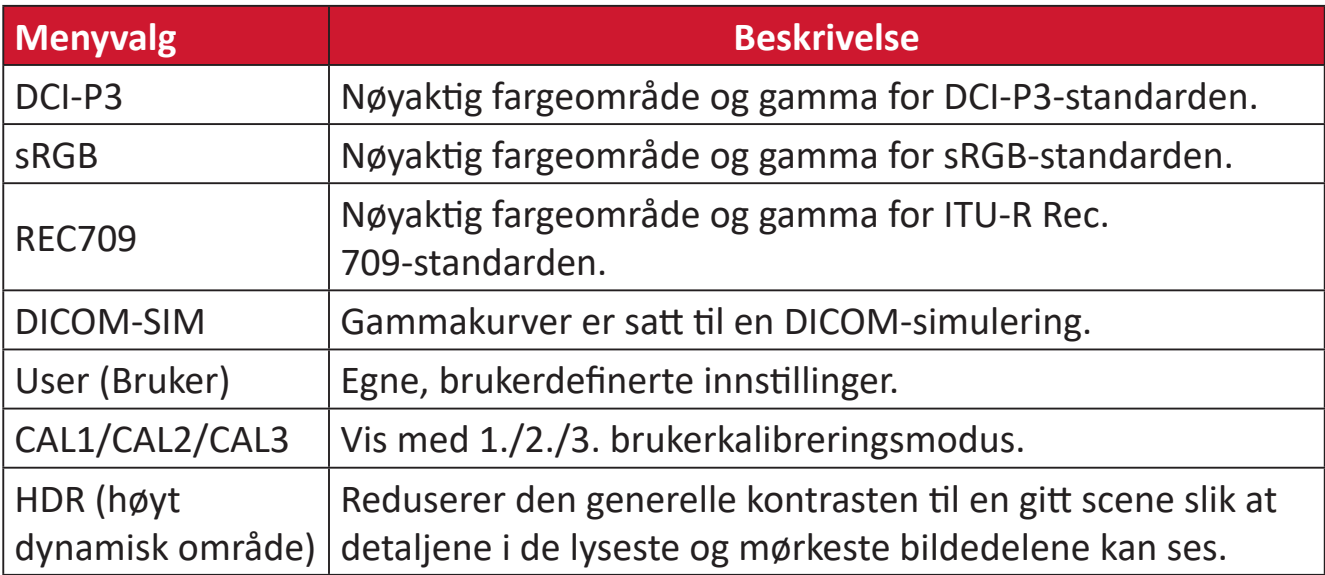

#### **ViewMode (Visningsmodus)**

- 1. Flytt styrespaken  $\lceil \leq \rceil$  for å vise Oppstartsmenyen. Naviger deretter til Main **Menu (Hovedmenyen)** og trykk **styrespaken**  $\boxed{\checkmark}$  for å vise skjermmenyen.
- **2.** Flytt styrespaken  $\boxed{\wedge}$  eller  $\boxed{\vee}$  for å velge ViewMode (Visningsmodus). Trykk deretter styrespaken  $\boxed{\smile}$  for  $\overset{\sim}{a}$  gå inn i **ViewMode (Visningsmodus)**-menyen.

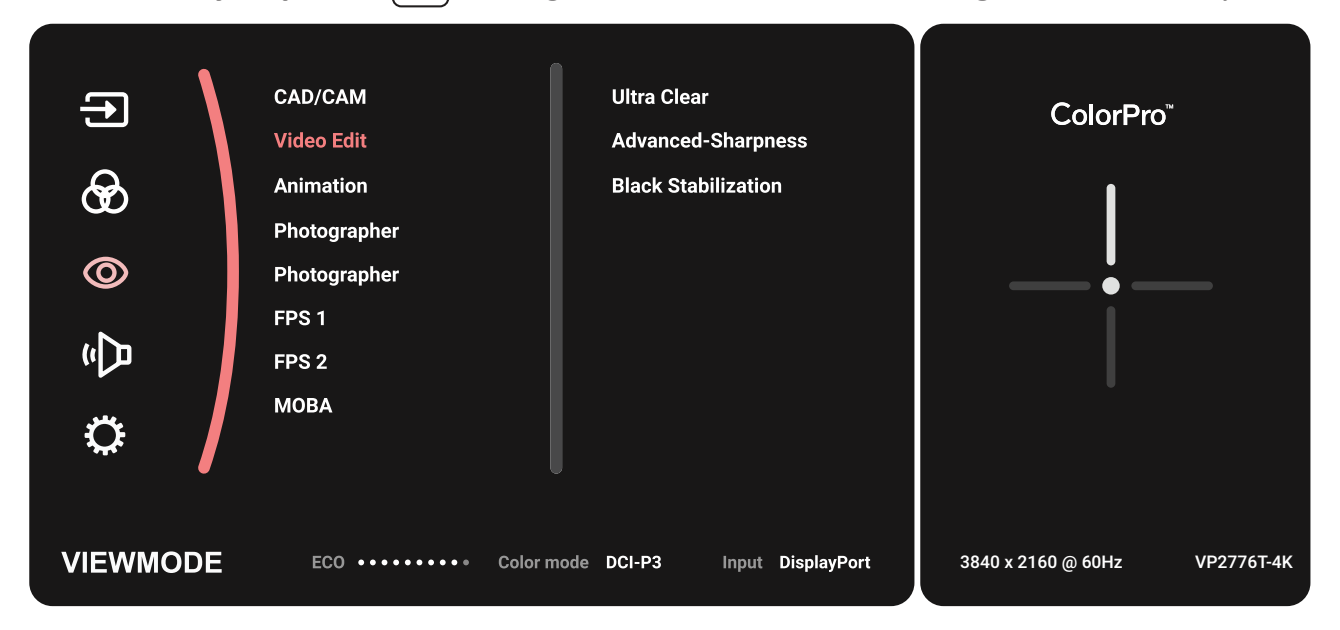

**3.** Flytt styrespaken  $\lceil \wedge \rceil$ - eller  $\lceil \vee \rceil$  for å velge ønsket alternativ. Trykk deretter **styrespaken**  $\boxed{\smile}$  for å gå inn i undermenyen.

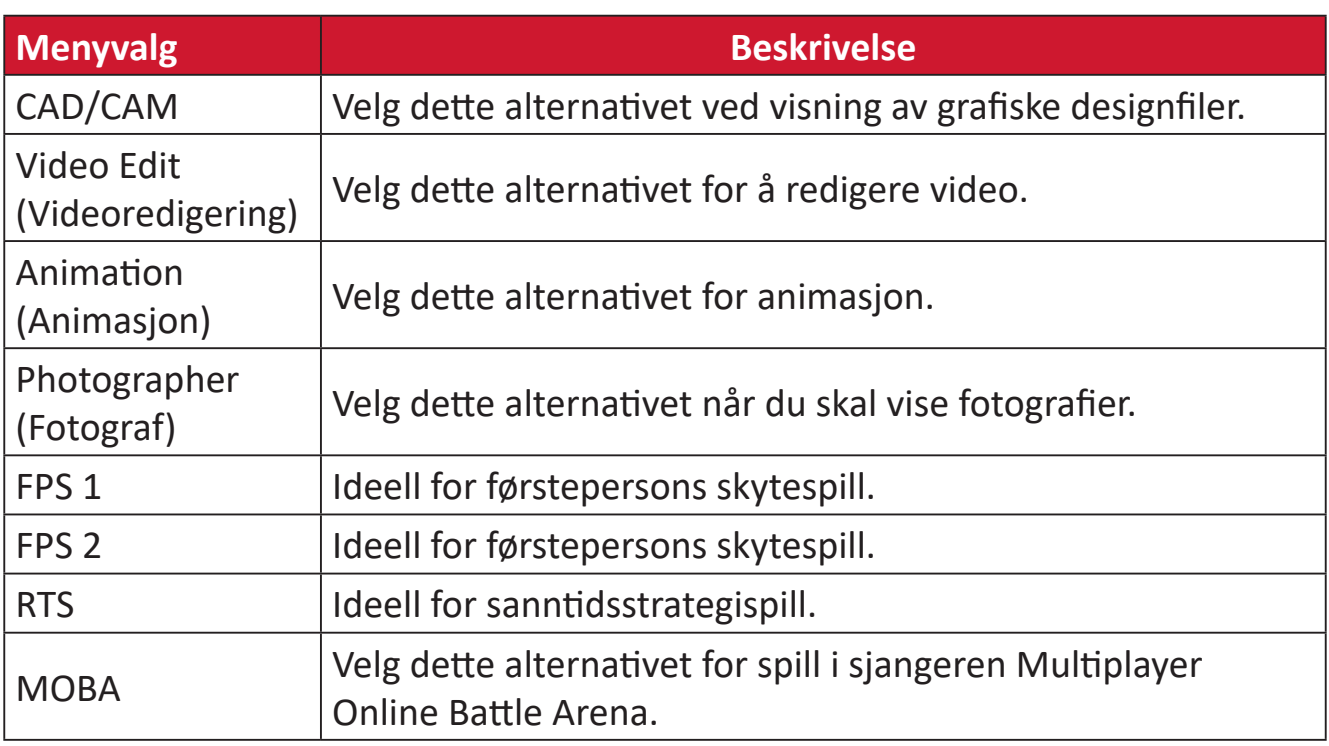

### **Audio Adjust (Lydjustering)**

- **1.** Flytt styrespaken  $\lceil \zeta \rceil$  for å vise Oppstartsmenyen. Naviger deretter til Main **Menu (Hovedmenyen)** og trykk **styrespaken**  $\boxed{\checkmark}$  for å vise skjermmenyen.
- **2.** Flytt **styrespaken**  $\boxed{\wedge}$  eller  $\boxed{\vee}$  for å velge **Audio Adjust (Lydjustering)**. Trykk deretter styrespaken  $\sqrt{\sqrt{}}$  for å gå inn i Audio Adjust (Lydjustering)-menyen.

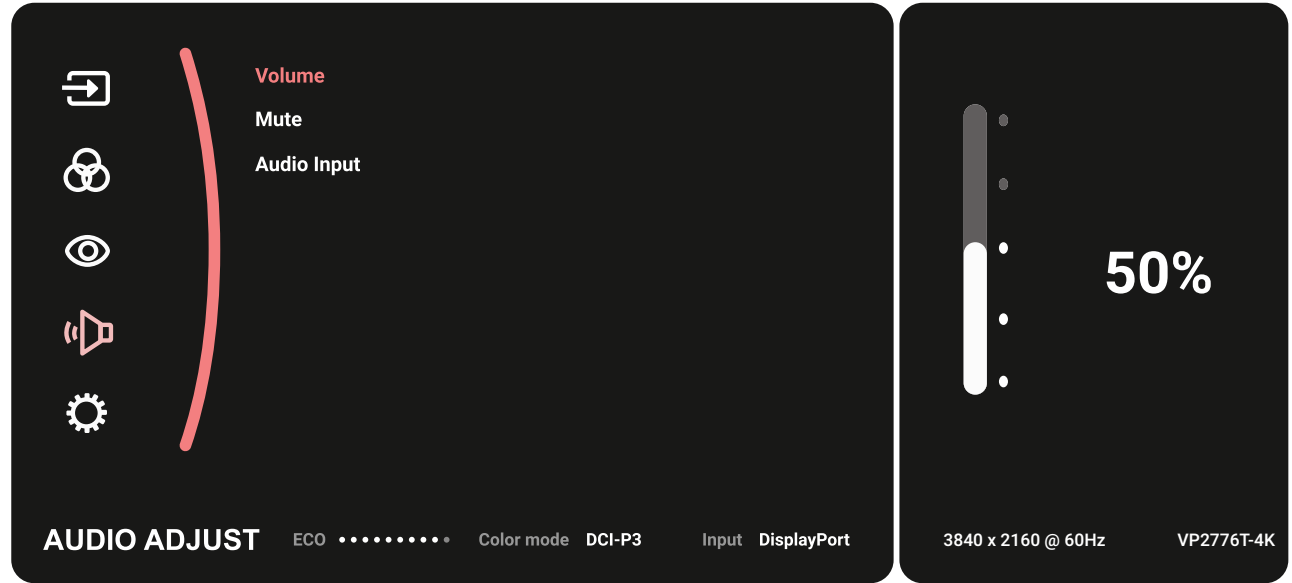

- **3.** Flytt styrespaken  $\lceil \wedge \rceil$  eller  $\lceil \vee \rceil$  for å velge ønsket alternativ. Trykk deretter **styrespaken**  $\boxed{\smile}$  for å gå inn i undermenyen.
- **4.** Flytt styrespaken  $\lceil \wedge \rceil$  eller  $\lceil \vee \rceil$  for å justere/velge innstillingen, og trykk **styrespaken**  $\boxed{\smile}$  for å bekrefte valget (hvis aktuelt).

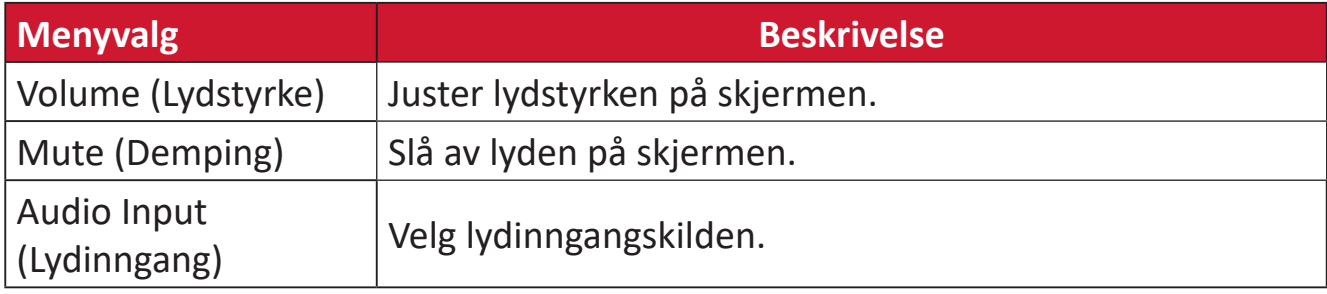

#### **Setup Menu (Oppsettsmeny)**

- **1.** Flytt styrespaken  $\leq$  for å vise Oppstartsmenyen. Naviger deretter til Main **Menu (Hovedmenyen)** og trykk **styrespaken**  $\boxed{\checkmark}$  for å vise skjermmenyen.
- **2.** Flytt styrespaken  $\boxed{\wedge}$  eller  $\boxed{\vee}$  for å velge **Setup Menu (Oppsettsmeny)**. Trykk deretter styrespaken  $\boxed{\smile}$  for å gå inn i Setup Menu (Oppsettsmeny)-menyen.

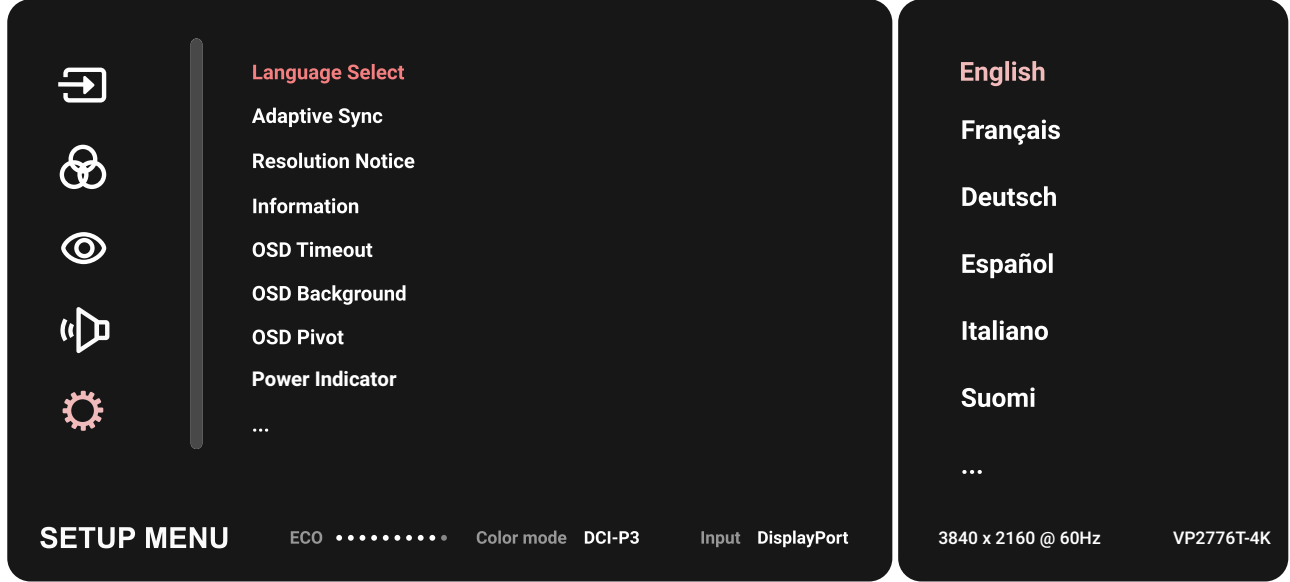

- **3.** Flytt styrespaken  $\lceil \wedge \rceil$  eller  $\lceil \vee \rceil$  for å velge ønsket alternativ. Trykk deretter **styrespaken**  $\boxed{\smile}$  for å gå inn i undermenyen.
- **4.** Flytt styrespaken  $\boxed{\wedge}$  eller  $\boxed{\vee}$  for å justere/velge innstillingen, og trykk **styrespaken**  $\boxed{\smile}$  for å bekrefte valget (hvis aktuelt).
	- **MERKNAD:**  Noen undermenyalternativer kan ha en annen undermeny. Trykk **styrespaken**  $\boxed{\smile}$  for å gå inn i skjermmenyen. Følg knappeveiledningen som vises nederst på skjermen for å velge alternativet eller foreta justeringer.

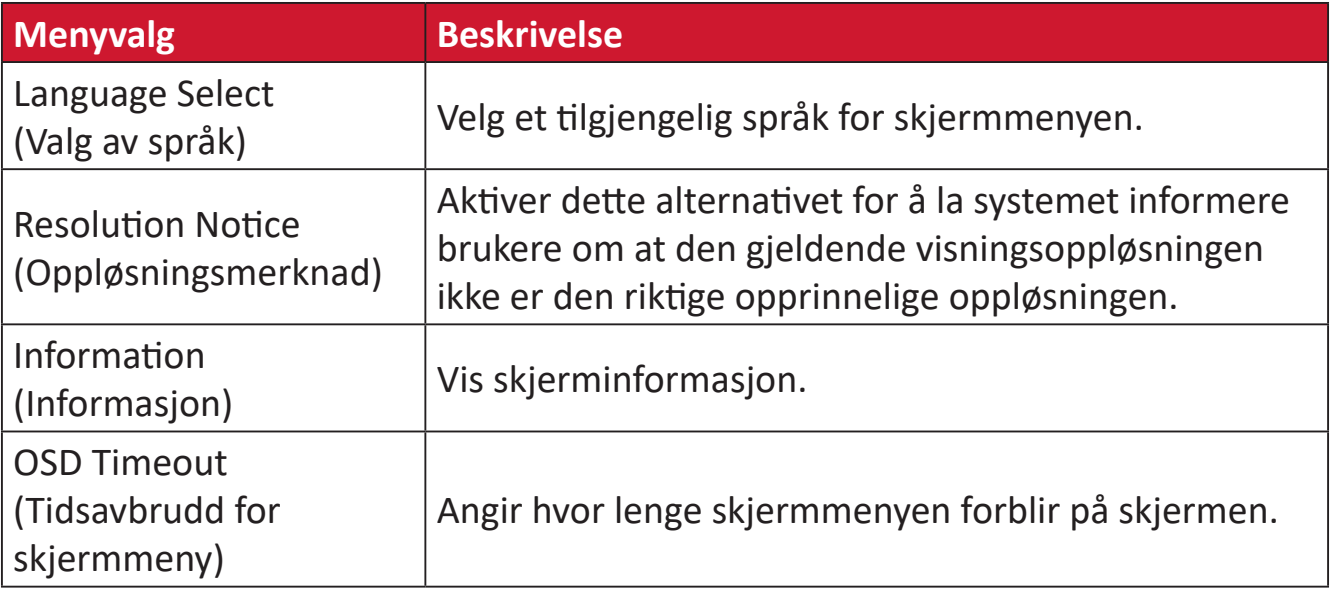

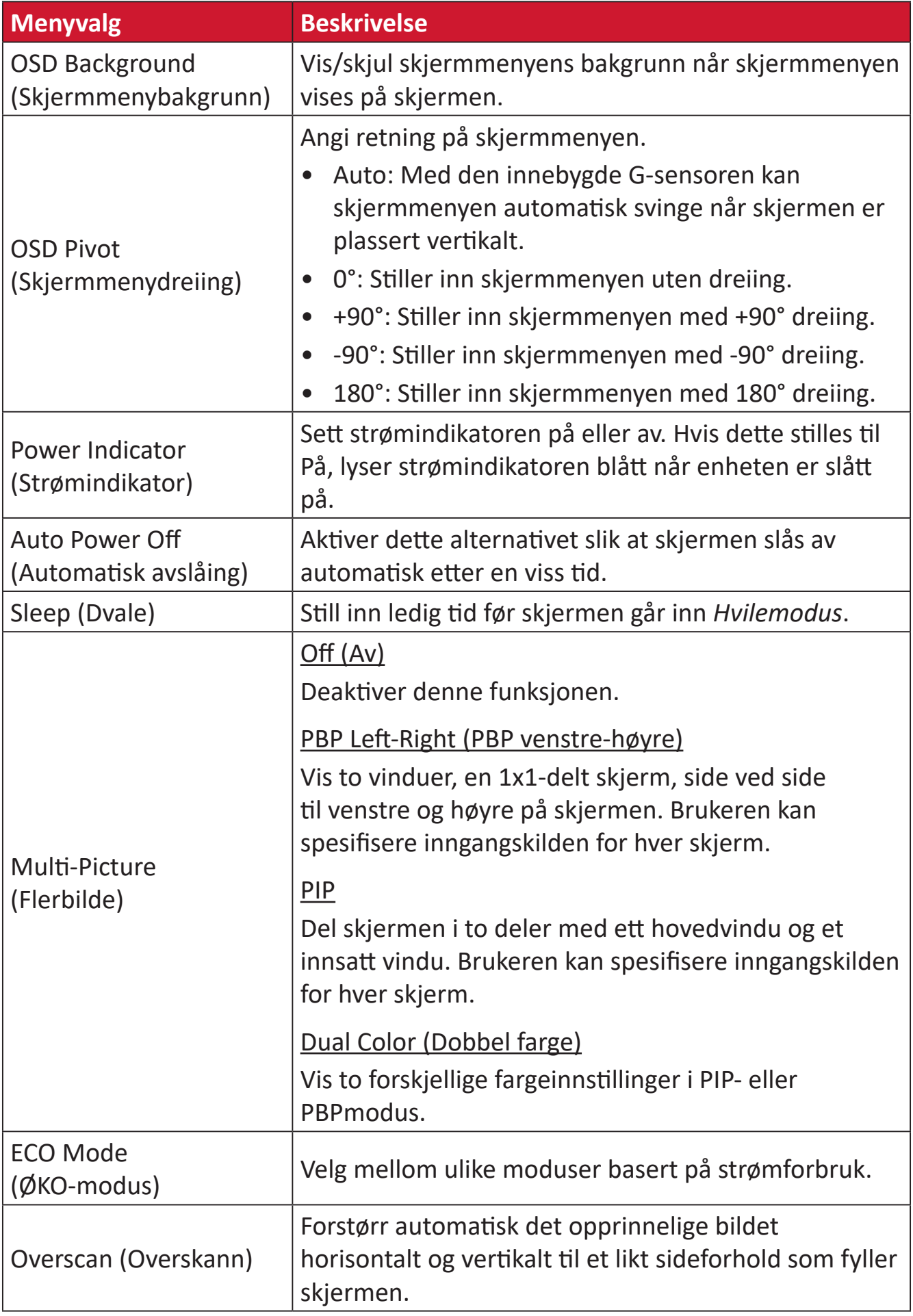

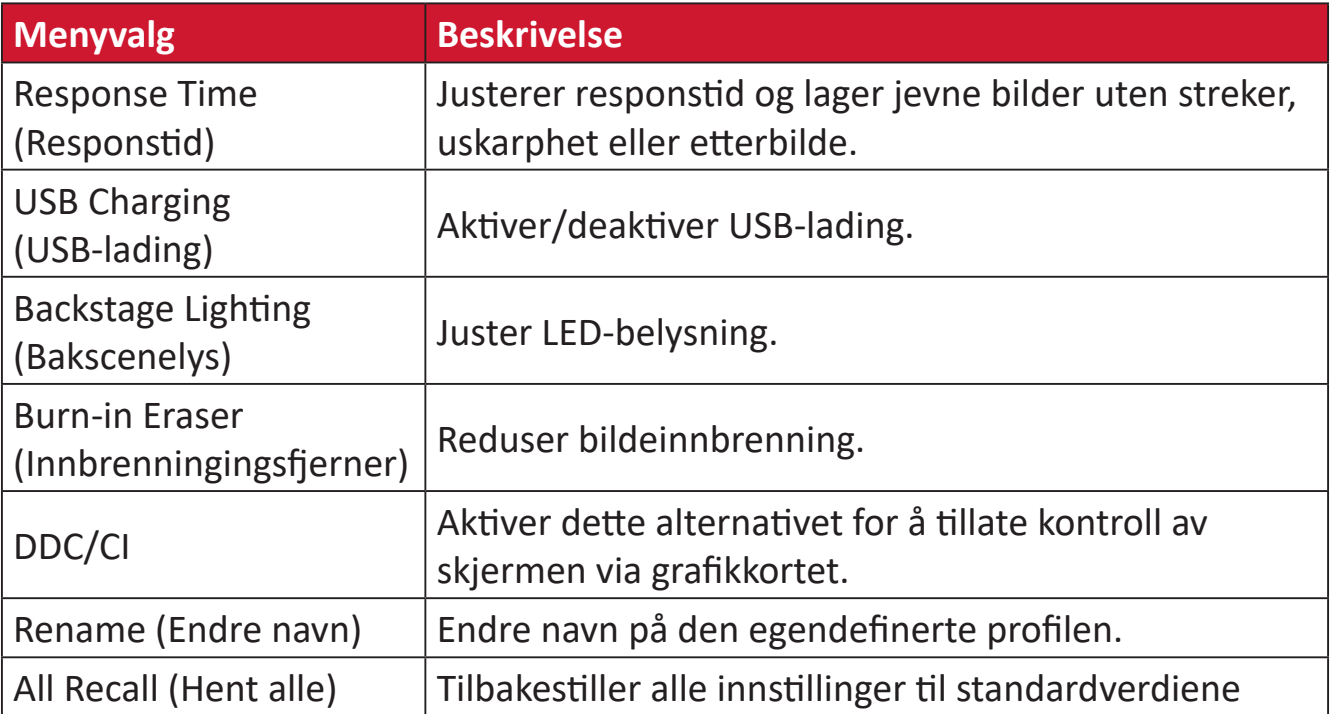

# **Avanserte funksjoner og innstillinger**

Denne delen beskriver funksjoner på skjermen.

# **HDR (høyt dynamisk område)**

Reduserer den generelle kontrasten til en gitt scene slik at detaljene i de lyseste og mørkeste bildedelene kan ses.

**MERKNAD:**  Kontroller at HDR-innstillingen er slått på på enheten før du aktiverer HDR10 på skjermen. For eksempel må HDR-innstillingen på Xbox One S eller PS4 Pro først slås på før du kan se HDR10 videoinnhold.

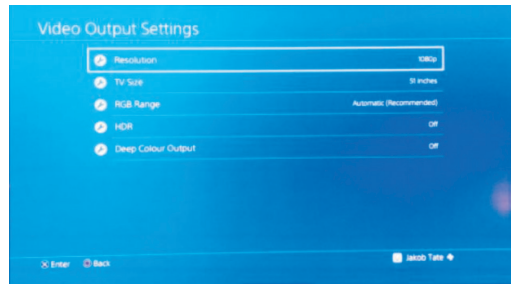

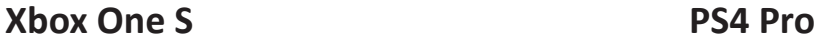

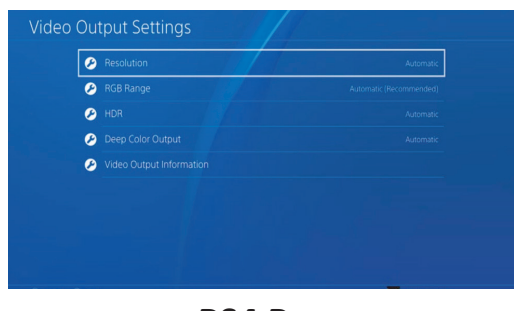

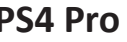

Slik aktiverer du HDR-funksjonen:

- **1.** Flytt styrespaken  $\leq$  for å vise Oppstartsmenyen. Naviger deretter til Main **Menu (Hovedmenyen)** og trykk **styrespaken**  $\lceil \vee \rceil$  for å vise skjermmenyen.
- **2.** Flytt **styrespaken**  $\boxed{\wedge}$  eller  $\boxed{\vee}$  for å velge **Color Mode (Fargemodus)**. Trykk deretter styrespaken  $\sqrt{2}$  for  $\frac{3}{4}$  gå inn i **Color Mode (Fargemodus)**-menyen.
- **3.** Flytt styrespaken  $\boxed{\wedge}$  eller  $\boxed{\vee}$  for å velge **Multi-Picture (Flerbilde)**. Trykk deretter **styrespaken**  $\sqrt{\left(1 + \frac{1}{n}\right)^2}$  for  $\frac{1}{n}$  gå inn i undermenyen.
- **4.** Flytt styrespaken  $\lceil \wedge \rceil$  eller  $\lceil \vee \rceil$  for å velge et av alternativene. Trykk deretter **styrespaken**  $\lfloor \sqrt{x} \rfloor$  for å bekrefte.

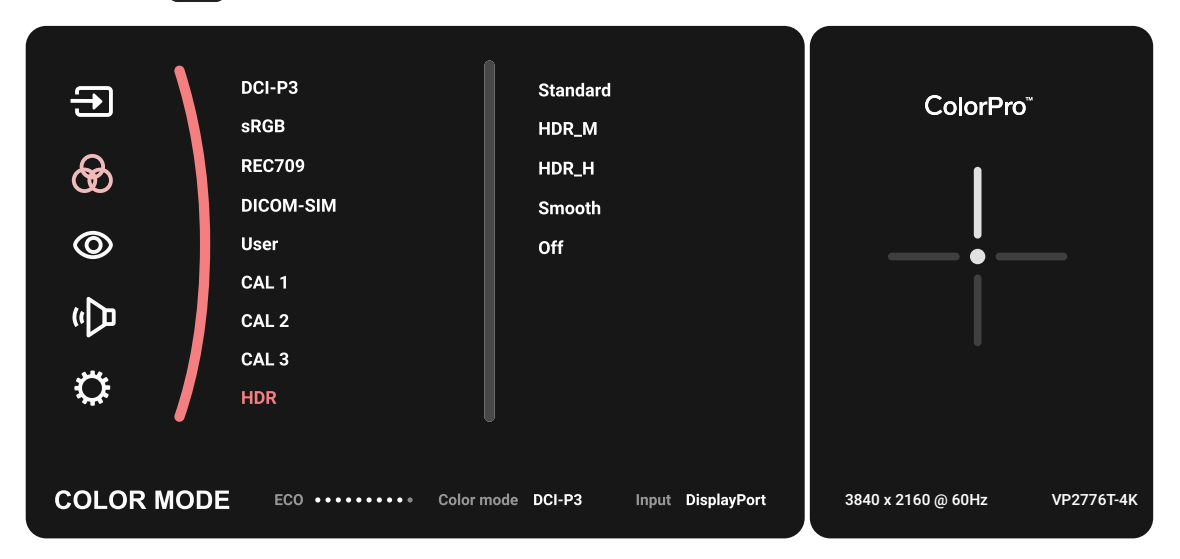

### **KVM**

KVM-funksjonen lar brukeren styre to datamaskiner som er koblet til samme skjerm fra ett tastatur og én mus.

MERKNAD: Gjelder kun i PBP-modus (bilde ved bilde).

Slik kobler du de to datamaskinene til skjermen:

- **1.** Koble den ene enden av en Thunderbolt-kabel til Thunderbolt Inn-porten på skjermen. Koble den andre enden av kabelen til Thunderbolt-porten på datamaskinen.
- **2.** Koble den ene enden av en DisplayPort-kabel til DisplayPort-en på skjermen. Koble deretter den andre enden av kabelen til DisplayPort- eller mini DP-porten på datamaskinen.
- **3.** Koble den ene enden av en Type C-kabel til Type C-porten på skjermen. Koble den andre enden av kabelen til USB-porten på datamaskinen.

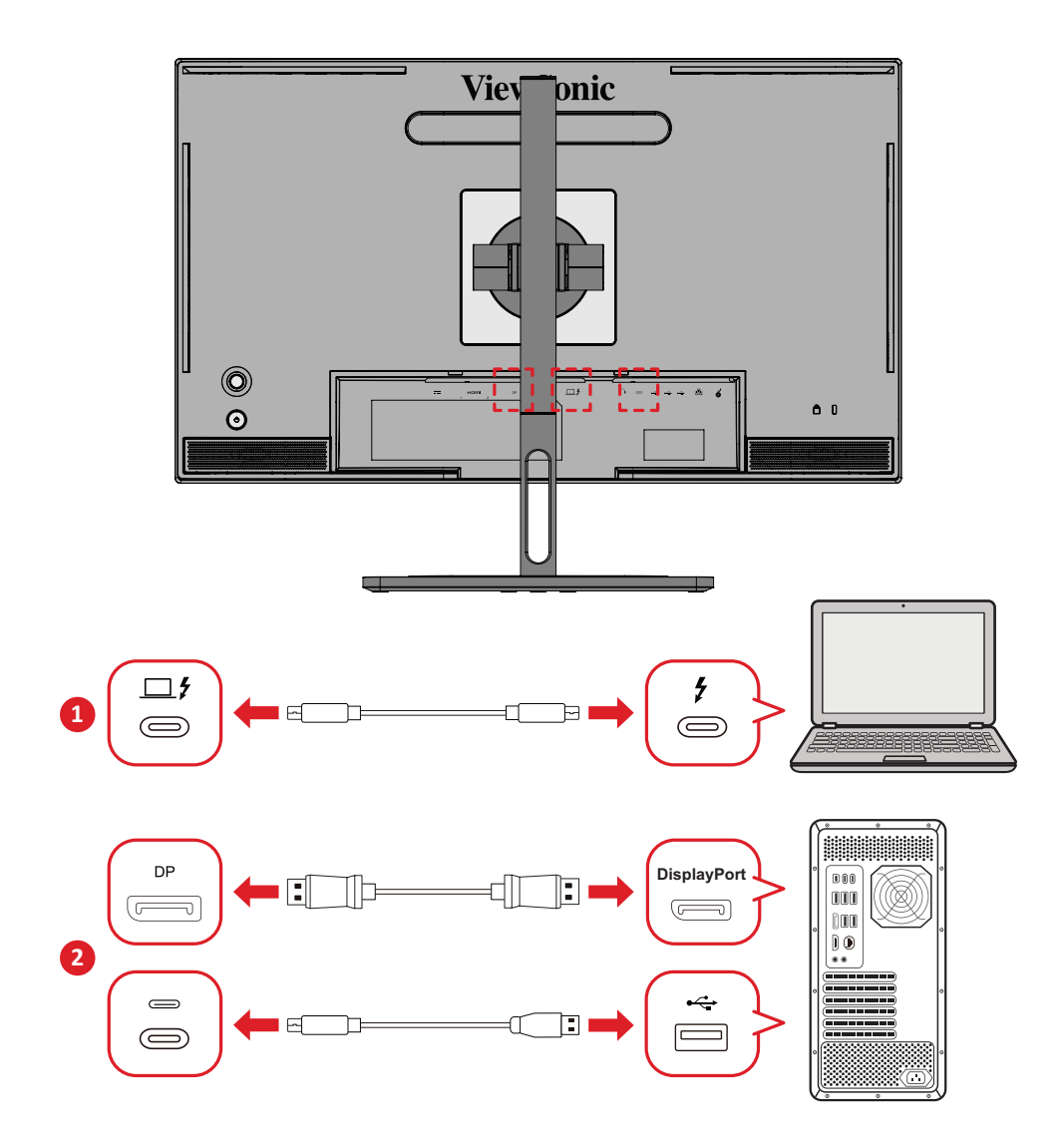

Slik aktiverer du PBP-modus:

- **1.** Flytt styrespaken  $\leq$  for å vise Oppstartsmenyen. Naviger deretter til Main **Menu (Hovedmenyen)** og trykk **styrespaken**  $\lbrack \vee \rbrack$  for å vise skjermmenyen.
- **2.** Flytt styrespaken  $\boxed{\wedge}$  eller  $\boxed{\vee}$  for å velge **Setup Menu (Oppsettsmeny)**. Trykk deretter **styrespaken**  $\sqrt{\frac{1}{n}}$  for  $\frac{1}{n}$  gå inn i menyen.
- **3.** Flytt styrespaken  $\boxed{\wedge}$  eller  $\boxed{\vee}$  for å velge **Multi-Picture (Flerbilde)**. Trykk deretter **styrespaken**  $\left[\n\vee\right]$  for å gå inn i undermenyen.
- **4.** Flytt styrespaken  $\boxed{\wedge}$  eller  $\boxed{\vee}$  for å velge PBP Left-Right (PBP venstre-høyre). Trykk deretter **styrespaken**  $\vert \vee \vert$  for å aktivere PBP-modus.

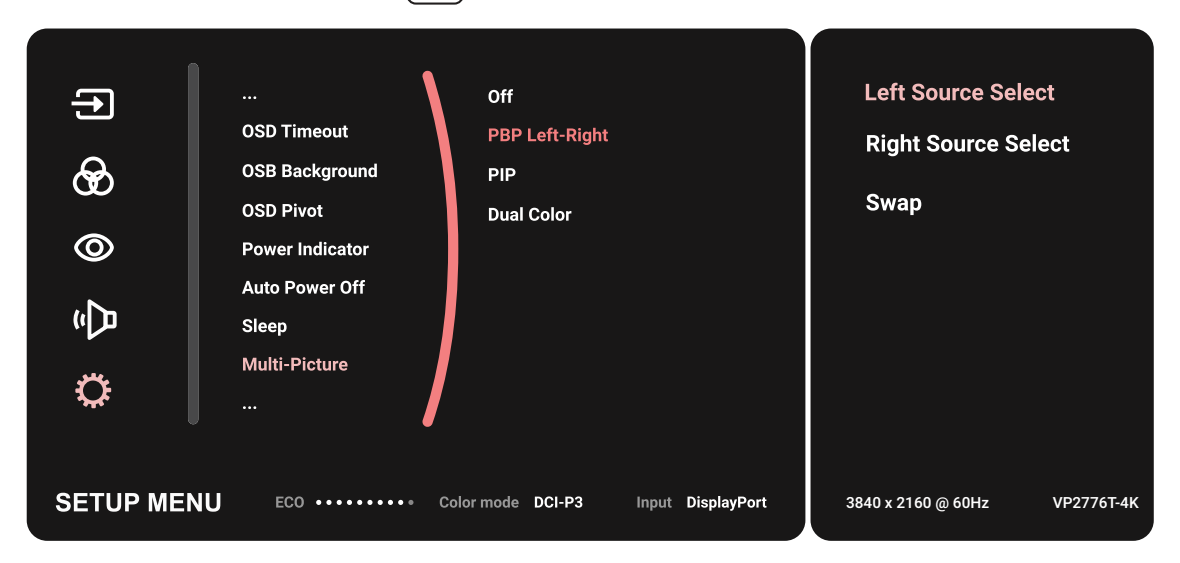

Slik aktiverer du KVM-funksjonen:

- **1.** Trykk og hold inne  $\left( \frac{1}{2} \right)$ -knappen i 2 sekund for å aktivere KVM-funksjonen.
- **2.** Deretter kan du bytte markøren mellom de to skjermene (venstre/høyre vindu).

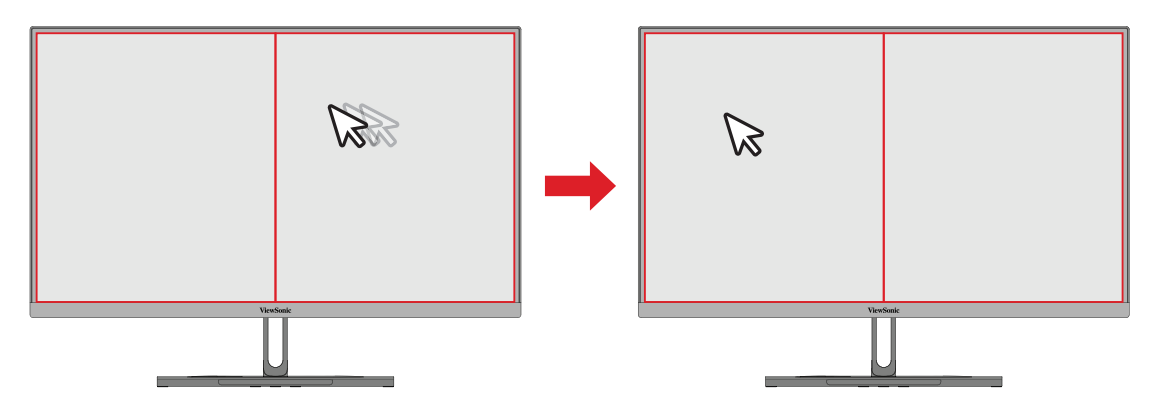

### **Auto Pivot**

Med Auto Pivot-funksjonen kan skjermen oppdage bildevisningen og justere bildets orientering på skjermen automatisk når skjermen dreies vertikalt eller horisontalt.

**MERKNAD:**  Auto Pivot-funksjonen bruker DDC/CI for å kommunisere med skjermen. Før du bruker Auto Pivot-funksjonen, sørg for at DDC/ CI-innstillingen er satt til **On**.

For å aktivere DDC/CI-innstillingen:

- **1.** Åpne skjermmenyen, og velg **Setup Menu (Oppsettsmeny)**-menyen. Trykk deretter **styrespaken**  $\lfloor \vee \rfloor$  for å gå inn i menyen.
- **2.** Flytt **styrespaken**  $\boxed{\wedge}$  eller  $\boxed{\vee}$  for å velge **DDC/CI**. Trykk deretter **styrespaken**  $\sqrt{2}$  for å gå inn i undermenyen.
- **3.** Flytt **styrespaken**  $\boxed{\wedge}$  eller  $\boxed{\vee}$  for å velge **On**. Trykk deretter **styrespaken**  $\boxed{\vee}$ for å bekrefte.

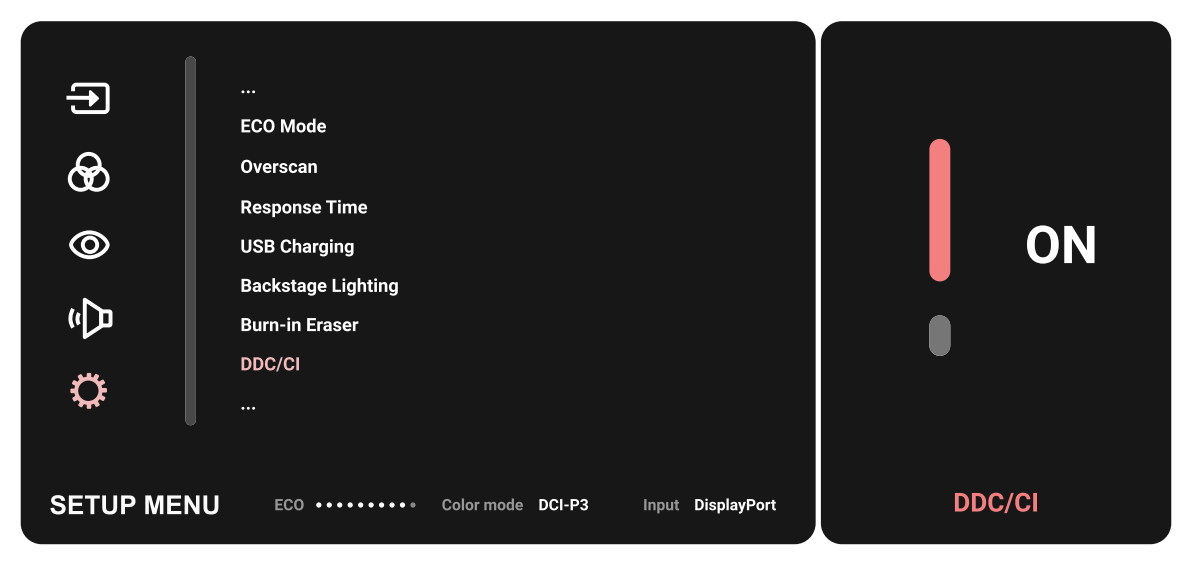

Sørg for at **DDC/CI** er **On (På)**, og fortsett med å stille **OSD Pivot (Skjermmenydreiing)** til **Auto**:

- **1.** Åpne skjermmenyen, og velg **Setup Menu (Oppsettsmeny)**-menyen. Trykk deretter **styrespaken**  $\boxed{\smile}$  for å gå inn i menyen.
- **2.** Flytt styrespaken  $\lceil \wedge \rceil$  eller  $\lceil \vee \rceil$  for å velge OSD Pivot (Skjermmenydreiing). Trykk deretter **styrespaken**  $\boxed{\check{\phantom{x}}}$  for å gå inn i undermenyen.
- **3.** Flytt styrespaken  $\lceil \wedge \rceil$  eller  $\lceil \vee \rceil$  for å velge Auto. Trykk deretter styrespaken  $\lceil \vee \rceil$ for å bekrefte.

### **Colorbration+**

For å sikre langsiktig fargenøyaktighet har visse modeller en kalibreringsfunksjon for maskinvare. Installasjonsfilen for applikasjonen Colorbration+ finner du på vårt [nettsted](https://www.viewsonic.com/colorpro/support/software/).

Fargesensoren, som Colorbration+-programmet trenger for kalibreringsprosessen, følger ikke med i standardpakken til skjermen.

Kompatible fargesensorer inkluderer:

- X-Rite i1 Display Pro
- X-Rite i1 Pro 2
- X-Rite i1 Studio
- Xrite Colormunki Photo
- Xrite Colormunki Design
- Datacolor SpyderX-serien
- ColorPro™ Wheel

# **Dual Color (Dobbel farge)**

Skjermen leveres med en dobbel fargemotor for å vise to forskjellige fargeinnstillinger i PIP- (bilde i bilde) eller PBP-modus. Du kan angi forskjellige fargeforhåndsinnstillinger i begge vinduene (hovedvindu og sekundærvindu).

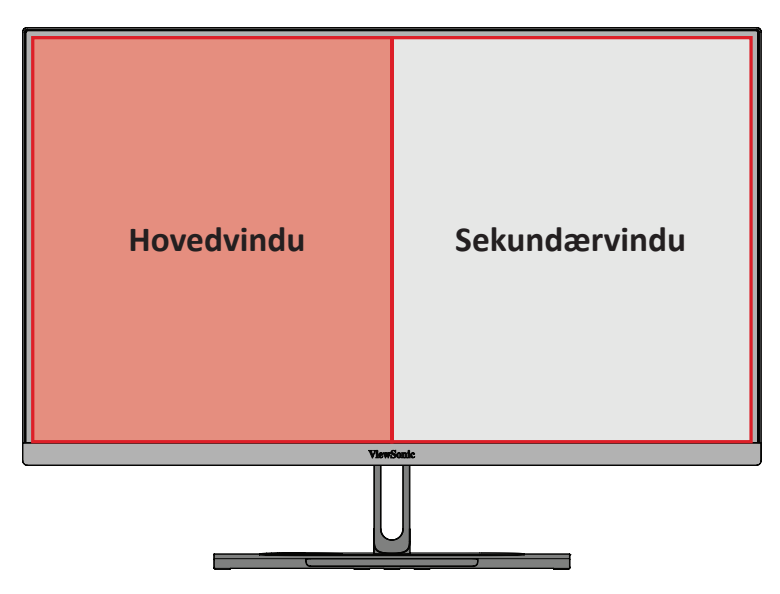

**MERKNAD:**  For å aktivere PIP- eller PBP-modus kan du se [«Multi-Picture](#page-63-0)  [\(Flerbilde\)»-delen på side 64.](#page-63-0)

Slik konfigurerer du dobbel farge:

- **1.** Flytt styrespaken  $\leq$  for å vise Oppstartsmenyen. Naviger deretter til Main **Menu (Hovedmenyen)** og trykk **styrespaken**  $\lbrack \vee \rbrack$  for å vise skjermmenyen.
- **2.** Flytt styrespaken  $\lceil \wedge \rceil$  eller  $\lceil \vee \rceil$  for å velge **Setup Menu (Oppsett-menyen)**. Trykk deretter **styrespaken**  $\boxed{\smile}$  for  $\overset{\sim}{a}$  gå inn i menyen.
- **3.** Flytt styrespaken  $\boxed{\wedge}$  eller  $\boxed{\vee}$  for å velge **Multi-Picture (Flerbilde)**. Trykk deretter **styrespaken**  $\boxed{\checkmark}$  for  $\frac{3}{4}$  gå inn i undermenyen.
- **4.** Flytt styrespaken  $\lceil \wedge \rceil$  eller  $\lceil \vee \rceil$  for å velge **Dual Color (Dobbel farge)**. Trykk deretter **styrespaken**  $\boxed{\smile}$  for å gå inn i undermenyen.
- **5.** Flytt **styrespaken**  $\lceil \wedge \rceil$  eller  $\lceil \vee \rceil$  for å velge ønsket fargeinnstilling. Trykk deretter **styrespaken**  $\boxed{\smile}$  for å bekrefte.

# <span id="page-63-0"></span>**Multi-Picture (Flerbilde)**

Flerbilde gjør at brukerne kan tilpasse arbeidsplassen ytterligere ved å tillate opptil fire delte vinduer fra forskjellige innganger og vise høyoppløselig innhold med ulike sideforhold, uten forvrengning fra de opprinnelige inngangskildene.

Slik aktiverer du Flerbilde-modus:

- **1.** Flytt **styrespaken**  $\left( \alpha \right)$  for å vise Oppstartsmenyen. Naviger deretter til Main **Menu (Hovedmenyen)** og trykk **styrespaken**  $\lbrack \vee \rbrack$  for å vise skjermmenyen.
- **2.** Flytt **styrespaken**  $\boxed{\wedge}$  eller  $\boxed{\vee}$  for å velge **Color Mode (Fargemodus)**. Trykk deretter styrespaken  $\boxed{\smile}$  for  $\frac{3}{4}$  gå inn i **Color Mode (Fargemodus)**-menyen.
- **3.** Flytt styrespaken  $\boxed{\wedge}$  eller  $\boxed{\vee}$  for å velge **Multi-Picture (Flerbilde)**. Trykk deretter **styrespaken**  $\sqrt{\left(1 + \frac{1}{n}\right)^2}$  for  $\frac{1}{n}$  gå inn i undermenyen.
- **4.** Flytt styrespaken  $\lceil \wedge \rceil$  eller  $\lceil \vee \rceil$  for å velge PBP Left-Right (PBP venstre-høyre) eller PIP. Trykk deretter styrespaken  $\boxed{\checkmark}$  for å gå inn i den valgte modusen.

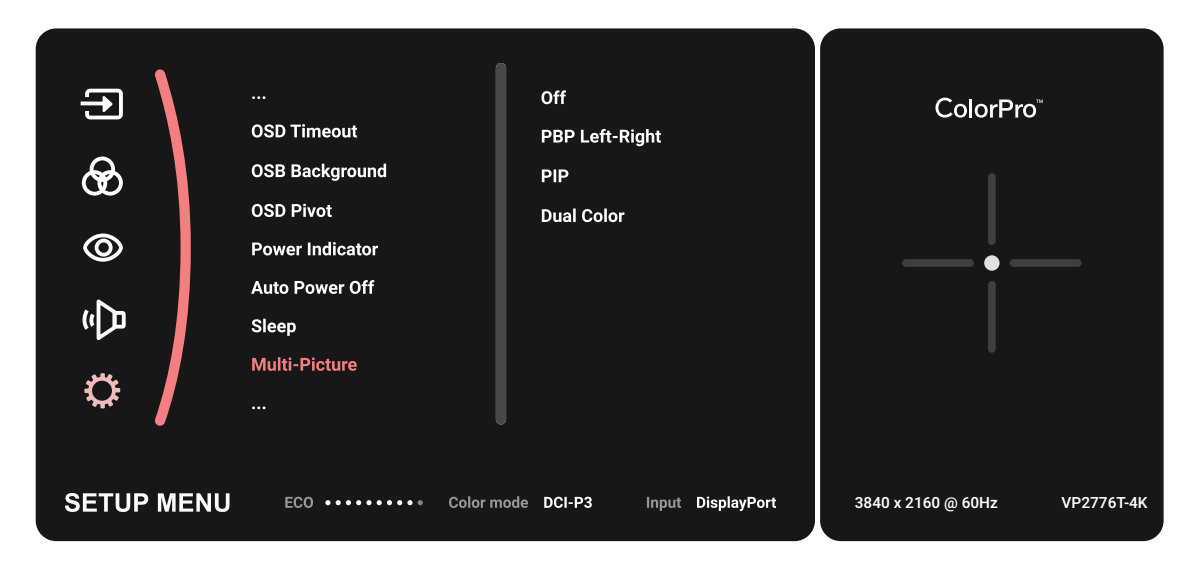

### **PBP (bilde ved bilde)**

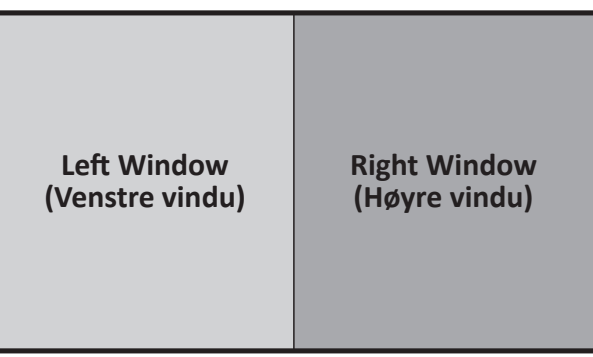

**PBP Left-Right (PBP venstre-høyre)**

**MERKNAD:**  For å vise bilder i full størrelse i vinduene må du justere skjermoppløsningen til 1920x1080 (PBP venstre-høyre).

Slik konfigurerer du PBP:

- **1.** Flytt styrespaken  $\left\{ \alpha \right\}$  for å vise Oppstartsmenyen. Naviger deretter til Main **Menu (Hovedmenyen)** og trykk **styrespaken**  $\boxed{\checkmark}$  for å vise skjermmenyen.
- **2.** Flytt styrespaken  $\boxed{\wedge}$  eller  $\boxed{\vee}$  for å velge **Setup Menu (Oppsett-menyen)**. Trykk deretter styrespaken  $\boxed{\smile}$  for  $\overset{\sim}{a}$  gå inn i Setup Menu (Oppsett-menyen)-menyen.
- **3.** Flytt styrespaken  $\boxed{\wedge}$  eller  $\boxed{\vee}$  for å velge **Multi-Picture (Flerbilde)**. Trykk deretter **styrespaken**  $\boxed{\checkmark}$  for  $\frac{3}{4}$  gå inn i undermenyen.
- **4.** Flytt styrespaken  $\boxed{\wedge}$  eller  $\boxed{\vee}$  for å velge PBP Left-Right (PBP venstre-høyre). Trykk deretter **styrespaken**  $\lfloor \sqrt{\ } \rfloor$  for å gå inn i undermenyen.
- **5.** For å endre inngangskilden velger du kildeplasseringen (**Left Source (Venstre kilde)** / **Right Source (Høyre Kilde)**) og trykk **styrespaken**  $\sim$  .
- **6.** Flytt styrespaken  $\lceil \wedge \rceil$  eller  $\lceil \vee \rceil$  for å velge ønsket inngangskilde, og trykk **styrespaken**  $\lfloor \sqrt{x} \rfloor$  for å bekrefte.
- **7.** For å bytte de to vinduene velger du **Swap (Bytt)** og trykker **styrespaken**  $\lceil \vee \rceil$  for å bekrefte.

### **PIP (Picture-in-Picture) (PIP (bilde i bilde))**

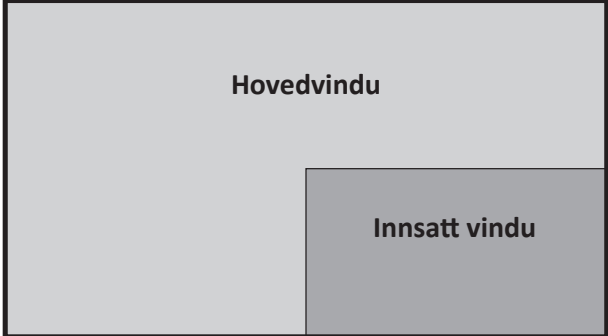

Slik konfigurerer du PIP:

- **1.** Flytt styrespaken  $\leq$  for å vise Oppstartsmenyen. Naviger deretter til Main **Menu (Hovedmenyen)** og trykk **styrespaken**  $\boxed{\checkmark}$  for å vise skjermmenyen.
- **2.** Flytt styrespaken  $\boxed{\wedge}$  eller  $\boxed{\vee}$  for å velge **Setup Menu (Oppsett-menyen)**. Trykk deretter styrespaken  $\boxed{\smile}$  for  $\widetilde{\mathsf{a}}$  gå inn i Setup Menu (Oppsett-menyen)-menyen.
- **3.** Flytt styrespaken  $\boxed{\wedge}$  eller  $\boxed{\vee}$  for å velge **Multi-Picture (Flerbilde)**. Trykk deretter **styrespaken**  $\boxed{\checkmark}$  for  $\frac{3}{4}$  gå inn i undermenyen.
- **4.** Flytt styrespaken  $\boxed{\wedge}$  eller  $\boxed{\vee}$  for å velge PIP. Trykk deretter styrespaken  $\boxed{\vee}$ for å gå inn i undermenyen.
- **5.** Hvis du vil endre inngangskilden for innstillingsvinduet, velger du **PIP Source Select (PIP-kildevalg)** og trykker **styrespaken**  $\boxed{\checkmark}$ . Flytt deretter **styrespaken**  $\overline{\wedge}$  eller  $\overline{\vee}$  for å velge ønsket inngangskilde, og trykk **styrespaken**  $\overline{\vee}$  for å bekrefte.
- **6.** For å justere posisjonen til det innsatte vinduet velger du **PIP Position (PIPposisjon)** og trykker **styrespaken**  $\vert \vee \vert$ .
	- $\overline{a}$  Trykk styrespaken  $\overline{a}$  for å velge PIP H.Position (PIP H.-posisjon) eller PIP **V.Position (PIP V.-posisjon)**.
	- » Flytt **styrespaken**  $\lceil \wedge \rceil$  eller  $\lceil \vee \rceil$  for å justere innstillingen, og trykk **styrespaken**  $\left[\n\vee\right]$  for å bekrefte.
- **7.** For å justere størrelsen til det innsatte vinduet velger du **PIP Size (PIP-størrelse)** og trykker **styrespaken**  $\lceil \vee \rceil$ . Flytt deretter **styrespaken**  $\lceil \wedge \rceil$ - eller  $\lceil \vee \rceil$  for å justere innstillingen.
- **8.** For å bytte de to vinduene velger du **Swap (Bytt)** og trykker **styrespaken**  $\lfloor \sqrt{x} \rfloor$  for å bekrefte.

## **Backstage Lighting (Bakscenelys)**

Med Bakscenelys-funksjonen kan skjermen justere LED-lysstyrken til de optimale innstillingene.

Slik konfigurerer du innstillingene for Bakscenelys:

- **1.** Åpne skjermmenyen, og velg **Setup Menu (Oppsett-menyen)**. Trykk deretter **styrespaken**  $\left[\n\vee\right]$  for å gå inn i menyen.
- **2.** Dytt Styrespakeknapp  $\lceil \wedge \rceil$  eller  $\lceil \vee \rceil$  for å velge **Backstage Lighting (Bakscenelys)**. Trykk deretter **styrespaken**  $\boxed{\checkmark}$  for å gå inn i undermenyen.
- **3.** Flytt Styrespakeknapp  $\lceil \wedge \rceil$  eller  $\lceil \vee \rceil$  for å velge **nivå 1**, **nivå 2** eller **nivå 3** for å aktivere funksjonen. Trykk deretter knapp  $\lceil \sqrt{\cdot} \rceil$  for å bekrefte.

# **Firmware Update (Fastvareoppdatering)**

For best visningsytelse og for å løse eventuelle kjente problemer bør skjermen holdes oppdatert med den nyeste fastvareversjonen. Med den medfølgende USBkabelen og vDisplayManager-programmet kan du enkelt oppdatere fastvaren til skjermen.

Slik oppdaterer du fastvaren:

- **1.** Last ned og installer applikasjonen vDisplayManager fra vårt [nettsted.](https://www.viewsonic.com/colorpro/support/software/)
- **2.** Koble den ene enden av en Type C-kabel til Type C-porten på skjermen. Koble den andre enden av kabelen til USB-porten på datamaskinen.

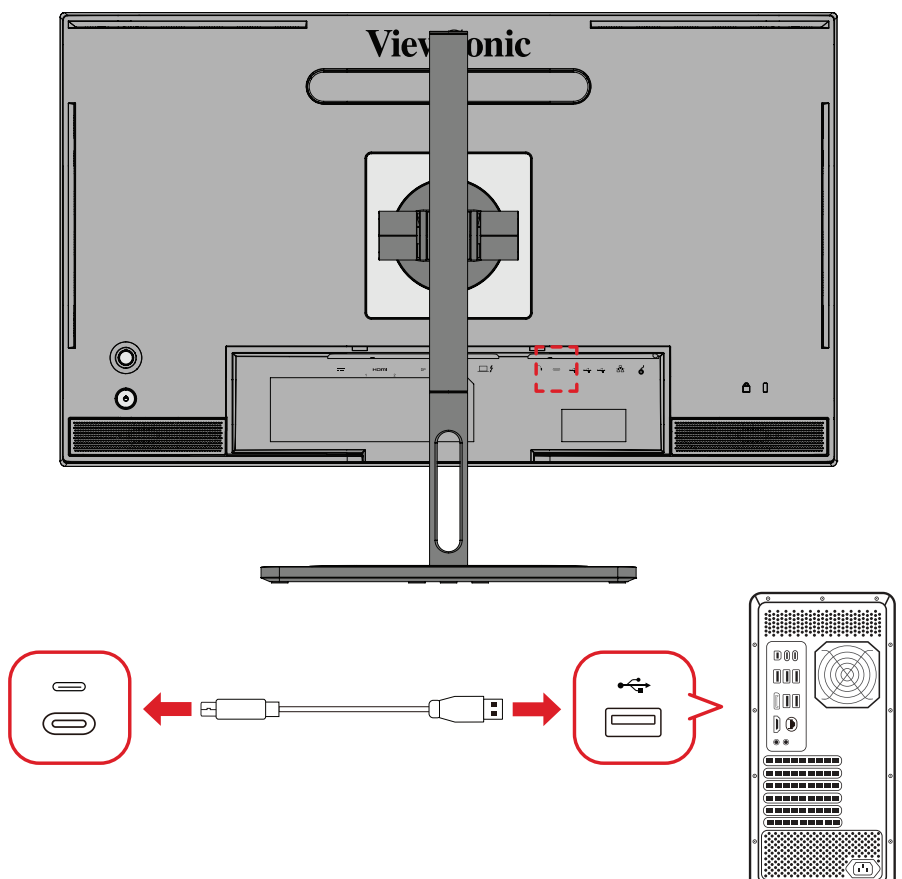

- **3.** Start vDisplayManager. Velg **Advanced (Avansert)**-fanen i sidemenyen.
- **4.** Klikk **Update (Oppdater)** for å se etter oppdateringer av skjermens fastvare.
- **5.** Vent til oppdateringen er fullført (hvis nødvendig).
	- **MERKNAD:**  Hvis fastvareoppdateringsprosessen avbrytes, kan det skade skjermen permanent. Ikke koble fra USB-kabelen eller slå av PC-en og skjermen.

# **ColorPro™-hjul for fargekalibrering**

**MERKNAD:** ColorPro™-hjulet er valgfritt tilbehør.

### **Hva er Colorbration⁺?**

Fargenøyaktighet er et av de viktigste aspektene ved den kreative arbeidsflyten, og det er viktig å sikre at fargen på skjermen nøyaktig representerer fargene i originalbildet eller den digitale filen. Dette kan du gjøre i programvaren:

- Kalibrer og profiler skjermen raskt og enkelt.
- Kontroller hvitpunkt, luminans, kontrastforhold, gamma og mer.
- Spar tid, penger, gjetting og frustrasjon som vanligvis følger med skjermkalibrering.
- Fokuser på arbeidet ditt med full selvtillit.

# **Hvor får jeg tak i Colorbration⁺?**

Programvaren Colorbration⁺ kan lastes ned fra vårt [nettsted](https://www.viewsonic.com/colorpro/support/software/).

Når nedlastingen er fullført, starter du installasjonsfilen og følger instruksjonene på skjermen for å installere programvaren.

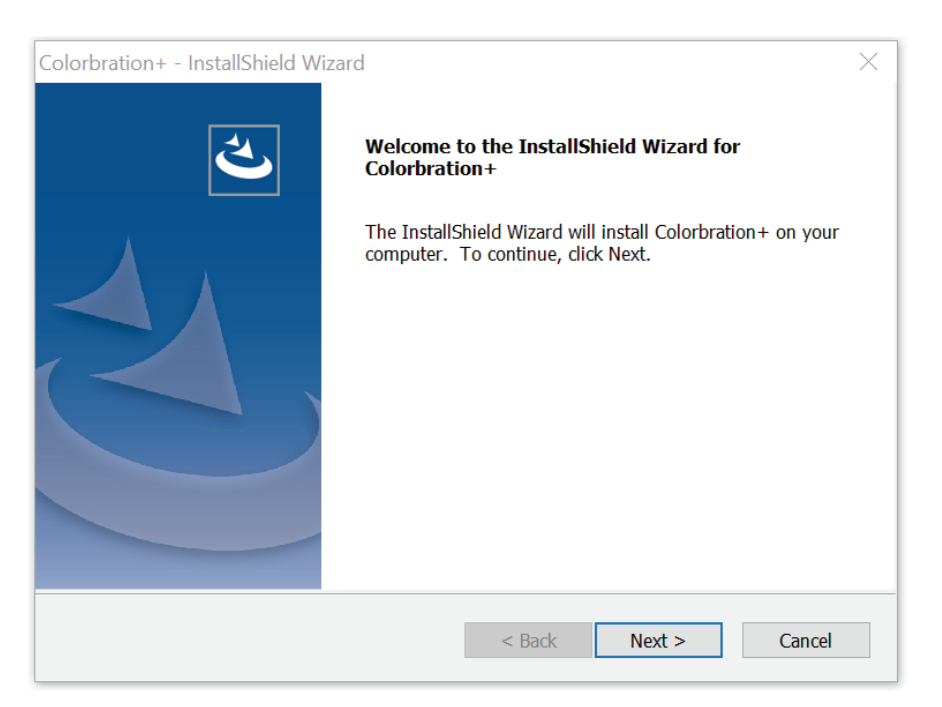

## **Tilkoblingsmetoder**

I tillegg til å laste ned programvaren må du sørge for at skjermen, datamaskinen og ColorPro™-hjulet er riktig tilkoblet.

Det er to måter å koble sammen skjermen og datamaskinen:

#### **HDMI eller DisplayPort**

Hvis man bruker en HDMI- eller DisplayPort-tilkobling, bør man også koble skjermen og datamaskinen sammen med USB Type C til USB Type A-kabel.

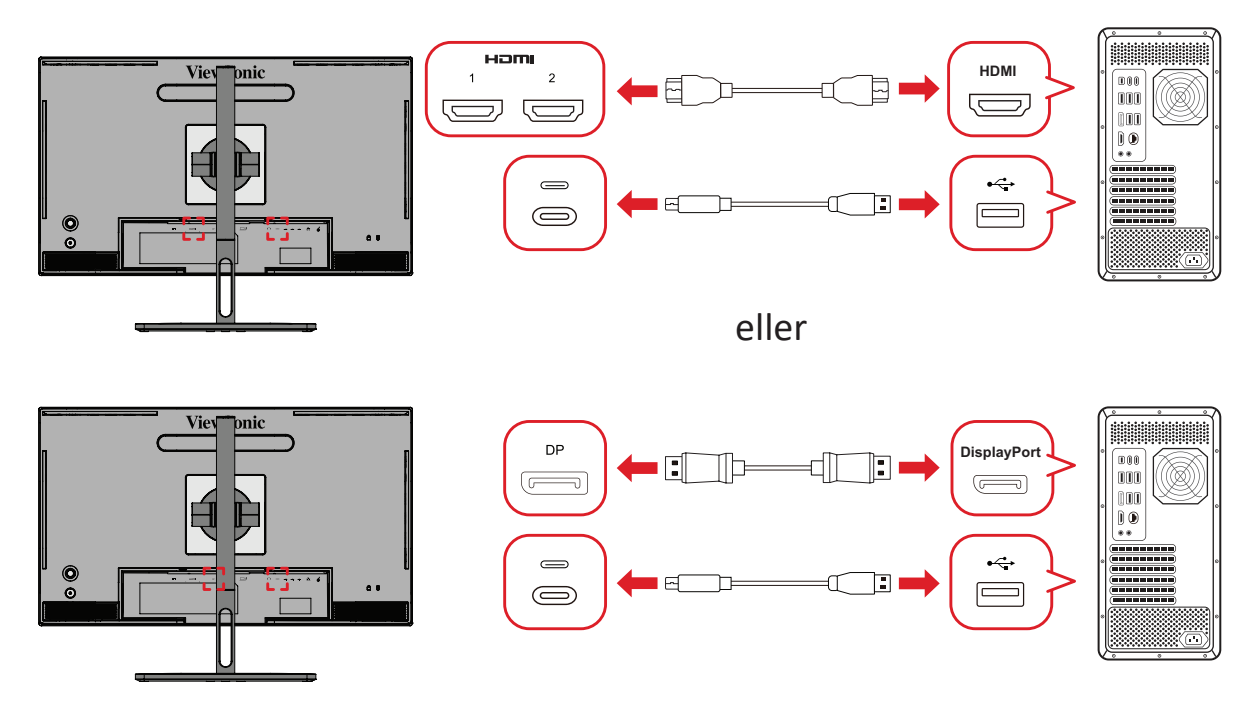

#### **Thunderbolt**

Hvis man bruker Thunderbolt-tilkobling, kan man koble skjermen og datamaskinen direkte sammen.

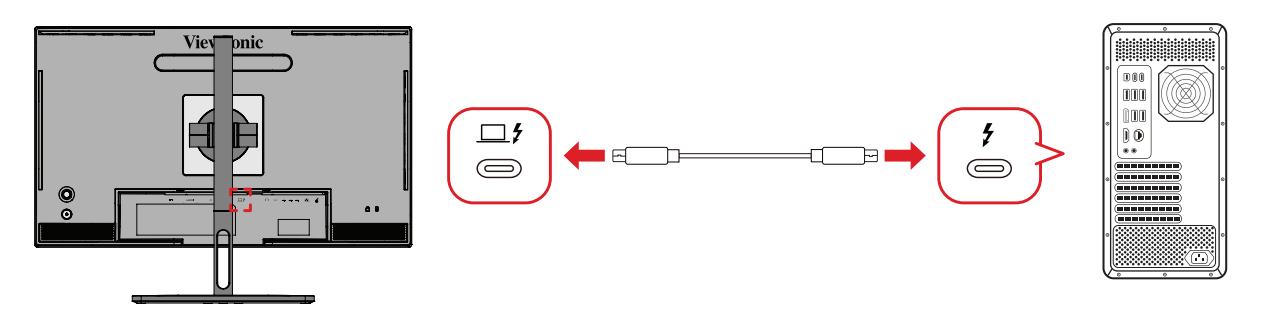

### **Koble til ColorPro™-hjulet**

Koble USB Type A- og Micro USB-kabelen til ColorPro™-hjulet til USB Type A- og Micro USB-porten på skjermen.

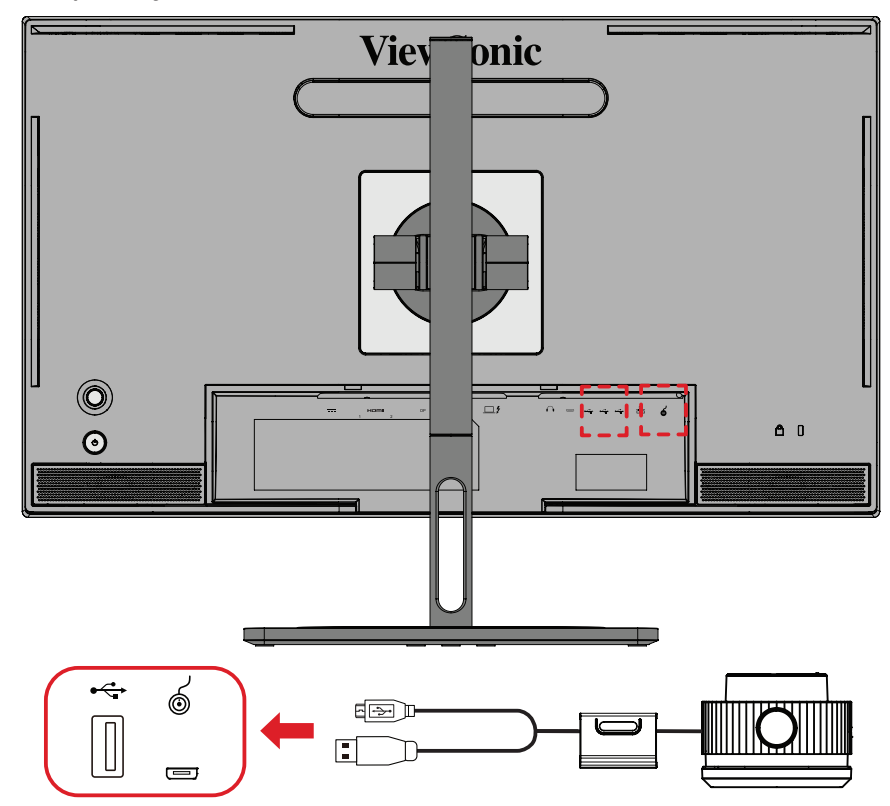

## **Gjøre klar for fargekalibrering**

- **1.** Kontroller at alle tilkoblinger er gjort og er riktige.
- **2.** Vipp skjermen litt oppover.

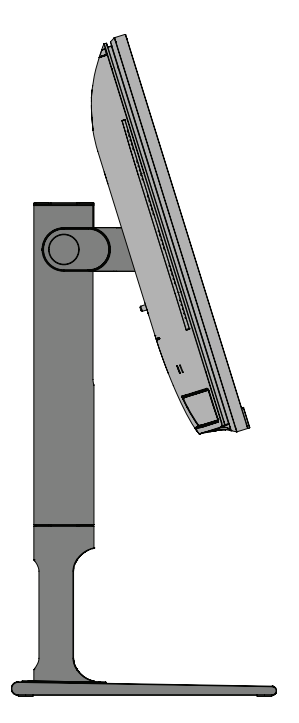

**3.** Fjern *Linsehetten* og sett måleapparatet forsiktig i kontakt med skjermpanelet.

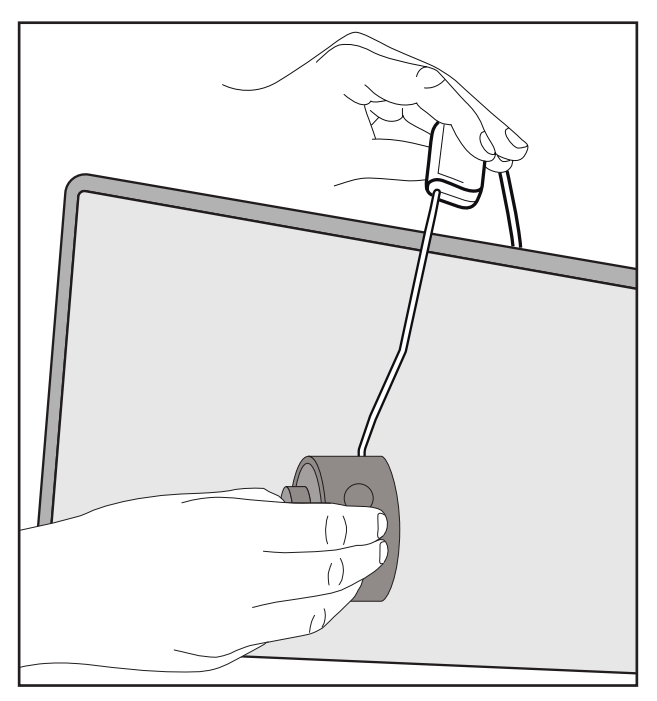
# **Bruke Colorbration+**

Når Colorbration<sup>+</sup> startes for første gang, kan man velge mellom to moduser:

- **• Grunnleggende modus**
- **• Avansert modus**

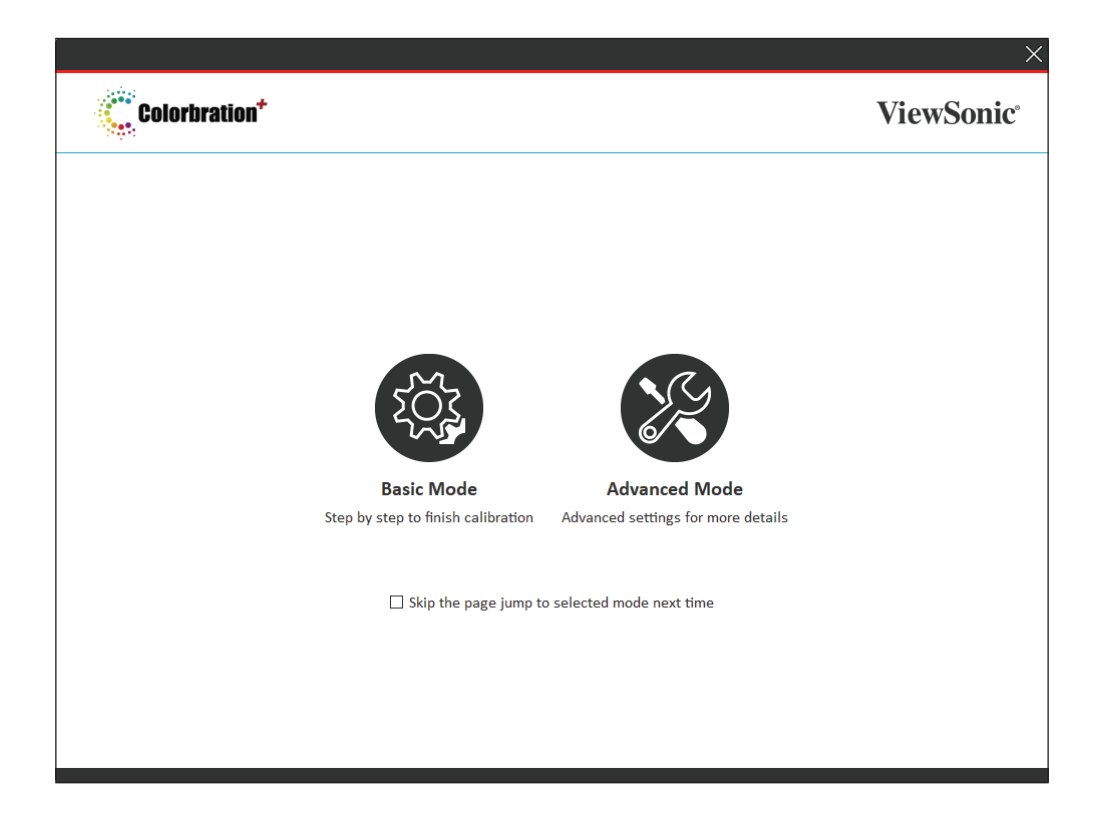

**MERKNAD:** Du finner mer detaljert informasjon i brukerveiledningen til Colorbration+ nedenfor: [Brukerveiledning for Colorbration+](https://www.viewsonicglobal.com/public/products_download/software/display/vp2468/Colorbration-plus_UG%20_ENG_20191111.pdf)

## **Generell bruk**

Slik starter du kalibreringsprosessen for avansert modus:

- **1.** Velg Device Selection (Enhetsvalg) og deretter skjermen du ønsker å kalibrere fra de tilgjengelige alternativene.
- **2.** Koble til og velg måleapparatet du ønsker å bruke fra de tilgjengelige alternativene.
- **3.** Velg Calibration (Kalibrering) på sidemenyen.
- **4.** Velg kalibreringsinnstillingene du vil bruke fra rullegardinmenyen, eller lag en egendefinert profil
- **5.** Når kalibreringsinnstillingene er valgt, velger du å starte kalibreringsprosessen.
- **6.** Vent til fargekalibreringen er fullført.
	- **MERKNAD:** Hvis fargekalibreringsprosessen avbrytes, kan det skade skjermens farger permanent. Ikke koble fra USB-kabelen eller slå av PC-en eller skjermen.

# **Vedlegg**

# **Spesifikasjoner**

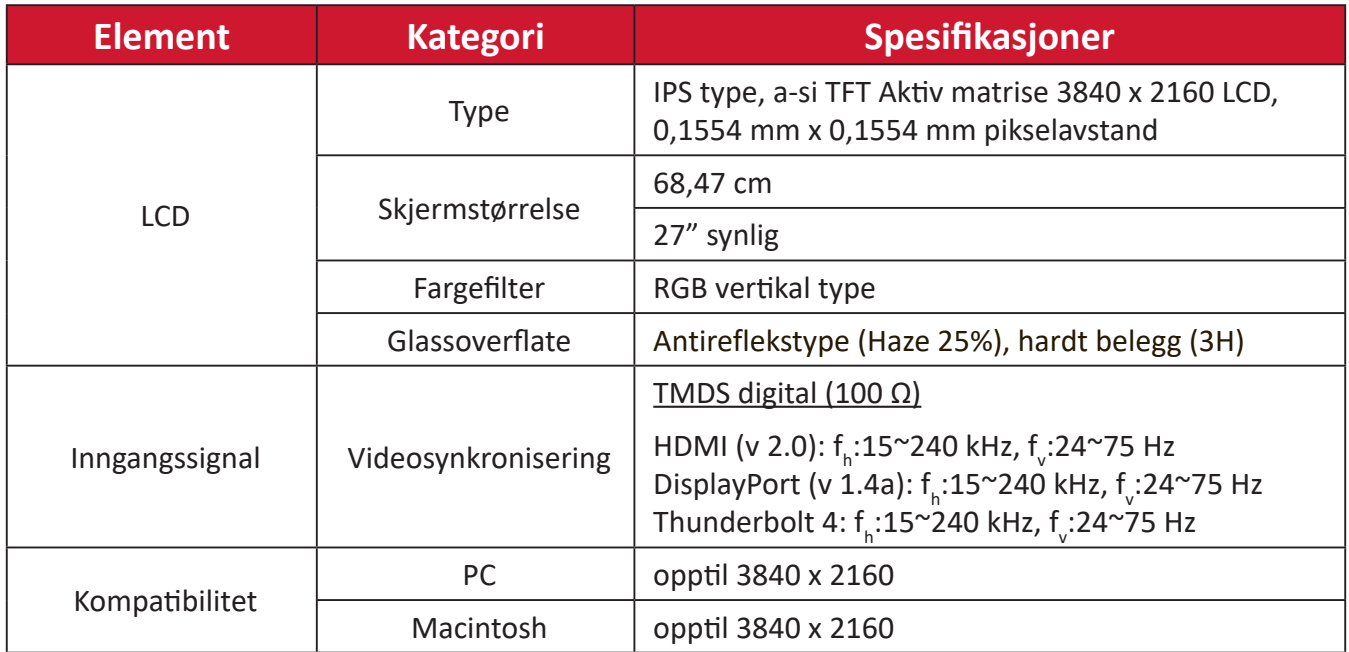

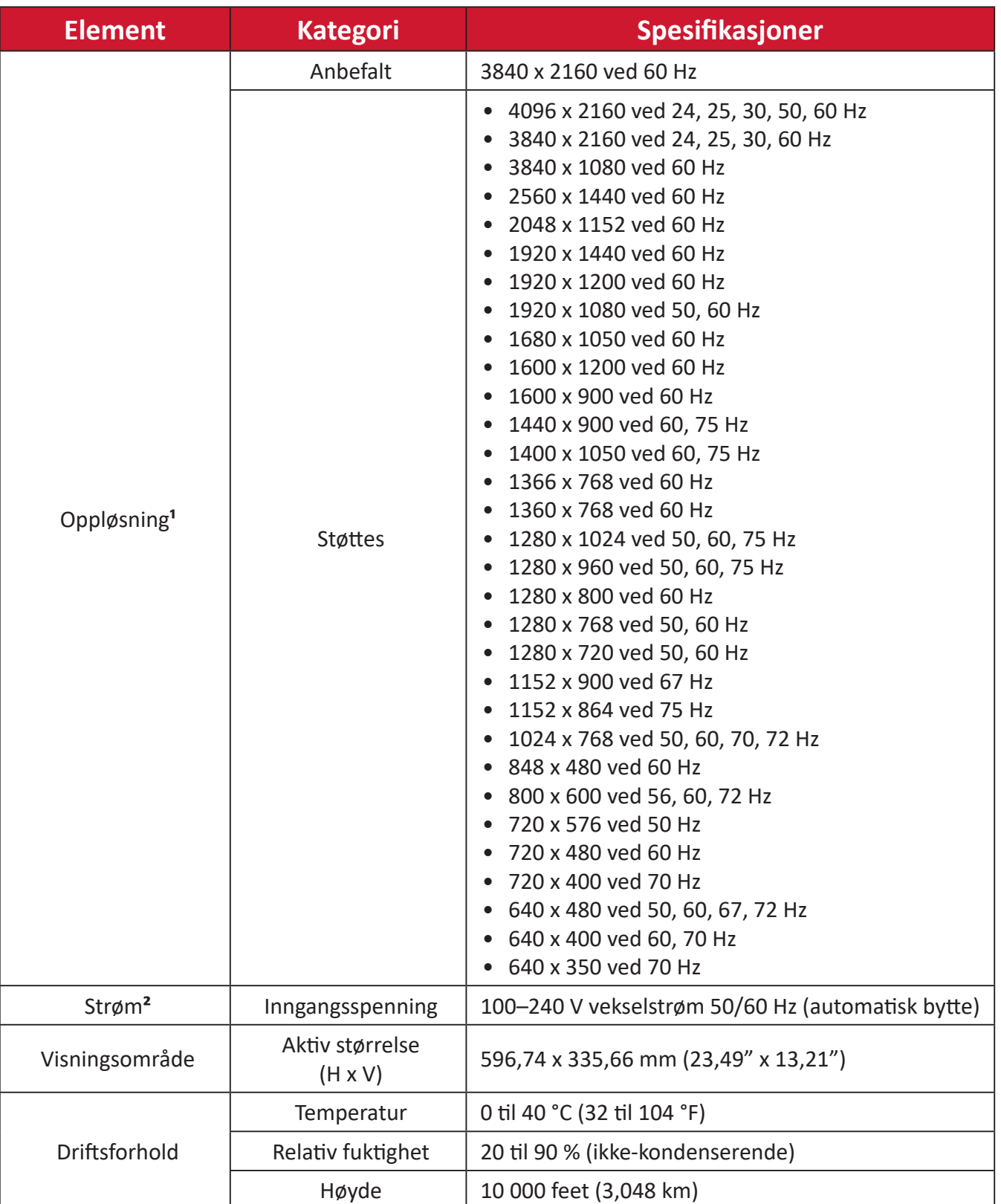

<sup>1 -</sup> Ikke sett grafikkortet i datamaskinen til å overskride disse tidsmodusene; hvis du gjør det, kan det føre til permanent skade på skjermen.

<sup>2 -</sup> Bruk kun strømadapter/Strømledning fra ViewSonic® eller en autorisert kilde.

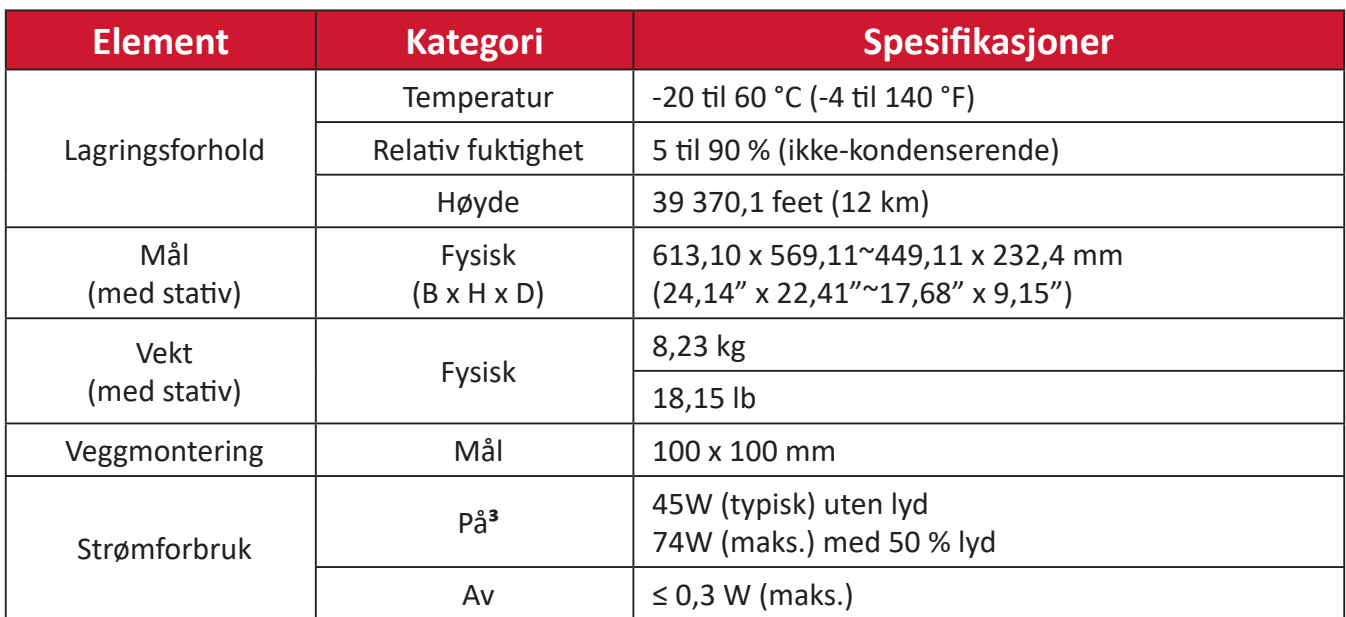

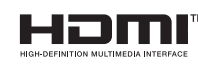

Begrepene HDMI, HDMI High-Definition Multimedia Interface, HDMI-merkevarer og HDMI-logoene er varemerker eller registrerte varemerker som tilhører HDMI Licensing Administrator, Inc.

<sup>3 -</sup> Prøveforholdene følger EEI-standarder.

# **Ordliste**

Denne delen beskriver standard ordlisten for uttrykk som brukes på alle LCDskjermmodeller. Uttrykkene står i alfabetisk rekkefølge.

**MERKNAD:**  Noen uttrykk kan ikke gjelde for skjermen.

# **A Advanced DCR (Avansert DCR)**

Avansert DCR-teknologi oppdager automatisk bildesignalet og kontrollerer bakgrunnslysstyrken og fargen intelligent for å forbedre muligheten til å gjøre svart svartere på en mørk scene og gjøre hvitt hvitere i lyse omgivelser.

#### **Audio Adjust (Lydjustering)**

Justerer lydstyrken, demper lyden, eller bytter mellom innganger hvis du har mer enn én kilde.

#### **Auto Detect (Gjenkjenn automatisk)**

Hvis den gheldende inngangskilden ikke gir noe signal, går skjermen automatisk til neste inngangsalternativ. Denne funksjonen er på enkelte modeller deaktivert som standard.

#### **B Black Stabilization (Svart-stabilisering)**

ViewSonics svart-stabilisering gir økt synlighet og detaljnivå ved å gjøre mørke scener lysere.

#### **Blue Light Filter (Blålysfilter)**

Justerer filteret som blokkerer blått lys med høy energi slik at det blir behagelig å se.

#### **Boot Up Screen (Oppstartsskjerm)**

Hvis du slår av oppstartsskjermen, deaktiveres meldingen på skjermen som vises når du slår på skjermen.

#### **Brightness (Lysstyrke)**

Justerer bakgrunnssvartnivåer på skjermbildet.

# **C Color Adjust (Fargejustering)**

Gir flere fargejusteringsmoduser for å hjelpe med å justere fargeinnstillingene slik at de passer brukerens behov.

#### **Color Range (Fargeområde)**

Skjermen kan registrere inngangssignalets fargeområde automatisk. Du kan manuelt endre alternativene for fargeområde for å passe det riktige fargeområdet hvis fargene ikke vises riktig.

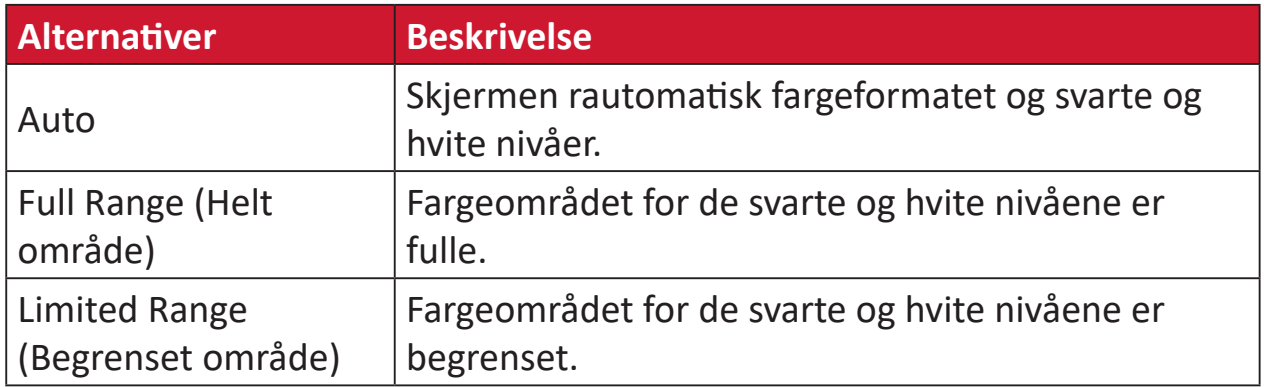

#### **Color Space (Fargerom)**

Lar brukere velge hvilket fargerom de vil bruke til skjermens fargeutgang (RGB, YUV).

#### **Color Temperature (Fargetemperatur)**

Lar brukere velge spesifikke fargetemperaturinnstillinger for å tilpasse visningen ytterligere.

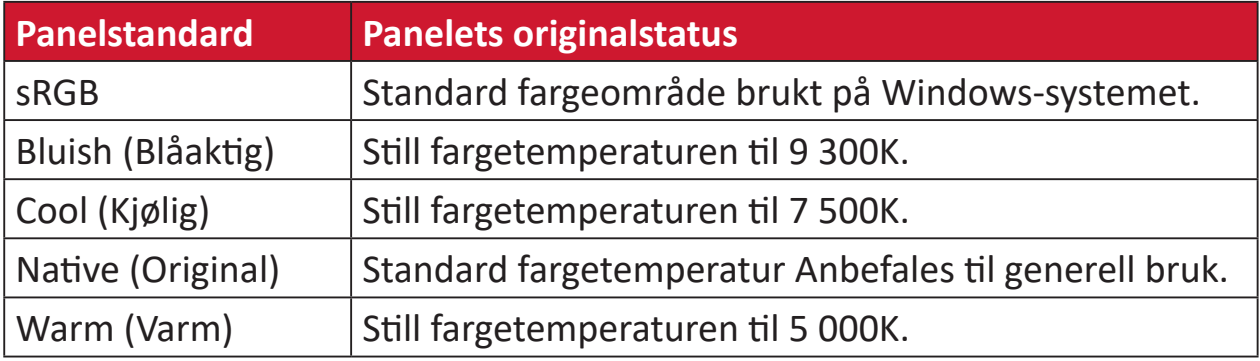

#### **Contrast (Kontrast)**

Justerer forskjellen mellom bildebakgrunnen (svart nivå) og forgrunnen (hvitt nivå).

# **G Gamma**

Lar brukere justere lysstyrkenivået på skjermens gråtonenivåer manuelt. Det er seks valg: 1.8, 2.0, 2.2, 2.4, 2.6 og 2.8.

#### **H Hue (Nyanse)**

Justerer nyansen til hver farge (rød, grønn, blå, cyan, magenta og gul).

#### **I Information (Informasjon)**

Viser timing-modus (videosignalinngang) som kommer fra grafikkortet i datamaskinen, LCD-modellnummeret, serienummeret og nettadressen til ViewSonic®-nettstedet. Se bruksanvisningen til grafikkortet for instruksjoner om hvordan du endrer oppløsning og oppdateringshastighet (vertikal frekvens).

**MERKNAD:**  VESA 1024 x 768 ved 60 Hz betyr for eksempel at oppløsningen er 1024 x 768 og oppdateringshastigheten er 60 Hz.

#### **Input Select (Inngangsvalg)**

Veksler mellom de ulike innstillingene som er tilgjengelige for skjermen.

## **L Low Input Lag (Lite inngangsforsinkelse)**

ViewSonic® gir lite inngangsforsinkelse ved hjelp av en skjermprosessreduksjon som reduserer signalforsinkelsen. Under undermenyen «Lite inngangsforsinkelse» kan du velge riktig hastighet for ønsket bruk fra alternativene.

#### **M Manual Image Adjust (Manuell bildejustering)**

Viser «Manuell bildejustering»-menyen. Du kan angi en rekke bildekvalitetsjusteringer manuelt.

#### **Memory Recall (Hent fra minne)**

Returnerer justeringene tilbake til fabrikkinnstillingene dersom skjermen går i fabrikkinnstilt timing-modus som står oppført i spesifikasjonene i denne håndboken.

#### **MERKNAD:**

- (Unntak) Denne kontrollen påvirker ikke endringer som gjøres i «Valg av språk» eller «Strømlåsinnstilling».
- Hent fra minne er standard skjermkonfigurasjon og innstillinger som ved leverasjonstidspunktet. Hent fra minne er innstillingen der produktet er kvalifisert for ENERGY STAR®. Eventuelle endringer i standard skjermkonfigurasjon og innstillinger fra leverasjonstidspunktet vil endre energiforbruket, og kan øke energiforbruket utover begrensningene som kreves for ENERGY STAR®-kvalifisering, ettersom gjeldende. ENERGY STAR® er et sett med retningslinjer for strømsparing utgitt av det amerikanske miljøvernbyrået (EPA). ENERGY STAR® er et felles program fra det amerikanske miljøvernbyrået og det amerikanske

energidepartementet som hjelper oss alle med å spare penger og beskytte miljøet gjennom energieffektive produkter og praksiser.

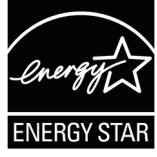

# **O Offset (Forskyvning)**

Justerer svartnivåer for rød, grønn og blå. Forsterknings- og forskyvningsfunksjonene lar brukerne kontrollere hvitbalansen for større kontroll ved manipulering av kontrast og mørke scener.

#### **OSD Pivot (Skjermmenydreiing)**

Stiller inn visningsretning til skjermmenyen.

#### **Overscan (Overskann)**

Refererer til et beskåret bilde på skjermen. En innstilling på skjermen zoomer inn på filminnhold slik at du ikke ser de ytterste kantene på filmen.

#### **P Power Indicator (Strømindikator)**

Lyset som viser om skjermen er på eller av. Denne innstillingen styrer også belysningen på stativet. Man kan slå av lyseffekten under «Power Indicator» (Strømindikator). Dessuten viser strømindikatoren en gjennomsnittsfarge som direkte tolker inngangsfargesignalet som mottas på skjermen.

# **Q Quick Access (Hurtigtilgang)**

Start raskt noen funksjoner og moduser gjennom Hurtigtilgangsknappen og menyen. Du kan også definere hvilke funksjoner eller moduser du foretrekker i Hurtigtilgangsmenyen via **Setup Menu (Oppsettsmeny)** i skjermmenyen. Funksjonen/modusen aktiveres så snart lyslinjen beveger seg på elementet og deaktiveres når lyslinjen blir fjernet.

# **R Recall (Hent)**

Tilbakestiller ViewMode (Visningsmodus)-skjerminnstillingene.

#### **Resolution Notice (Oppløsningsmerknad)**

Meldingen informerer brukere om at den gjeldende visningsoppløsningen ikke er den riktige opprinnelige oppløsningen. Denne meldingen vises i skjerminnstillingsvinduet når du skjermoppløsningen stilles inn.

# **S Setup Menu (Oppsettsmeny)**

Justerer skjermmenyinnstillingene (OSD). Mange av disse innstillingene kan aktivere varsler på skjermen slik at brukerne ikke trenger å åpne menyen igjen.

#### **Sharpness (Skarphet)**

Justerer bildekvaliteten på skjermen.

#### **V ViewMode (Visningsmodus)**

ViewSonsonics unike ViewMode (Visningsmodus)-funksjon tilbyr forhåndsinnstillingene «Game» (Spill), «Movie» (Film), «Web», «Text» (Tekst), «MAC» og «Mono». Disse forhåndsinnstillingene er spesielt utformet for å gi en optimal visningsopplevelse for ulike bruksområder for skjermen.

#### **ViewScale (Visningsskala)**

Man kan justere visningsstørrelsen til bildet på skjermen for å velge det som passer best.

# **Feilsøking**

Denne delen beskriver noen vanlige problemer du kan oppleve når du bruker skjermen.

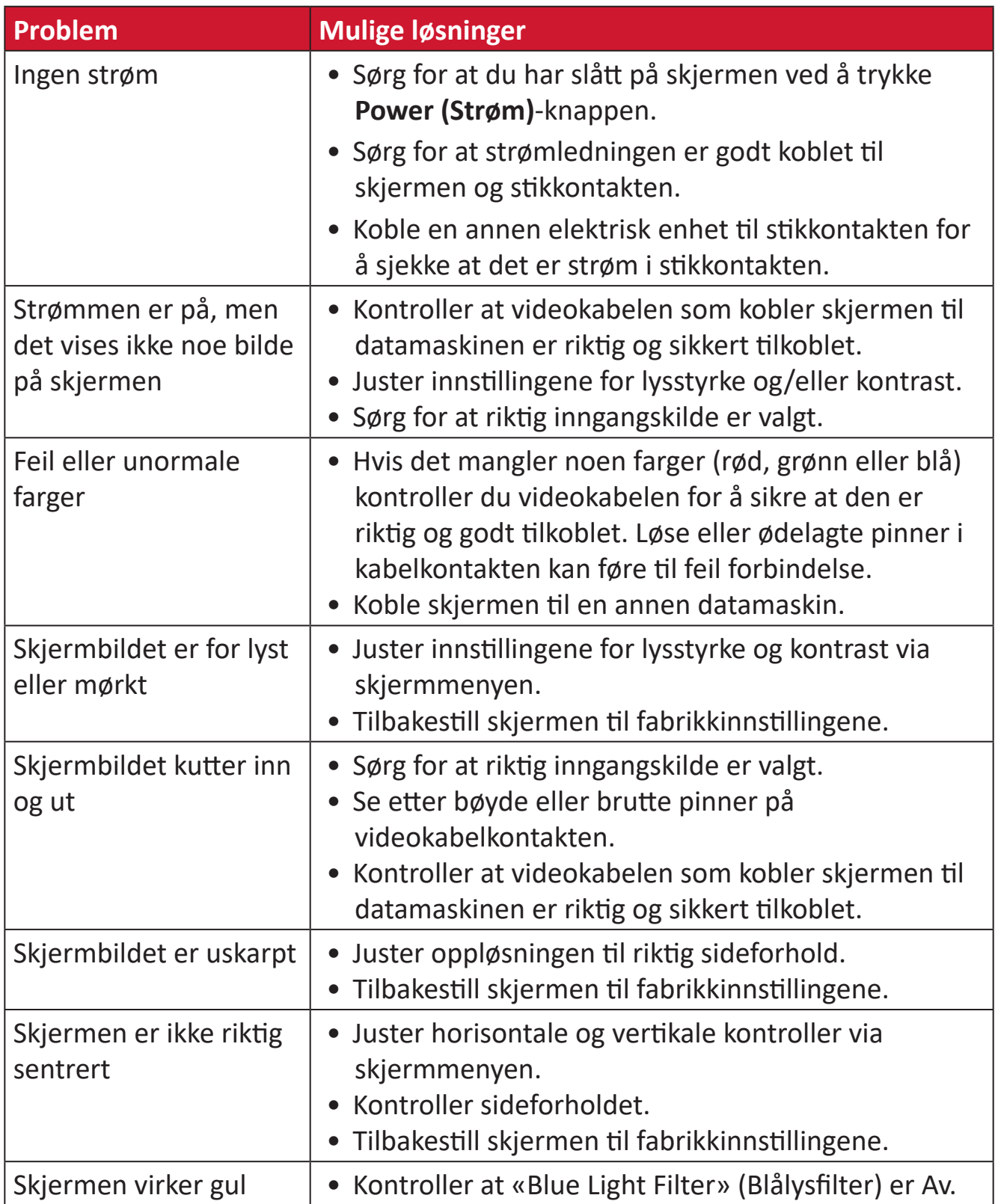

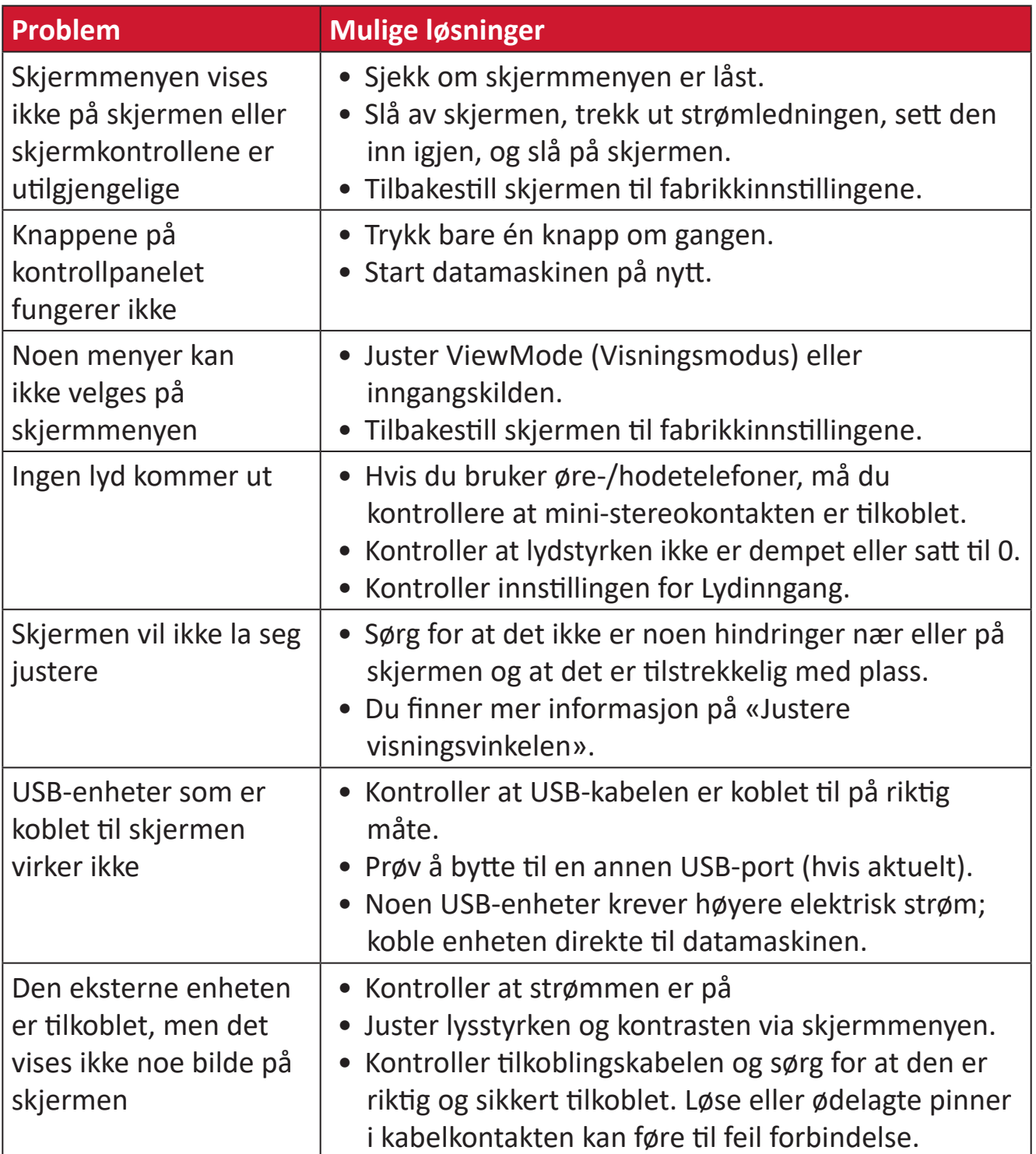

# **Vedlikehold**

#### **Generelle forholdsregler**

- Kontroller at skjermen er slått av og at strømkabelen er tatt ut av stikkontakten.
- Du må aldri sprøyte eller helle væske rett på skjermen eller kabinettet.
- Håndter skjermen med omhu, da en mørkere farget skjerm, hvis den blir slutt, kan vise merker tydeligere enn en lysere farget skjerm.

## **Rengjøre skjermen**

- Tørk av skjermen med en ren, myk, lofri klut. Dette fjerner støv og andre partikler.
- Hvis skjermen fortsatt ikke er ren, bruker du en liten mengde ikke-ammoniakk, ikke-alkoholbasert glassrenser på en ren, myk, lofri klut, så tørker du deretter av skjermen.

# **Rengjøre kabinettet**

- Bruk en ren, tørr klut.
- Hvia kabinettet fortsatt ikke er rent, påfører du en liten mengde ikke-ammoniakk, ikke-alkoholbasert, mild ikke-slipende vaskemiddel på en ren, myk, lofri klut, så tørker du deretter av overflaten.

#### **Ansvarsfraskrivelse**

- ViewSonic® anbefaler ikke bruk av ammoniakk eller alkoholbaserte rengjøringsmidler på skjermen eller kabinettet. Noen kjemiske rengjøringsmidler har blitt rapportert å skade skjermen og/eller kabinettet til skjermen.
- ViewSonic® er ikke ansvarlig for skade som følge av bruk av ammoniakk eller alkoholbaserte rengjøringsmidler.

# **Blålysfilter og øyehelse**

Blålysfilteret blokkerer blått lys med høy energi slik at det blir behagelig å se.

Husk følgende når du bruker skjermen:

- Hvis man ser på dataskjermer over lengre perioder, kan det føre til øyeirritasjon og ubehag. For å redusere slike effekter anbefales det at man med jevne mellomrom tar pauser fra å se og lar øynene slappe av.
- Monitoren støtter også Flicker-Free (Flimmerfri), som reduserer eller eliminerer flimmer på skjermen og dermed reduserer potensiell belastning på øynene.
- Ved å sette filterverdien til 100 får man den beste ytelsen på blålysfilteret som oppfyller TUV-sertifiseringsstandardene.

# **Beregne pauser**

Når du ser på skjermen over lengre perioder, bør du ta pauser regelmessig. Det anbefales korte pauser på minst fem (5) minutter etter en (1) til to (2) timers kontinuerlig bruk.

Kortere, hyppigere pauser er generelt bedre enn lange, sjeldne pauser.

# **Se på fjerne gjenstander**

Mens de tar pauser, kan brukerne redusere belastningen og tørrheten i øynene videre ved å fokusere på gjenstander som er lengre vekke.

# **Øye- og nakkeøvelser**

# Øyeøvelser

Øyeøvelser kan bidra til å minimere belastningen på øynene. Rull øynene sakte til venstre, høyre, opp og ned. Gjenta så mange ganger som nødvendig.

# Nakkeøvelser

Nakkeøvelser kan også bidra til å minimere belastningen på øynene. Slapp av armene og la dem henge på sidene, bøy deg litt fremover for å strekke nakken, og vri hodet til høyre og til venstre. Gjenta så mange ganger som nødvendig.

# **Regulatorisk og serviceinformasjon**

# **Samsvarsinformasjon**

Denne delen omhandler alle tilknyttede krav og uttalelser om forskrifter. Bekreftede tilsvarende søknader skal referere til merkeskilteetiketter og relevant merking på enheten.

## **FCC-samsvarserklæring**

Denne enheten samsvarer med del 15 i FCC-reglene. Bruk er underlagt følgende to betingelser: (1) Denne enheten skal ikke forårsake skadelig interferens, og (2) denne enheten må godta all mottatt interferens, inkludert interferens som kan forårsake uønsket drift. Dette apparatet er testet og er funnet å overholde grensene for et digitalt apparat av klasse B, i overensstemmelse med del 15 av FCC-regelverket.

Grenseverdiene er utformet for å gi en rimelig grad av beskyttelse mot uønsket interferens i bomiljøer. Dette utstyret genererer, bruker og kan utstråle radiofrekvensenergi. Hvis det ikke installeres og brukes i henhold til instruksjonene, kan det forårsake skadelig interferens med radiokommunikasjonsutstyr. Det finnes imidlertid ingen garanti for at interferens ikke vil oppstå i en bestemt installasjon. Hvis dette utstyret forårsaker skadelig interferens med radio- eller TV-mottak, som kan avgjøres ved å slå av og på enheten, oppfordres brukeren til å forsøke å korrigere interferensen ved å gjennomføre et eller flere av de følgende tiltakene:

- Juster eller flytt mottakerantennen.
- Øk avstanden mellom utstyret og mottakeren.
- Sett utstyret inn i en stikkontakt på en annen kurs enn den mottakeren er koblet til.
- Kontakt forhandleren eller en erfaren radio-/TV-tekniker for å få hjelp.

**Advarsel:** Du advares om at endringer eller modifikasjoner som ikke er uttrykkelig godkjent av Seiko Epson Corporation kan ugyldiggjøre din rett til å bruke utstyret.

# **Industry Canada-erklæring**

CAN ICES-003(B) / NMB-003(B)

# **CE-samsvar for europeiske land**

Enheten samsvarer med EMC-direktivet 2014/30/EU og Lavspenningsdirektivet 2014/35/EU.

# **Følgende informasjon er kun for EU-medlemsland:**

Merket som vises til høyre samsvarer med direktivet om avfall fra elektrisk og elektronisk utstyr 2012/19/EU (WEEE). Merket indikerer et krav om at utstyret IKKE skal kastes som usortert kommunalt avfall men at retur- og innsamlingssystemer skal brukes i henhold til lokal lovgivning.

#### **Deklarasjon av RoHS2-samsvar**

Dette produktet er utformet og produsert i samsvar med Europaparlamentets og -rådets direktiv 2011/65/EU om begrensning av bruken av visse farlige stoffer i elektrisk og elektronisk utstyr (RoHS2-direktivet) og anses å være i samsvar med de maksimale konsentrasjonsverdiene utstedt av European Technical Adaptation Committee (TAC) som vist nedenfor:

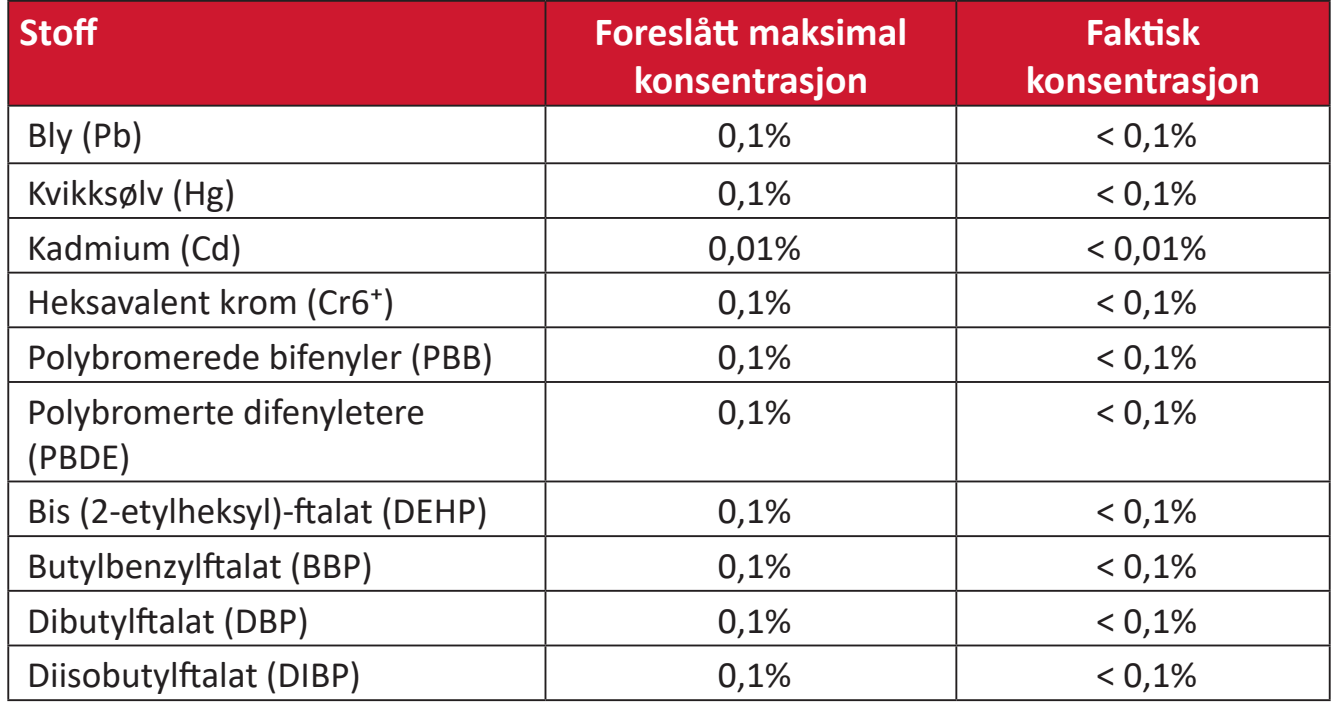

## **Visse komponenter av produkter som nevnt ovenfor er fritatt i henhold til vedlegg III i RoHS2-direktiver som nevnt nedenfor.**

- Kobberlegering som inneholder opptil 4 vektprosent bly.
- Bly i loddetinn med høy smeltetemperatur (dvs. blybaserte legeringer som inneholder 85 eller høyere vektprosent bly).
- Elektriske og elektroniske komponenter som inneholder bly i glass eller keramikk annet enn dielektrisk keramikk i kondensatorer, f.eks. piezoelektriske enheter, eller i en glass- eller keramikkmatriseforbindelse.
- Bly i dielektrisk keramikk i kondensatorer for en nominell spenning på 125 V vekselstrøm eller 250 V likestrøm eller høyere.

# **Begrensning av farlige stoffer i India**

Erklæring om begrensning av farlige stoffer uttalelse (India) Dette produktet er i samsvar med Indias «Regel om elektronisk avfall 2011», som forbyr bruk av bly, kvikksølv, seksverdig krom, polybromerte bifenyler eller polybromerte difenyletere i konsentrasjoner som overstiger 0,1 av vekt % og 0,01 av vekt % for kadmium, bortsett fra unntakene angitt i vedlegg 2 av Regelen.

## **Avhending av produktet ved slutten av produktlivet**

ViewSonic® respekterer miljøet og er forpliktet til å jobbe og leve grønt. Takk for at du er en del av smartere, grønnere databehandling Besøk ViewSonic®-nettstedet for å lære mer.

#### **USA og Canada:**

https://www.viewsonic.com/us/go-green-with-viewsonic

**Europa:**

[https://www.viewsonic.com/eu/environmental-social-gover](http://www.viewsoniceurope.com/eu/support/call-desk/)nance/recycle

#### **Taiwan:**

[https://recycle.moenv.gov.tw/](https://recycle.epa.gov.tw/)

**Brukere i EU bes kontakte oss for sikkerhets-/ulykkesrelaterte problemer relatert til dette produktet:**

ViewSonic Europe Limited

- **O** Haaksbergweg 75 1101 BR Amsterdam **Netherlands**
- 

 $\leftarrow$  +31 (0) 650608655

 $\boxdot$  EPREL@viewsoniceurope.com

https://www.viewsonic.com/eu/

# **Informasjon om opphavsrett**

Copyright© ViewSonic® Corporation, 2024. Med enerett.

Macintosh og Power Macintosh er registrerte varemerker for Apple Inc.

Microsoft, Windows og Windows-logoen er registrerte varemerker for Microsoft Corporation i USA og andre land.

ViewSonic® og logoen med tre fugler er registrerte varemerker tilhørende ViewSonic® Corporation.

VESA er et registrert varemerke for Video Electronics Standards Association. DPMS, DisplayPort og DDC er varemerker for VESA.

ENERGY STAR® er et registrert varemerke for US Environmental Protection Agency (EPA).

Som ENERGY STAR®-partner har ViewSonic® Corporation konstatert at dette produktet imøtekommer ENERGY STAR® sine retningslinjer for energieffektivitet.

**Ansvarsfraskrivelse:** ViewSonic® Corporation skal ikke holdes ansvarlig for tekniske eller redaksjonelle feil eller utelatelser som er inkludert i dette dokumentet eller for tilfeldige skader eller følgeskader som skyldes forsyning av dette materialet eller ytelsen eller bruken av dette produktet.

Av hensyn til produktforbedringer forbeholder ViewSonic® Corporation seg retten til å endre produktspesifikasjoner uten varsel. Informasjonen i dette dokumentet kan endres uten forvarsel.

Ingen del av dette dokumentet kan kopieres, reproduseres eller overføres på noen måte, til noe formål, uten skriftlig tillatelse fra ViewSonic® Corporation.

VP2776T-4K\_UG\_NOR\_1a\_20240524

# **Kundeservice**

For teknisk støtte eller produkttjeneste kan du se tabellen nedenfor eller kontakte din forhandler.

**MERKNAD:** Du trenger produktets serienummer, som er plassert på baksiden av skjermen ved I/O-portene..

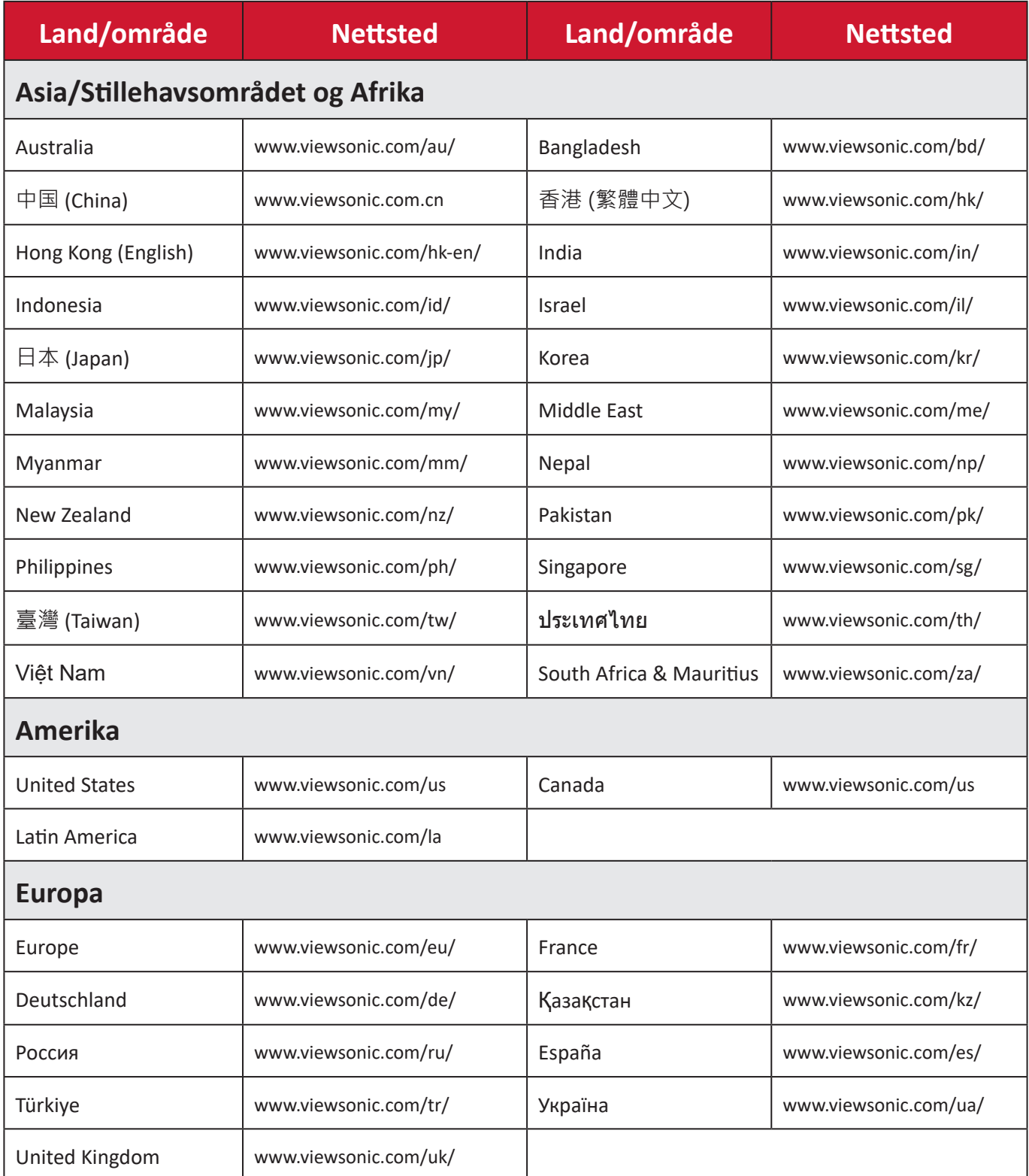

# **Begrenset garanti**

ViewSonic®-skjerm

#### **Hva garantien dekker:**

ViewSonic® garanterer at produktene sine skal være fri for mangler i materiale og utførelse under garantiperioden. Hvis et produkt viser seg å ha mangler i materiale eller utførelse i garantiperioden, vil ViewSonic®, etter eget skjønn og som ditt eneste rettsmiddel, reparere eller erstatte produktet med et lignende produkt. Erstatningsprodukt eller deler kan omfatte tilbakeførte eller oppussede deler eller komponenter. Reparasjons- eller utskiftningsenheten eller deler eller komponenter vil bli dekket av resten av den gjenværende tiden til kundens originale begrensede garanti, og garantiperioden vil ikke bli forlenget. ViewSonic® gir ingen garanti for tredjeparts programvare, enten den er inkludert i produktet eller installert av kunden eller installasjon av uautoriserte maskinvaredeler eller komponenter (f.eks. projektorlamper). (Se: delen «Hva garantien utelukker og ikke dekker».)

#### **Hvor lenge garantien gjelder:**

ViewSonic®-skjermer er garantert i mellom 1 og 3 år, avhengig av kjøpsland, for alle deler, inkludert lyskilden og alt utført arbeid fra datoen til første kjøp av forbruker.

#### **Hvem garantien beskytter:**

Denne garantien gjelder bare for den første forbrukeren som kjøper.

#### **Hva garantien utelukker og ikke dekker:**

- et produkt der serienummeret er skadet, endret eller fjernet
- skade, forringelse eller feil som følge av:
	- ͫ ulykke, misbruk, forsømmelse, brann, vann, lyn eller andre naturforhold, uautorisert endring av produktet eller at instruksjonene som følger med produktet ikke følges
	- ͫ reparasjon eller forsøk på reparasjon av noen som ikke er autorisert av ViewSonic®
	- ͫ skader på eller tap av programmer, data eller flyttbare lagringsmedier
	- ͫ normal slitasje
	- ͫ fjerning eller installasjon av produktet
- programvare- eller datatap som oppstår under reparasjon eller utskifting
- eventuelle skader på produktet på grunn av forsendelse
- årsaker utenfor produktet, for eksempel strømfluktuasjon eller -svikt
- bruk av forsyninger eller deler som ikke oppfyller ViewSonics spesifikasjoner
- eierens manglende utførelse av periodisk produktvedlikehold som angitt i brukerveiledningen
- andre årsaker som ikke gjelder material- eller fabrikasjonsfeil
- skader forårsaket av statiske (ikke-bevegelige) bilder som vises over lengre tidsperioder (også kalt bildeinnbrenning)
- programvare eventuell tredjepartsprogramvare som følger med produktet eller er installert av kunden
- maskinvare/tilbehør/deler/komponenter installasjon av uautorisert maskinvare, tilbehør, forbruksvarer eller komponenter (f.eks. projektorlamper)
- skader på eller mishandling av belegget på overflaten til skjermen ved uegnet rengjøring som beskrevet i produktets brukerveiledning
- utgifter til fjerning, installasjon og oppsett, inkludert veggmontering av produktet

#### **Slik får du service:**

- For informasjon om hvordan du får service under garantien kan du kontakte kundestøtten til ViewSonic®. (Se siden «Kundeservice».) Du må oppgi produktets serienummer.
- For å få garantiservice blir du nødt til å oppgi: (a) original kvittering med dato, (b) navnet ditt, (c) adressen din, (d) en beskrivelse av problemet og (e) serienummeret til produktet.
- Ta eller send produktet, med frakten forhåndsbetalt, i originalemballasjen til et autorisert ViewSonic®-servicesenter eller ViewSonic®.
- For ytterligere informasjon eller navnet på nærmeste ViewSonic®-servicesenter kan du kontakte ViewSonic®.

#### **Begrensning av underforståtte garantier:**

Det er ingen garantier, uttrykte eller underforståtte, som går utover beskrivelsen i dette dokumentet, inkludert den underforståtte garantien om salgbarhet og egnethet til et bestemt formål.

#### **Eksklusjon av skader:**

ViewSonics ansvar er begrenset til kostnadene ved reparasjon eller utskifting av produktet. ViewSonic® skal ikke holdes ansvarlig for:

- skade på annen eiendom forårsaket av eventuelle mangler ved produktet, skader grunnet ulempe, tap av bruken av produktet, tap av tid, tap av fortjeneste, tap av forretningsmulighet, tap av goodwill, forstyrrelse av forretningsforhold eller annet kommersielt tap, selv om det informeres om muligheten for slike skader
- eventuelle andre skader, enten tilfeldige, følgeskader eller annet
- eventuelle krav mot kunden av en annen part
- reparasjon eller forsøk på reparasjon av noen som ikke er autorisert av ViewSonic®

## **Effekt av statlig lovgivning:**

Denne garantien gir deg bestemte lovmessige rettigheter, og du kan også ha andre rettigheter som varierer fra stat til stat. Enkelte stater tillater ikke begrensninger på underforståtte garantier og/eller tillater ikke utelukkelse av tilfeldige eller følgeskader, så de ovennevnte begrensningene og ekskluderingene gjelder kanskje ikke for deg.

#### **Salg utenfor USA og Canada:**

For garantiinformasjon og service på ViewSonic®-produkter som selges utenfor USA og Canada kan du kontakte ViewSonic® eller din lokale ViewSonic®-forhandler. Garantiperioden til dette produktet i fastlands-Kina (utenfor Hong Kong, Macao og Taiwan) er underlagt vilkårene i vedlikeholdsgarantikortet. Brukere i Europa og Russland finner fullstendig informasjon om garantien på: <http://www.viewsonic.com/eu/> under «Support/Warranty Information» (Støtte-/ garantiinformasjon).

Mal for skjermgarantivilkår i UG VSC\_TEMP\_2007

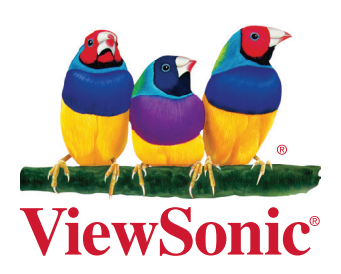